# PyroMark® Q24 MDx-softwarebrugervejledning

## Version 1

Til brug sammen med PyroMark Q24 MDx-systemet.

Til in vitro-diagnostisk brug

# **IVD**

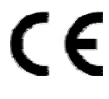

 $REF$  9019063

**HB** 1063400DA

QIAGEN GmbH, QIAGEN Strasse 1, D-40724 Hilden

**R1** MAT 1063400DA

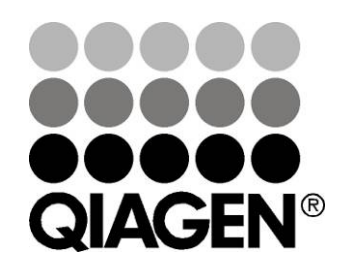

# Sample & Assay Technologies

# QIAGEN® prøve- og analyse-teknologier

QIAGEN er den førende leverandør af innovative prøve- og analyseteknologier, der muliggør isolation og påvisning af indholdet i enhver biologisk prøve. Vore avancerede højkvalitetsprodukter og -service garanterer succes fra prøve til resultat.

#### QIAGEN sætter standarder i:

- **Demandatury Oprensning af DNA, RNA og proteiner**
- **Nucleinsyre- og proteinanalyser**
- **MicroRNA-undersøgelser og RNAi**
- Automatisering af prøve- og analyse-teknologier

Vor opgave er at bringe Dem i stand til at opnå enestående succes og gennembrud. For yderligere information, se www.qiagen.com.

# Indhold

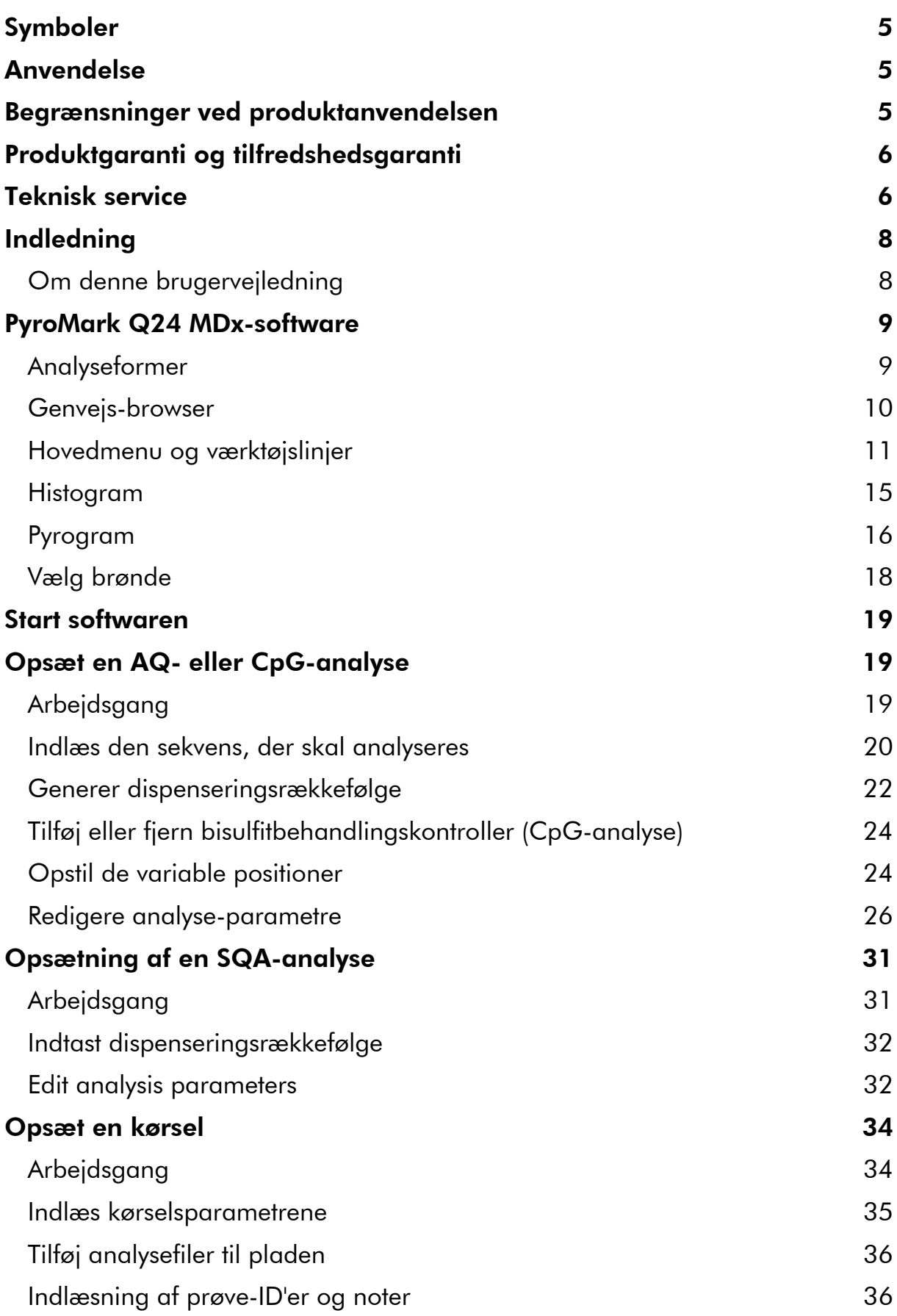

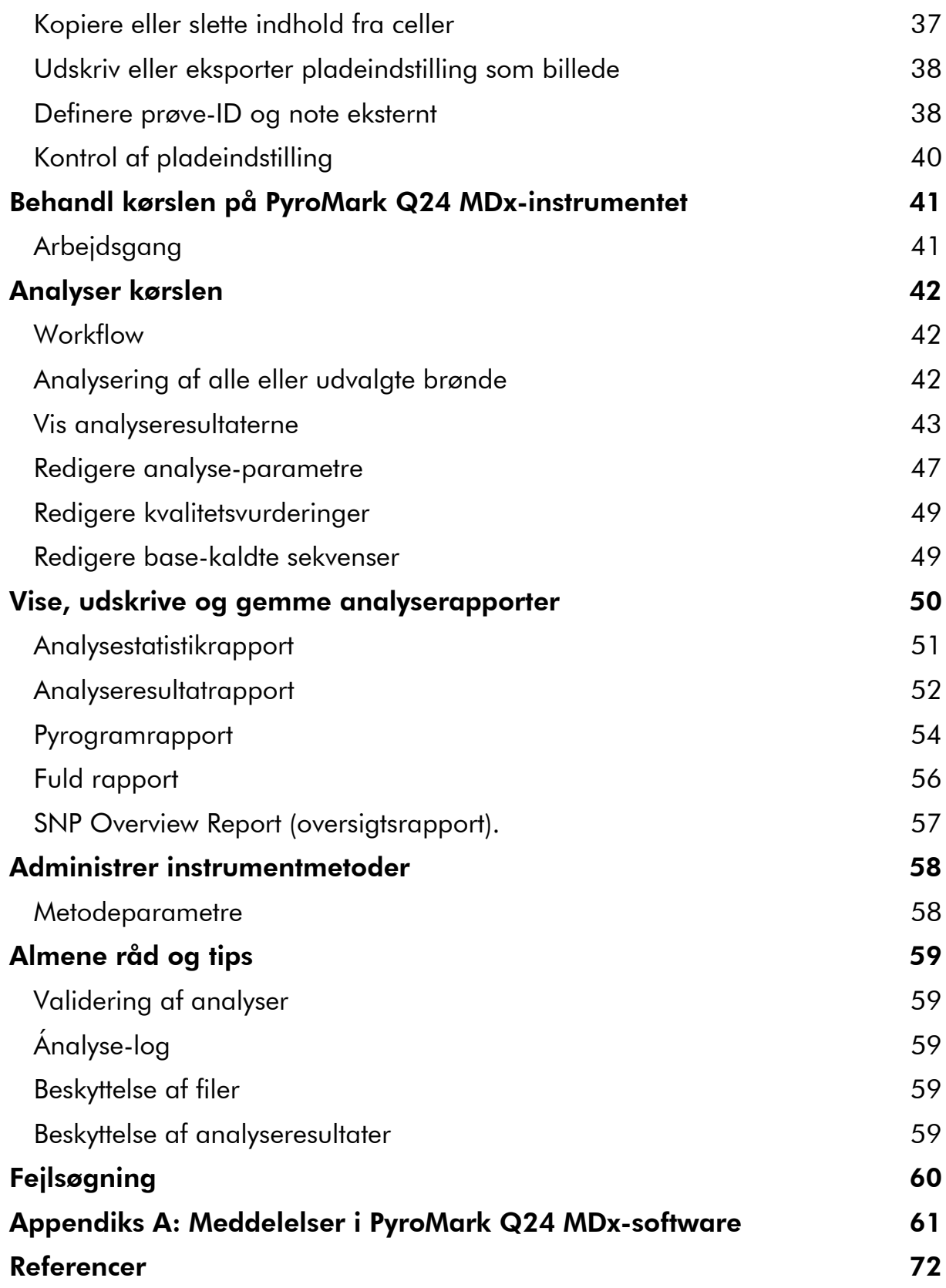

# <span id="page-4-0"></span>Symboler

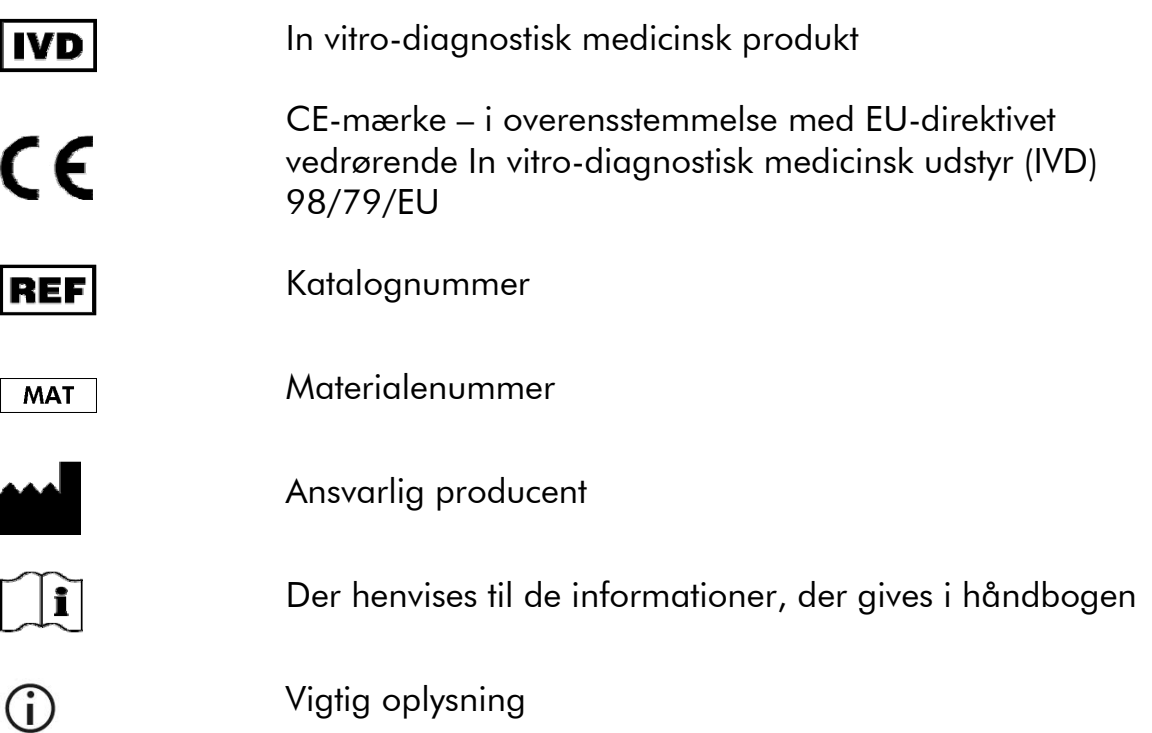

# Anvendelse

PyroMark Q24 MDx-software er driftssoftwaren for PyroMark Q24 MDx, der bruges til at detektere ændringer changes i specificerede variable positioner i DNA, som kan være klinisk relevante.

PyroMark Q24 MDx er beregnet til in vitro-diagnostisk brug i Europa.

# Begrænsninger ved produktanvendelsen

PyroMark Q24 MDx-software er beregnet til at blive brugt af professionelle brugere såsom teknikere og læger, der er oplært i molekylærbiologiske teknikker og betjening af PyroMark Q24 MDx-systemet.

Alle funktioner skal udføres i henhold til denne håndbog og som anvist via dialogmeddelelser, der vises på skærmen af PyroMark Q24 MDx i overensstemmelse med Brugervejledningen til PyroMark Q24 MDx, afhængigt af anvendelse i henhold til håndbøgerne til QIAGEN-kits, der er indikeret til anvendelse sammen med PyroMark Q24 MDx og teknisk support fra QIAGEN og inden for de grænser, der er fastlagt af de tekniske specifikationer.

Materialer til prøveklargøring før pyrosekvenseringsanalyse er ikke inkluderet i produktet.

Produktet er udelukkende beregnet til brug på PyroMark Q24 MDx.

<span id="page-5-0"></span>Det er nødvendigt nøje at følge brugervejledningen til instrumentet og denne håndbog for at opnå optimale resultater. Fortynding af reagenser på anden måde end beskrevet i denne håndbog anbefales ikke og vil medføre tab af ydelse.

Bemærk nøje udløbsdatoer og opbevaringsbetingelser, der er trykt på æsken og etiketterne til alle komponenter. Brug aldrig for gamle eller ukorrekt opbevarede komponenter.

Resultater fra PyroMark Q24 MDx-systemet skal fortolkes i sammenhæng med alle relevante kliniske og laboratoriefund.

# Produktgaranti og tilfredshedsgaranti

QIAGEN garanterer kvaliteten af alle produkter, således som de er beskrevet i vor produktlitteratur. Køber skal afgøre produktets egnethed til dets specifikke anvendelse. Skulle et produkt ikke fungere tilfredsstillende af årsager, som ikke skyldes misbrug, ombytter QIAGEN det uden beregning eller refunderer købsprisen. Vi forbeholder os ret til at udskifte, ændre eller modificere ethvert produkt for at forbedre dets kvalitet og design. Såfremt et QIAGEN-produkt ikke opfylder forventningerne, kan man rette henvendelse til den lokale afdeling for teknisk service eller forhandleren. Vi krediterer kontoen eller ombytter produktet efter ønske. Særlige betingelser gælder for QIAGENs videnskabelige instrumenter, serviceprodukter og for produkter, der forsendes på tøris. Yderligere information fås efter anmodning.

Et eksemplar af QIAGENs vilkår og betingelser kan fås ved henvendelse og er også trykt på bagsiden af vore fakturaer. Hvis der er spørgsmål om produktspecifikationer eller -ydeevne, kontaktes QIAGENs tekniske service eller den lokale forhandler (se bagsiden eller besøg www.qiagen.com).

# Teknisk service

QIAGENs tekniske service leverer høj kvalitet og er altid til rådighed. De tekniske serviceafdelinger er bemandet med erfarne videnskabsfolk med omfattende praktisk og teoretisk erfaring inden for prøve- og analyseteknologier og i brugen af QIAGENs produkter. Kontakt os i tilfælde af spørgsmål eller vanskeligheder vedrørende PyroMark Q24 MDx-systemet eller QIAGENs produkter generelt.

QIAGENs kunder er en vigtig kilde til information om avancerede eller specialiserede anvendelser af vore produkter. Denne information er en hjælp for andre videnskabsfolk, såvel som for forskerne ved QIAGEN. Vi vil derfor opfordre dig til at kontakte os, hvis du har forslag omkring produktydeevne eller nye anvendelser og teknikker.

For teknisk service og yderligere information henvises til vort tekniske supportcenter på www.qiagen.com/Support, eller henvendelse kan rettes til en af QIAGENs tekniske serviceafdelinger eller lokale forhandlere (se bagsiden eller besøg www.qiagen.com).

# <span id="page-7-0"></span>Indledning

## Om denne brugervejledning

Denne brugervejledning giver informationer om PyroMark Q24 MDxsoftwarens funktioner og indhold. Se *Brugervejledningen til PyroMark Q24 MDx* for komplet information om korrekt pleje, vedligeholdelse og brug af PyroMark Q24 MDx-instrumentet og Brugervejledningen til PyroMark Q24 MDx vakuumarbejdsstation.

Denne brugervejledning beskriver funktionen af softwaren og de tilhørende værktøjer og gør det muligt for brugeren at administrere og ændre filer og analyser.

Denne brugervejledning giver informationer omPyroMark Q24 MDx-softwaren i følgende afsnit:

- $\blacksquare$  Indledning
- **PyroMark Q24 MDx-software**
- Start softwaren
- **Deparation AQ- eller CpG-analyse**
- **Dead-Accepta SQA-analyse**
- **Opsæt en kørsel**
- Behandl kørslen på PyroMark Q24 MDx-instrumentet
- **Analyser kørslen**
- **Vis, udskriv og gem analyserapporter**
- **Administrer instrumentmetoder**
- Almene råd og tips
- **Fejlfindingsvejledning**

# <span id="page-8-0"></span>PyroMark Q24 MDx-software

PyroMark Q24 MDx-system er en komplet løsning, der omfatter instrument, vakuum-arbejdsstation, kemi og software.

De væsentligste fordele ved systemet er følgende:

- Højopløselig kvantificering af di-, tri- eller tetra-allele mutationer
- Gentypebestemmelse og kvantificering af InDels
- AQ- og CpG-analyser benytter sekvens-kontekst som indbygget kvalitetskontrol
- Analyse af methylering ved tilstedeværelse af SNP'er
- Indbygget kvalitetskontrol for biosulfitbehandling ved methyleringsanalyser
- **Base-kald med kvalitetsvurdering**

## Analyseformer

SQA

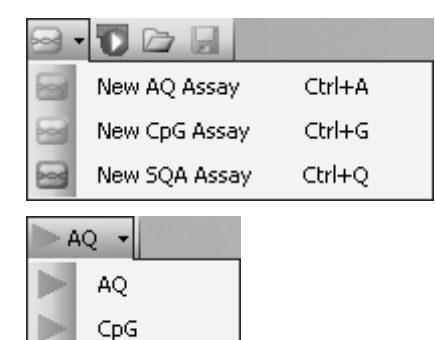

PyroMark Q24 MDx-software har tre analyseformer:

- AQ: En variant af kvantificeringsundersøgelser og gentypeanalyse af SNP'er og InDels.
- **C**pG: Methyleringsanalyse af flere på hinanden følgende CpG-lokaliteter.
- SQA: Base-kald af ukendte sekvenser.

De tre forskellige analysetyper kan udføres på den samme PyroMark Q24-plade. For at skifte mellem analyseformerne i analyseoversigten vælges "AQ", "CpG" eller "SQA" i værktøjslinjen.

## <span id="page-9-0"></span>Genvejs-browser

Genvejs-browseren er en hurtig og nem måde at få adgang til mappeindhold og almindeligt anvendte analyse- og kørselsfiler på.

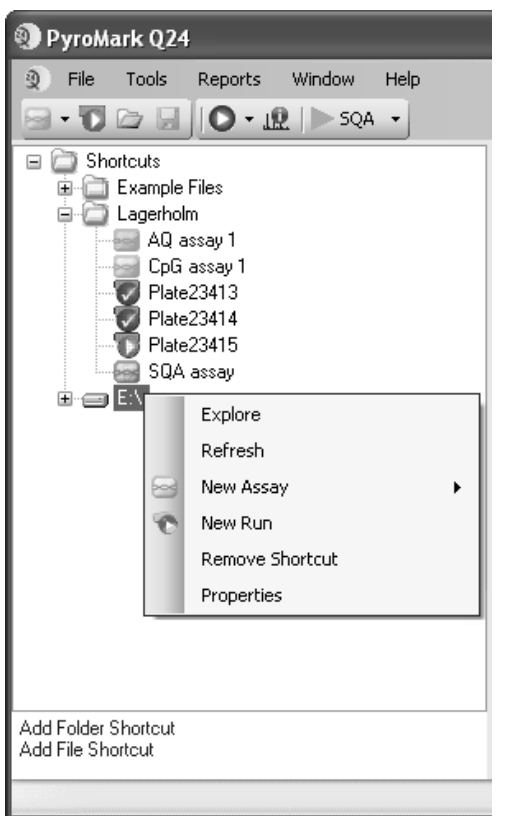

Følgende ikoner anvendes til at vise oplysninger om filerne:

- **Sed** AQ-analysefil
- **See** CpG-analysefil
- **See** SQA-analysefil
- $\mathbf \Omega$ En kørselsfil, som ikke er blevet behandlet
- En kørselsfil, der er blevet behandlet
- $\mathbf{x}$ Afbrudt genvej. Dette kan skyldes, at entværksserver midlertidigt ikke er tilgængelig, eller at filen eller mappen er flyttet, omdøbt eller slettet uden for softwaren.

Tilføjelse og fjernelse af genveje, opdatering af indholdet i en mappe og visning af fil- og mappeegenskaber:

- Tilføj en genvej til en mappe eller et drev ved at klikke på "Add Folder Shortcut" (tilføj genvej til mappe) eller højre klikke på mappen "Shortcuts" og vælge "Add Folder Shortcut" (tilføj genvej til mappe) i kontekstmenuen.
- Tilføj en genvej til en fil ved at klikke på "Add File Shortcut" (tilføj genvej til fil) eller højre klikke på mappen "Shortcuts" og vælge "Add File Shortcut" (tilføj genvej til fil) i kontekstmenuen.
- Fjern en genvej ved at højreklikke på genvejen og vælge "Remove Shortcut" (fjern genvej) i kontekstmenuen. (Filer og undermapper i en genvejsmappe kan ikke fjernes separat).
- Opdater indholdet af en mappe ved at højreklikke på den og vælge "Refresh" (opdater) i kontekstmenuen.
- Vis fil- eller mappe-egenskaber (f.eks. kørselsparametre) ved at højreklikke på filen eller mappen og vælge "Properties" (egenskaber) i kontekstmenuen.

<span id="page-10-0"></span>Bemærk: Hvis musemarkøren er placeret over en fil i genvejs-browseren, viser et tooltip analysenoten for analysefiler og plade-ID for kørselsfiler (hvis de er indlæst).

Oprette, åbne og kopiere filer og vise kørselslog for en foretaget kørsel:

- Oprette en ny analysefil ved at højreklikke på den ønskede mappe og vælge "New Assay" (ny analyse) og den ønskede analysetype i kontekstmenuen. Indtast filnavn og tryk på "Enter". Se side [19](#page-18-1) (AQ eller) eller side [31](#page-30-1) (SQA) for at opsætte analysen.
- Opret en ny kørselsfil ved at højreklikke på den ønskede mappe og vælge "New Run" (ny kørsel) i kontekstmenuen. Indtast filnavn og tryk på "Enter". Se side [34](#page-33-1) for at opsætte kørslen.

Kopier en behandlet kørselsfil og kør den igen ved at højreklikke på kørselsfilen og vælge "Copy and rerun" (´kopier og kør igen) i kontekstmenuen.

Bemærk: Det er kun kørslens opsætning, ikke kørslen og analysedata, der kopieres.

 Kopier en fil ved at højreklikke på den mappe, der indeholder filen, og vælge "Explore" (undersøge) i kontekstmenuen. Windows® Explorer åbnes. For yderligere oplysninger trykkes på "F1" tasten for at åbne online-hjælp for Windows Explorer.

Bemærk: For at undgå at miste data må man ikke kopiere en fil, der er åben i PyroMark Q24 MDx-software.

- Åbn en fil ved at dobbeltklikke på den eller højreklikke på filen og vælge "Open" (åbn) i kontekstmenuen. For at åbne en behandlet kørsel vælges "Open with" (åbn med) efterfulgt af den ønskede analyseform ("AQ", "CpG" eller "SQA").
- Vis kørselsparametre og en kørsels-log for en behandlet kørselsfil ved at højreklikke på filen og vælge "Run Information" (kørselsinformation) i kontekstmenuen.

## Hovedmenu og værktøjslinjer

Filmenu og værktøjslinjer Vælg "New Assay" eller klik på <sup>■</sup> i værktøjslinjen og vælg den ønskede analyse for at oprette en ny analysefil. Se side [19](#page-18-1) (AQ eller CpG) eller side [31](#page-30-1) (SQA analyse) for at opsætte analysen.

> Vælg "New Run" eller klik på knappen **i** i værktøjslinjen for at oprette en ny kørselsfil. Se side [34](#page-33-1) for at opsætte kørslen.

Vælg "Open" eller klik på knappen i værktøjslinjen for at

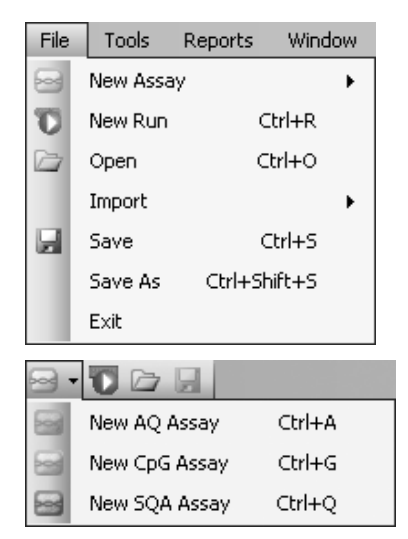

#### Værktøjsmenu for ubehandlede kørselsfiler

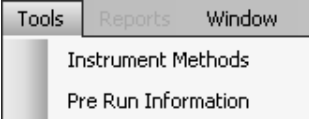

Værktøjsmenu for behandlede kørselsfiler åbne en gemt analyse eller kørselsfil.

Vælg "Create New Run from Sample Layout File" (opret ny kørsel ud fra prøve-layoutfil) i undermenuen "Import" for at oprette en ny kørsel ved hjælp af et plade-layout for prøve-ID'er og noter (valgfrit) defineret i en tab- eller komma-separeret tekstfil (\*.tsv, \*.txt eller \*.csv); se side [39](#page-38-0).

Vælg "Create New AQ/CpG Assay from Assay Design File" (opret ny AQ/CpG-analyse ud fra analyse-designfil) i undermenuen "Import" for at oprette en ny AQ- eller CpGanalyse baseret på en analysefil (\*.xml) oprettet med PyroMark Assay Design Software. Softwaren vil importere den sekvens, der skal analyseres, og navnene på de variable positioner.

Vælg "Save" (gem) eller klik på let i værktøjslinjen for at gemme ændringerne i den aktuelle fil. Hvis filen aldrig er blevet gemt, vælges pladsen, og filnavnet indlæses i den dialogboks, der åbnes.

Vælg "Save As" (gem som) for at gemme en kopi af den aktuelle fil. Vælg plads og indlæs filnavnet i den dialogboks, der åbnes.

Vælg "Exit" (forlad) for at lukke softwaren ned.

Vælg "Instrument Methods" (instrumentmetoder) for at se indstillingerne for instrumentmetoderne og øm nødvendigt importere eller opsætte nye metoder i henhold til de indstillinger, der leveres af QIAGEN (se Administration af instrumentmetoder, side [58](#page-57-1)).

Vælg "Pre Run Information" (Information før køslen) for at få vist pladeopsætning og en liste over de nødvendige voluminer af enzymblanding, substratblanding og nukleotider for den aktuelle kørselsfil. Rapport udskrives ved at klikke på  $\triangleq$ .

Bemærk: For at udskrive "Pre Run Information" rapporten i farver, tilvælges muligheden "Print background colors and images" (udskriv baggrundsfarver og billeder) i Internet Explorer

("Funktioner/Internetindstillinger/Avanceret/Udskrivning").

Vælg "Run Information" (kørselsinformation) for at få vist kørselsparametrene og en kørsels-log for den aktuelle kørselsfil. Rapport udskrives ved at klikke på 4.

Vælg "Export Peak Heights" (eksporter spidshøjder) for at

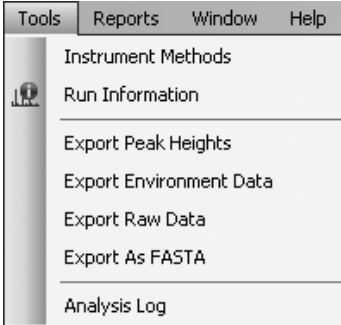

#### Rapportmenu for CpG-kørsler

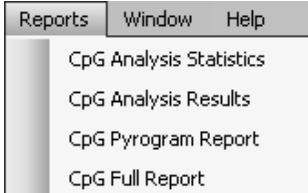

gemme spidshøjderne for alle anvendte brønde som tekstfil.

Vælg "Export Environment Data" (eksporter miljødata) for at gemme mixer-hastighed, bloktemperatur og trykaflæsninger som tekstfil. De omgivende temperaturer, proceskammerlåget og køleren er også med på listen.

Vælg "Export Raw Data" (gem rå data) for at gemme intensiteter og dispenseringsdata som tekstfil.

Vælg "Export As FASTA" (eksporter som FASTA) for at gemme base-kaldte sekvenser i FASTA-format (kun SQAanalyser). I den dialogboks, der åbnes, vælges de brønde, der skal inkluderes (alle eller udvalgte), sorteringsrækkefølgen for brændene (række eller kolonne) samt baserne i de sekvenser, der skal inkluderes (alle, godkendte, godkendte + check eller kun kvalitetskontrolvindue).

Vælg "Analysis Log" (analyse-log) for at få vist eller gemme log'en med alle analyser, der er udført på den valgte brønd, som en HTML-fil. Hver enkelt analyse logges med de anvendte analyseindstillinger, analyseform (AQ, CpG eller SQA), analyseversion, resultater (inklusive advarsler), dato og klokkeslæt samt hvilken Windowsbrugerkonto, der er benyttet til at udføre analysen (se Almene råd og tips, side [59](#page-58-1)).

Tekstfiler (\*.tsv eller \*.csv) kan importeres til Microsoft® Excel® eller andre applikationer, der kan håndtere data, der er separeret med semikoloner (;) eller tabs. Dette er nyttigt, hvis der skal foretages yderligere beregninger på dataene.

Rapporten "Analysis Statistics" (analysestatistik) indeholder analysestatistikker for alle eller udvalgte brønde.

Rapporten "Analysis Results" (analyseresultater) indeholder brøndinformation og analyseresultater for alle eller udvalgte brønde.

#### Rapportmenu for AQ-kørsler

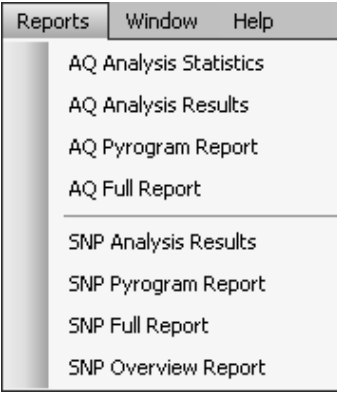

#### Rapportmenu for SQAkørsler

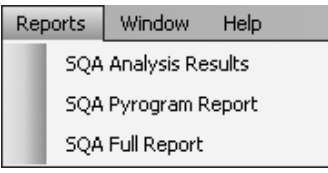

Window Help 1 AQ Assay - C:\\...\Lagerholm\AQ assay 2 CpG Assay - C:\\...\Lagerholm\CpG assay 3 SQA Assay - C:\\...\Lagerholm\SQA assay 4 SQA Run Analysis - C:\\...\Lagerholm\Plate23413

5 Run Setup - [Untitled]

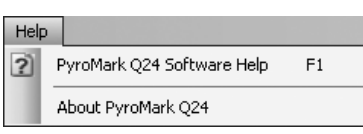

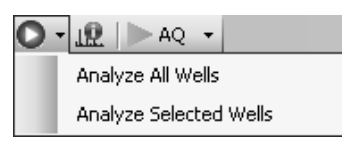

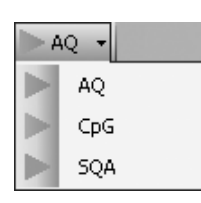

"Pyrogram Report" (pyrogramrapport) indeholder brøndinformation og Pyrogram® for alle eller udvalgte brønde.

"Full Report" (fuldstændig rapport) indeholder parametre, kørselslog, brøndinformation og analyseresultater (inklusive pyrogram) for alle eller udvalgte brønde.

"SNP Overview Report" (SNP oversigtsrapport) indeholder genotyper og kvalitetsvurderinger for alle SNP'er og InDels. Informationen vises som pladeoversigter med en plade per positionsnummer.

Rapportmulighederne er kun tilgængelige for behandlede kørsler. For yderligere information om rapporterne, se side [50.](#page-49-1)

Bemærk: For at kunne se de rapporter, der genereres, i PDF-format skal der være installeret en PDF-læser på computeren. Adobe® Reader® kan downloades fra [www.adobe.com](http://www.adobe.com/).

Window-menu Skift mellem åbne filer i softwaren via "Window"-menuen.

Help-menu Vælg "PyroMark Q24 Software Help" eller tryk på "F1" tasten for at åbne denne brugervejledning.

Analyse-værktøjslinje Klik på **O** og vælg "Analyze All Wells" (analyser alle brønde) eller "Analyze Selected Wells" (analyser udvalgte brønde) (se Vælg brønde, side [18](#page-17-1)) for aktuelle kørselsfil.

> Klik på  $\mathbf{R}$  " for at få vist kørselsparametrene og en kørselslog for den aktuelle kørselsfil. Rapport udskrives ved at klikke på .

> For at skifte mellem analyseformerne vælges "AQ", "CpG" eller "SQA" i værktøjslinjen.

## <span id="page-14-0"></span>Histogram

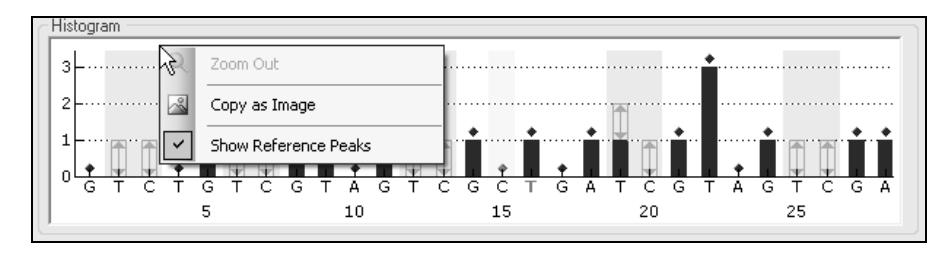

Histogram der viser et teoretisk CpG-analyseresultat.

Ved opsætning af en AQ- eller CpG-analyse vises den teoretiske fremstilling af det forventede Pyrosequencing® spidsmønster i "Histogram" området. Følgende ikoner og farver anvendes i histogrammet:

- Variable positioner fremhæves med en blågrå baggrundsfarve.
- Ved visning af referencespidser vises der blå ruder over referencespidserne
- Bisulfitbehandlingskontroller fremhæves med en gul baggrundsfarve. Ved visning af referencespidser vises der orange ruder over bisulfitbehandlingskontrollerne (kun CpG-analyser).

### Zoom-histogram

Det er muligt at zoome ind på histogrammet ved at vælge en del af det med venstre museknap.

Zoom ud ved enten at højreklikke i histogram-området og vælge "Zoom Out" i kontekstmenuen (zoom indstilles til det foregående niveau) eller ved at dobbeltklikke i histogram-området (zoom sættes til 100 %).

#### Eksporter histogrammet som billede

Histogrammet kan kopieres som billede til udklipsholderen ved at højreklikke på histogrammet og vælge "Copy as image" (kopier som billede) i kontekstmenuen. Billedet kan klistres ind i applikationer, der understøtter Enhanced Metafile (EMF)-billeder.

## <span id="page-15-0"></span>Pyrogram

Pyrogrammet er den graf, der er resultatet af en sekvenseringsreaktion udført med pyrosekvenseringsteknologi. Inkorporerede nukleotider vises som spidser i pyrogrammet.

### AQ- og CpG-analyser

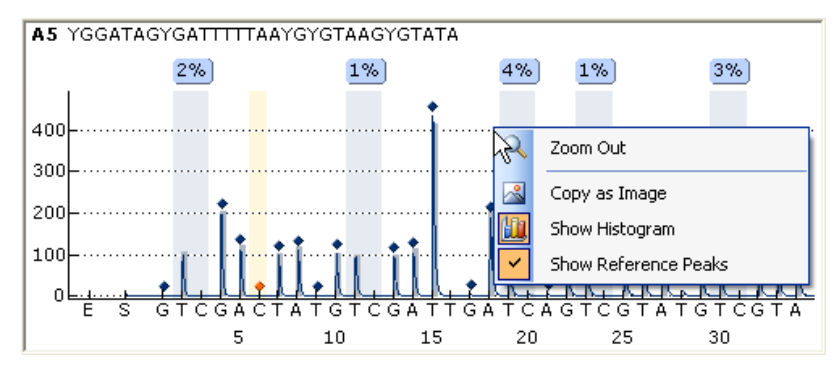

Følgende informationer, ikoner og farver vises og anvendes i pyrogramområdet for en AQ- eller CpG-analyse:

- Brøndnavnet og den sekvens, der skal analyseres, vises i det øverste venstre hjørne.
- Analyseresultatet (allelefrekvenserne eller methyleringsprocenten) vises over den enkelte variabelposition, for eksempel  $\frac{1}{121}$   $\frac{1}{121}$  (InDel) og  $\frac{96\%}{121}$ . Kvalitetsvurderingen vises af resultatets baggrundsfarve; se farveoversigten på side [45](#page-44-0). Hvis en kvalitetsvurdering er blevet redigeret af brugeren, vises dette ved en kant omkring analyseresultatet, for eksempel <sup>[44%]</sup>. Hvis musemarkøren er placeret over analyseresultatet, viser et tooltip positionsnummeret og analyseadvarslerne.

**Bemærk:**  $\Box$  (i hvidt) = Fravalgt af brugeren.  $\Box$  (i hvidt) = Softwaren understøtter ikke analyse, for eksempel analyse af SNP i CpG-funktion. **MA** (i rødt) = Ikke muligt at analysere på grund af manglende data.

- Variable positioner fremhæves med en blågrå baggrundsfarve.
- Ved visning af referencespidser vises der blå ruder over referencespidserne
- Bisulfitbehandlingskontroller fremhæves med en lysgul baggrundsfarve. Ved visning af referencespidser vises der orange ruder over bisulfitbehandlingskontrollerne (kun CpG-analyser).
- Højden af en spids vises ved at placere musemarkøren over toppen af spidsen. Et tooltip viser højden.
- Når histogrammet vises, vises histogrammet i gråt over spidserne. Det vises bedst, når der der er zoomet ind.

Bemærk: Når der højreklikkes på Pyrogram-området, er det muligt at skifte mellem at vise og skjule histogrammet og referencespidserne.

#### SQA-analyser

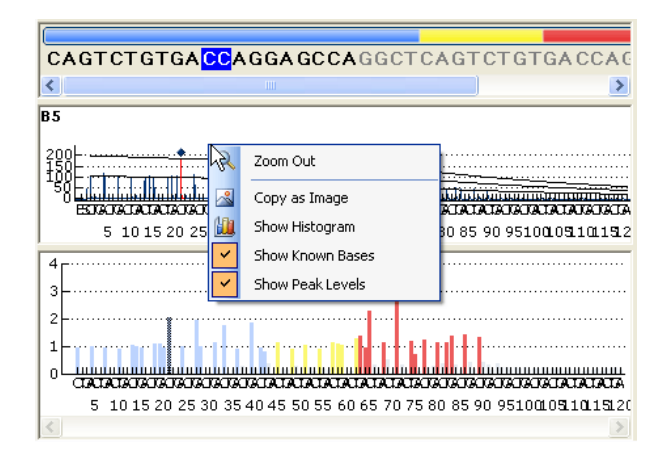

Når der vises en base i den base-kaldte sekvens, fremhæves den tilsvarende spids i begge pyrogramområder og vice versa.

Følgende informationer, ikoner og farver vises og anvendes i pyrogramområdet for en SQA-analyse:

- Brøndnavnet vises i det øverste venstre hjørne.
- Højden af en spids vises ved at placere musemarkøren over toppen af spidsen. Et tooltip viser højden.
- Når histogrammet vises, vises et kompenseret pyrogram i gråt over spidserne i pyrogrammet. Det vises bedst, når der der er zoomet ind.
- Ved visning af kendte baser er spidser med kendte baser markeret med blå ruder i pyrogrammet.
- Ved visning af spidsniveauer er beregnede spidsniveauer vist i pyrogrammet.
- I det kompenserede pyrogram i det nederste område er spidserne farvet efter deres kvalitetsvurderinger (se farveoversigt, side [45](#page-44-0)).

Bemærk: Når der højreklikkes på Pyrogram-området, er det muligt at skifte mellem at vise og skjule histogrammet, kendte baser og spidsniveauer.

#### Zoom Pyrogram

Det er muligt at zoome ind på pyrogrammet ved at vælge en del af det med venstre museknap.

Zoom ud ved enten at højreklikke i pyrogram-området og vælge "Zoom Out" i kontekstmenuen (zoom indstilles til det foregående niveau) eller ved at dobbeltklikke i pyrogram-området (zoom sættes til 100 %).

#### Eksporter Pyrogram som billede

Pyrogrammet kan kopieres som billede til udklipsholderen ved at højreklikke på pyrogrammet og vælge "Copy as image" i kontekstmenuen. Billedet kan klistres ind i applikationer, der understøtter Enhanced Metafile (EMF)-billeder.

## <span id="page-17-1"></span><span id="page-17-0"></span>Vælg brønde

For at vælge en enkelt brønd klikker man blot på den.

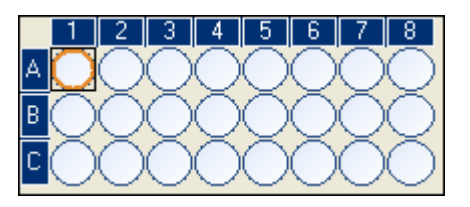

For at vælge en rektangulær gruppe af brønde, for eksempel A2-A3, B2-B3 og C2-C3:

- Tryk på venstre museknap og hold den nede, mens musemarkøren trækkes fra brønd A2 til C3 eller
- Vælg brønd A2 og tryk på "Shift"-tasten og hold den nede, mens brønd C3 vælges, eller
- Vælg brønd A2 og tryk på "Shift"-tasten og hold den nede, mens der trykkes en gang på højre piltast og to gange på piltast ned.

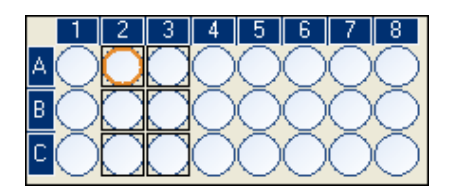

Tryk på "Ctrl"-tasten og hold den nede, mens brøndene vælges, for at tilføje brønde til ovenstående valg, for eksempel brøndene B7 og C7.

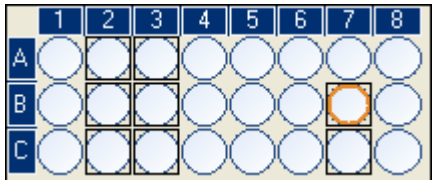

For at fravælge en brønd trykkes "Ctrl"-tasten ned og holdes nede, mens brønden vælges.

Bemærk: Hvis der vælges flere brønde i pladen, vises informationen for brønden med den orange valgramme (i analysevisning) i området "Well Information" ´(brøndinformation) etc.

## <span id="page-18-0"></span>Start softwaren

I Windows "Start" menu vælges "(All) Programs/PyroMark/PyroMark Q24".

Brugervejledningen til PyroMark Q24 MDx-software (denne publikation)kan når som helst nås ved at trykke på "F1" tasten inde fra softwaren.

# <span id="page-18-1"></span>Opsæt en AQ- eller CpG-analyse

## Arbejdsgang

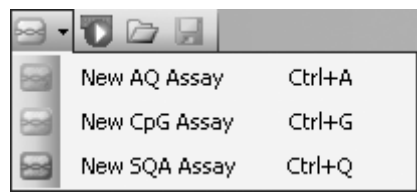

- 1. Klik på "New Assay" <sup>■</sup> i værktøjslinjen og vælg "New AQ assay" (ny AQ-analyse) eller "New CpG Assay" (ny CpG-analyse). Der oprettes en ny analysefil.
- 2. Indlæs den sekvens, der skal analyseres (se side [20](#page-19-1)).
- 3. Klik på knappen "Generate Dispensation Order" (generer dispenseringsrækkefølge) (se side [22\)](#page-21-1).
- 4. Valgfrit: Hvis der oprettes en CpG-analyse, indlæses "Sequence Before Bisulfite Treatment" (sekvens før bisulfitbehandling). Denne information er nyttig ved tilsætning af bisulfitbehandlingskontroller.
- 5. Anbefalet: Hvis der oprettes en CpG-analyse, tilsæt da bisulfitbehandlingskontroller, helst i begyndelsen af sekvensen (se side [24\)](#page-23-1).
- 6. Valgfrit: Indlæs information om analysen i tekstboksen "Assay Note" (analysenote).
- 7. Valgfrit: Opsæt variabelpositioner (se side [24\)](#page-23-2).
- 8. Før prøverne køres, skal analysen valideres ved hjælp af en reference DNA-prøve (se Appendiks B i *Brugervejledningen til PyroMark Q24 MDx*).
- 9. Valgfrit: Hvis det er aktuelt redigeres analyseparametrene under analysevalideringen, se side [26\)](#page-25-0).
- 10. Valgfrit: Lås analysen for redigering ved at klikke på knappen "Lock Assay" (lås analyse) nederst i analyseopsætningsvinduet. En låst analyse (ii), der er kørt på PyroMark Q24 MDx-instrumentet, kan ikke låses op (dvs. det vil ikke være muligt at ´redigere analyseparametre eller resultater efter, at analysen er blevet behandlet).

<span id="page-19-0"></span>Bemærk: I genvejsoversigten kan man oprette en ny analysefil ved at højreklikke på den mappe, hvor man ønsker at placere den og vælge "New Assay" efterfulgt af "AQ Assay" eller "CpG Assay" fra kontekstmenuen. Indtast filnavn og tryk på "Enter". For at tilføje en genvej til en mappe eller et drev klikkes på "Add Folder Shortcut".

Bemærk: Ved at placere musemarkøren over analysefilen kan en analysenote blive vist i et tooltip i genvejsoversigten.

Bemærk: Klik på  $\blacksquare$  i værktøjslinjen for at gemme filen. Hvis filen aldrig er blevet gemt, vælges pladsen, og filnavnet indlæses i den dialogboks, der åbnes.

## <span id="page-19-1"></span>Indlæs den sekvens, der skal analyseres

Indtast eller klistre ind ("Ctrl + V") den sekvens, der skal analyseres i tekstboksen "Sequence to Analyze". Hvis der oprettes en CpG-analyse, indlæses sekvensen efter bisulfitbehandlingen.

Følgende regler gælder ved indlæsning af DNA-sekvens i softwaren:

- De tilladte tegn for indlæsning af sekvens er A, C, G og T samt IUPACkoder.
- Variable positioner kan indlæses enten ved hjælp af IUPAC-koderne eller en skråstreg (/) som skilletegn mellem de to potentielle baser (f.eks. C/T).
- InDels skal indlæses i kantet parentes "[ ]" (f.eks. [AT]).
- Sekvensen må ikke indeholde mere end 400 tegn eller 100 variable positioner.
- Variable positioner, der involverer en kombination af SNP'er og InDels skal indlæses ved hjælp af en kombination af "/" eller IUPAC-koder og "[ ]". For eksempel repræsenterer [T/A] eller [W] en tri-allel polymorfisme, hvor de mulige alleler er et T, et A eller hverken eller (sletning).
- Det er ikke muligt at have en kombination af en SNP og konstante baser inden for en InDel (f.eks. [A/TC].
- Indlejrede InDels understøttes ikke (f.eks. [ATT[C]G]).

Hvis den sekvens, der skal analyseres, indeholder en fejl, vises dette med et rødt udråbstegn i slutningen af tekstboksen. Placer musemarkøren over udråbstegnet, så vil et tooltip vise en forklaring af fejlen. Det eller de tegn, der forårsagede fejlen, vil være markeret med rødt i den sekvens, der skal analyseres.

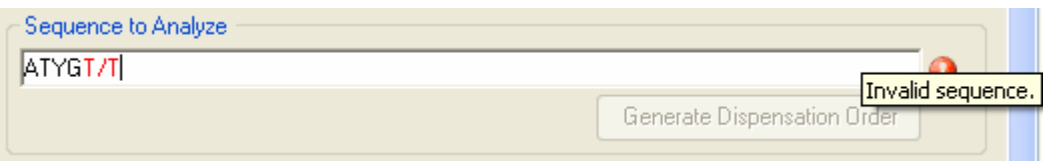

Da T/T ikke er en gyldig variabel position, giver den en "Invalid sequence" (ugyldig sekvens) fejl.

Bemærk: Hvis der skal analyseres "ikke-standard" methyleringsmønstre, for eksempel methyleringer af C'er, der ikke efterfølges af G'er, kan disse mønstre analyseres i AQ-funktion. For at analysere i CpG-funktion indlæses ekstra G'er i tekstboksen ´"Sequence to Analyze", og højden af de ekstra G'er sættes til nul (0); se Juster højden af histogramsøjler, side [30.](#page-29-0)

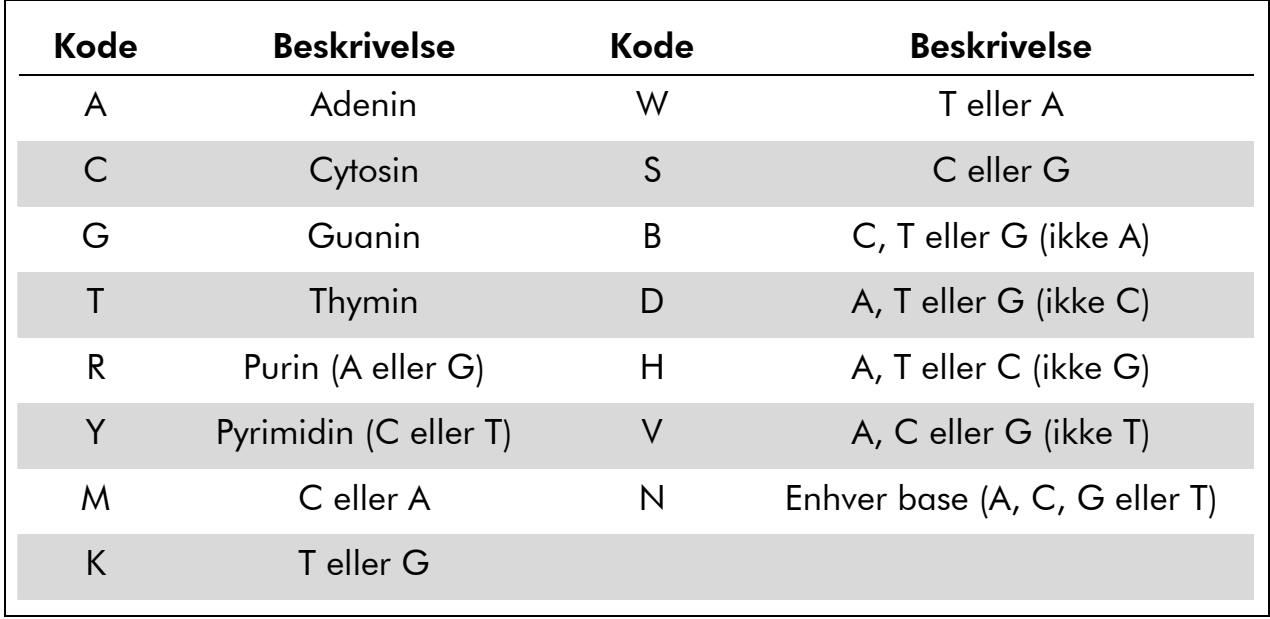

#### IUPAC-koder

Bemærk: S, B, V og N er ikke gyldige efter bisulfitbehandling.

#### Gyldige mønstre i en CpG-analyse

Mønstre, der ikke kan eksistere efter bisulfitbehandling, er ikke gyldige i en CpG-analyse. For eksempel er GC/TGAC/G ikke gyldig, da C/TG er et fremadgående CpG-område, og C/G kan ikke eksistere efter bisulfitbehandling.

Følgende CpG-område og SNP'er kan ikke inkluderes i en fremadgående analyse:

- CpG-plads: C/TG
- SNP'er: A/T, A/G, G/T og A/T/G (dvs. C kan ikke inkluderes).

Følgende CpG-plads og SNP'er kan inkluderes i en bagudgående analyse:

- <span id="page-21-0"></span>■ CpG-plads: CG/A
- SNP'er: A/T, A/C, C/T og A/T/C (dvs. G kan ikke inkluderes).

Bemærk: Softwaren understøtter ikke analyse af CpG-områder, der inkluderer en ekstra variabel position, for eksempel A/C/TG. Disse former for SNP'er kan analyseres ved at skrive C/TG i tekstboksen "Sequence to Analyze" og ATCG i tekstboksen "Dispensation Order". Fortsæt med kørslen som sædvanlig. Efter analyse af CpG-områderne skiftes til AQ-funktion, og C/TG ændres til A/C/TG (i tekstboksen "Sequence to Analyze"), analyser dernæst den variable position. På samme måde kan C/TG/A analyseres ved at skrive C/TG i tekstboksen "Sequence to Analyze" og TCGA i tekstboksen "Dispensation Order". Efter analyse af CpG-områderne skiftes til AQ-funktion, og C/TG ændres til C/TG/A (i tekstboksen "Sequence to Analyze"), og den variable position analyseres.

## <span id="page-21-1"></span>Generer dispenseringsrækkefølge

En dispenseringsrækkefølge for den indtastede sekvens, der skal analyseres, genereres af softwaren ved at klikke på knappen "Generate Dispensation Order". Den genererede dispenseringsrækkefølge inkluderer tomme dispenseringer for at sikre, at den korrekte sekvens er nået.

Ced oprettelse af CpG-analyser skal dispenseringsrækkefølgen også inkludere bisultfitbehandlingskontroller. Disse kontroller skal tilføjes manuelt af brugeren efter, at dispenseringsrækkefølgen er genereret (se side [24](#page-23-1)).

Hvis det ønskes, kan dispenseringsrækkefølgen indtastes eller justeres manuelt.

Bemærk: Ved klik på "Generate Dispensation Order" vil en eventuel eksisterende dispenseringsrækkefølge blive overskrevet.

Bemærk: Når der vælges en baseposition i den sekvens, der skal analyseres, fremhæves den tilsvarende dispensering med en grå baggrundsfarve og vice versa.

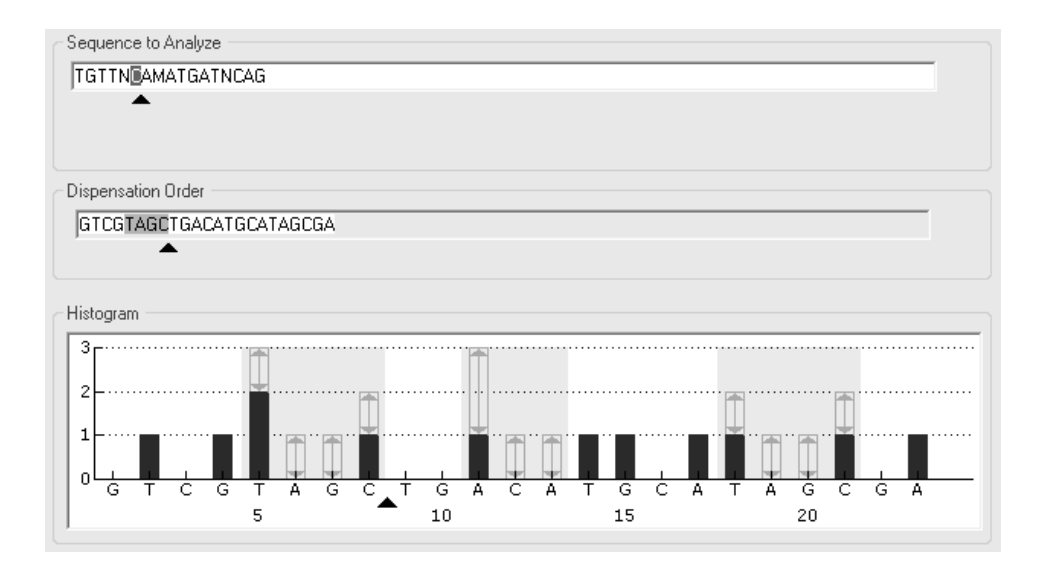

Pilen i den sekvens, der skal analyseres, dispenseringsrækkefølgen og histogrammet viser markørens position.

Bemærk: Hvis den sidste variable position i sekvensen, der skal analyseres, er en lang InDel, vil dispensering ikke ske, før der er fundet tre variabelspidser og forudsat at kravet om fem referencespidser er opfyldt. For at dispensere hele InDel tiilføjes en variabel position efter InDel, eller dispenseringsrækkefølgen justéres manuelt.

Bemærk: Hvis det ikke er muligt at få sekvensen i fase, før 32 alleler er dispenseret, vil dispenseringsrækkefølgen ikke blive gennemført. For eksempel vil sekvensen ACTCDDDDG have dispenseringsrækkefølgen ACTC, idet de fire D-polymorfismer vil generere en strækning uden for fase over for mange alleler.

#### Dispenseringsadvarsler

Hvis dispenseringsrækkefølgen indeholder en advarsel, vises det med et rødt udråbstegn  $\bullet$  i slutnngen af tekstboksen "Dispensation Order". Det er muligt at køre en analyse med en dispenseringsadvarsel, men der skal tages hensyn til advarslen ved evaluering af analyseresultatet. Hvis man placerer musemarkøren over udråbstegnet, så vil et tooltip vise en forklaring af advarslen.

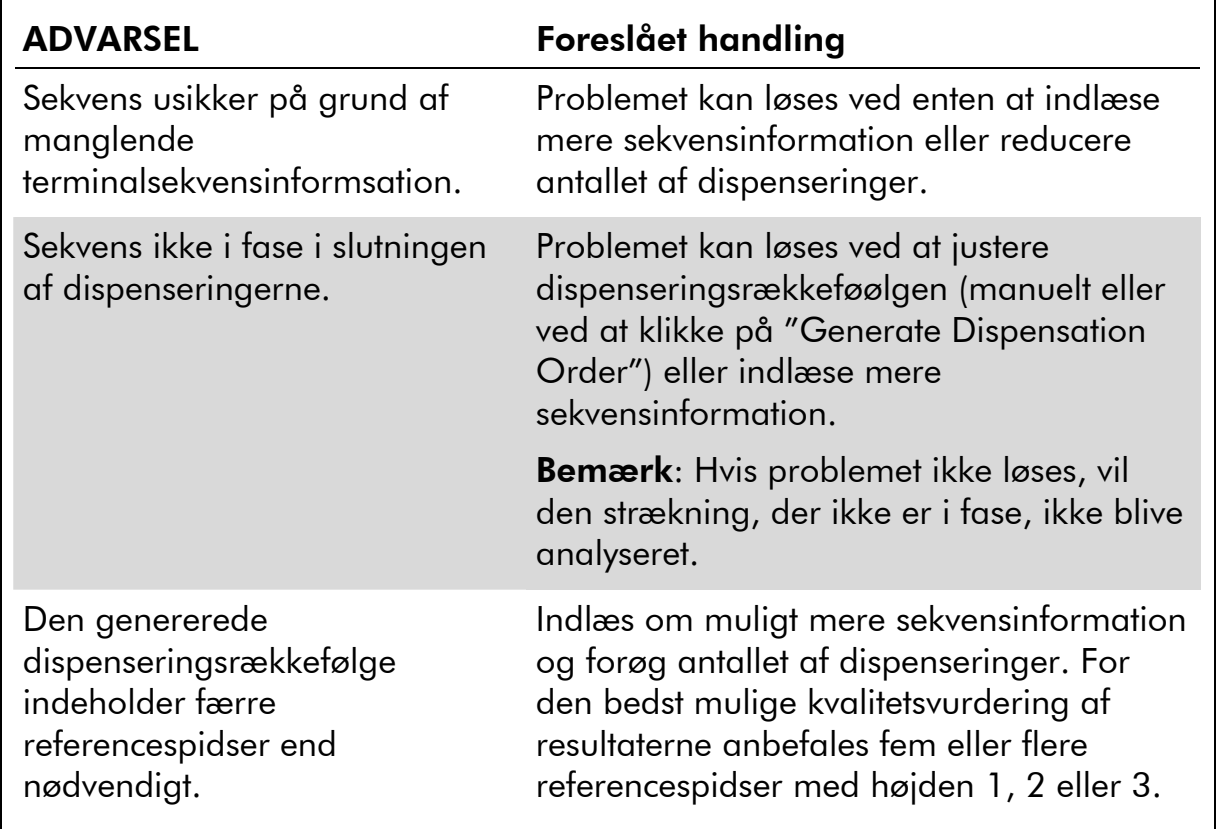

## <span id="page-23-1"></span><span id="page-23-0"></span>Tilføj eller fjern bisulfitbehandlingskontroller (CpG-analyse)

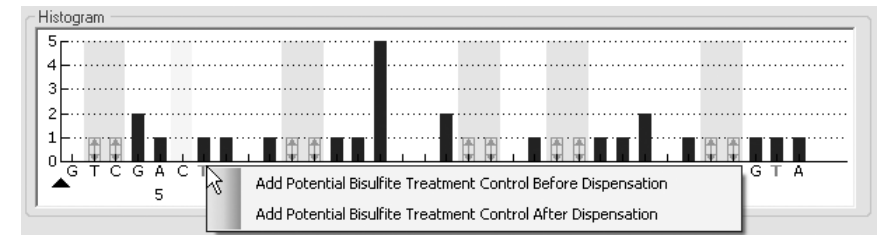

CpG-analyser bør indeholde mindst en intern kontrol til vurdering af gennemført bisulfitbehandling, helst i begyndelsen af sekvensen. C-baser, der ikke følges af G i sekvensen, er i reglen ikke methylerede og bør derfor konverteres fuldt ud til T efter bisulfitbehandling og PCR. Som følge af en vellykket bisulfitbehandling bør alle skabeloner kun vise T'er, ingen C'er i disse positioner. Ved omvendte analyser bør alle skabeloner kun vise A'er, ikke G'er, i disse positioner.

De potentielle positioner for bisulfitbehandlingskontroller vises med et fedt, orange bogstav i histogrammet: T i en fremadrettet analyse og A i en bagudrettet analyse.

En bisulfitbehandlingskontrol kan tilføjes ved at venstreklikke på det fede, orange T eller A og vælge den ønskede mulighed i kontekstmenuen. Den kan også tilføjes manuelt ved at tilføje et C før eller efter et T i dispenseringsrækkefølgen.

En bisulfitbehandlingskontrol kan fjernes ved at venstreklikke på kontrollen (C i en fremadrettet analyse eller G i en bagudrettet analyse) og vælge "Remove Bisulfite Control" (fjern bisulfitkontrol) i kontekstmenuen.

Bemærk: I sekvensen før bisulfi-behandlingen skal det kontrolleres, hvorvidt de foreslåede bisulfitbehandlingskontroller er C'er konverteret til T'er (læs som G'er og A'er i en bagudrettet analyse) og hvorvidt de er egnede som kontroller.

## <span id="page-23-2"></span>Opstil de variable positioner

De variable positioner kan opstilles under fanen "Variable Positions" (Variable positioner). De tilgængelige parametre er angivet nedenfor.

Bemærk: Hvis den sekvens, der skal analyseres, er ændret (og en ny dispenseringsrækkefølge er genereret), nulstilles de variable positionsparametre til deres standardværdier.

Position Placeringen af den variable position i sekvensen, der skal analyseres, regnet fra venstre til højre.

<span id="page-24-0"></span>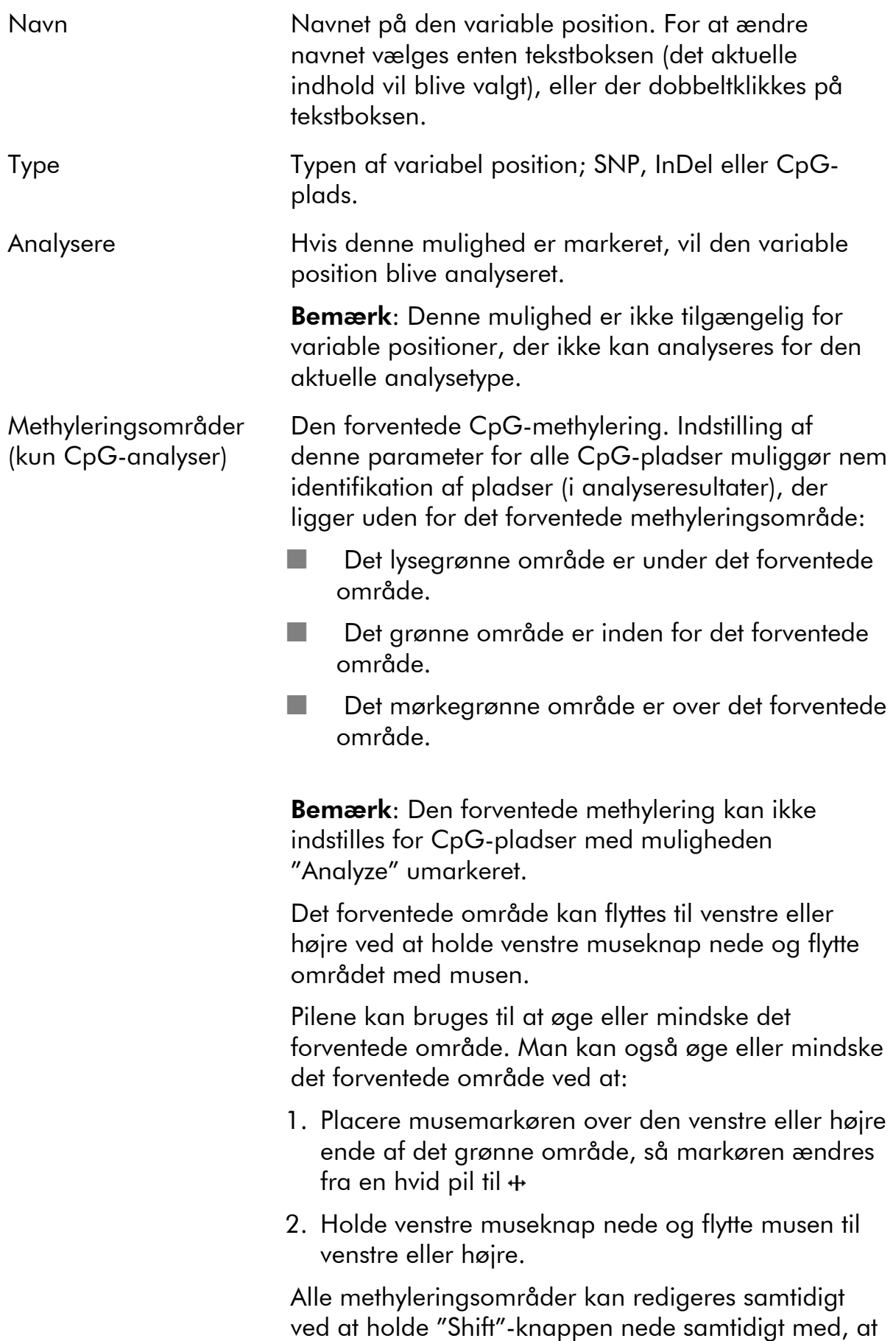

et af områderne ændres.

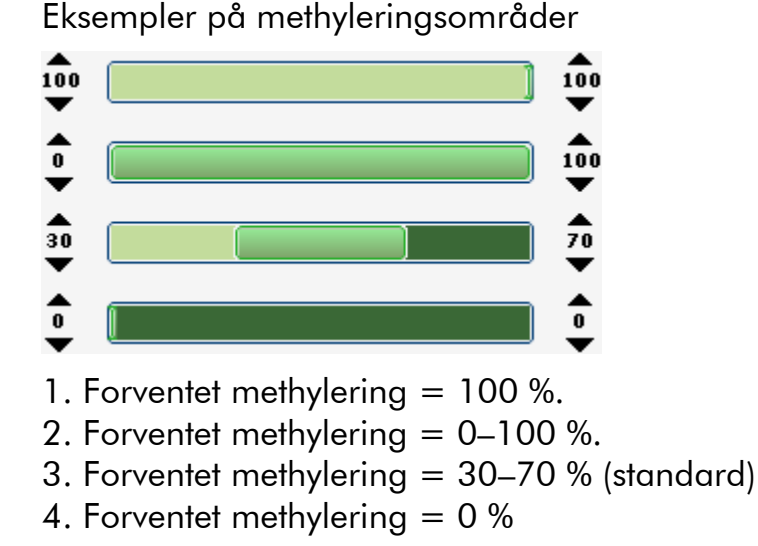

Klik på "Revert to Default" (sæt tilbage til standard) for at sætte parametrene i fanen "Variable Positions" og fanen "Analysis Parameters" tilbage til deres standardværdier.

## <span id="page-25-0"></span>Redigere analyse-parametre

Standard-analyseindstillingerne er indstillet til at give optimale analyseresultater for de fleste analyser. Hvis det er aktuelt under analysevalideringen kan resultaterne forbedres ved at redigere analyseparametrene:

- Analyseparametrene redigeres under fanen "Analysis Parameters"; se nedenfor.
- Aktivering og deaktivering af referencespidser og bisulfitbehandlingskontroller (kun CpG-analyser); se side [30](#page-29-1).
- Justering af højderne op histogramsøjlerne; se side [30](#page-29-0).
- Aktivering og deaktivering af variable positioner og/eller ændring af forventede methyleringsområder (kun CpG-analyser), se Opstilling af de variable positioner, side [24.](#page-23-2)

Kontroller, at ændringerne er validerede; se Appendiks B i *Brugervejledningen til PyroMark Q24 MDx*.

Bemærk: Ved brug af QIAGEN-kits anvendes de indstillinger, der er angivet i kit-håndbøgerne.

Bemærk: Alle gemte ændringer logges. For at se en ændringslog for en analyse åbnes analysefilen, klik dernæst på "Show Change Log" (vis ændringslog).

### Analyseparametrene redigeres under fanen "Analysis Parameters"

Følgende analyseparametre kan redigeres under fanen "Analysis Parameters".

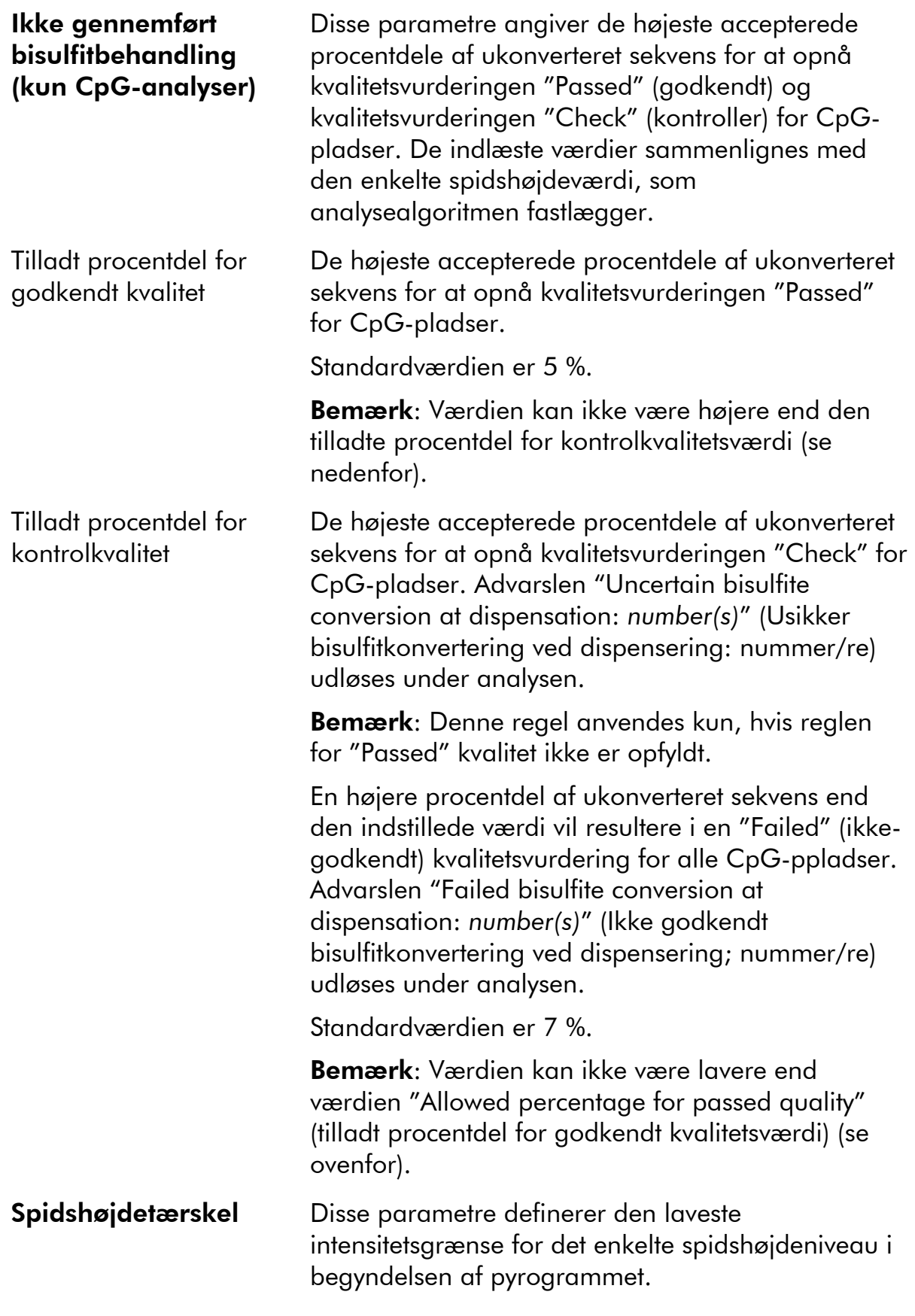

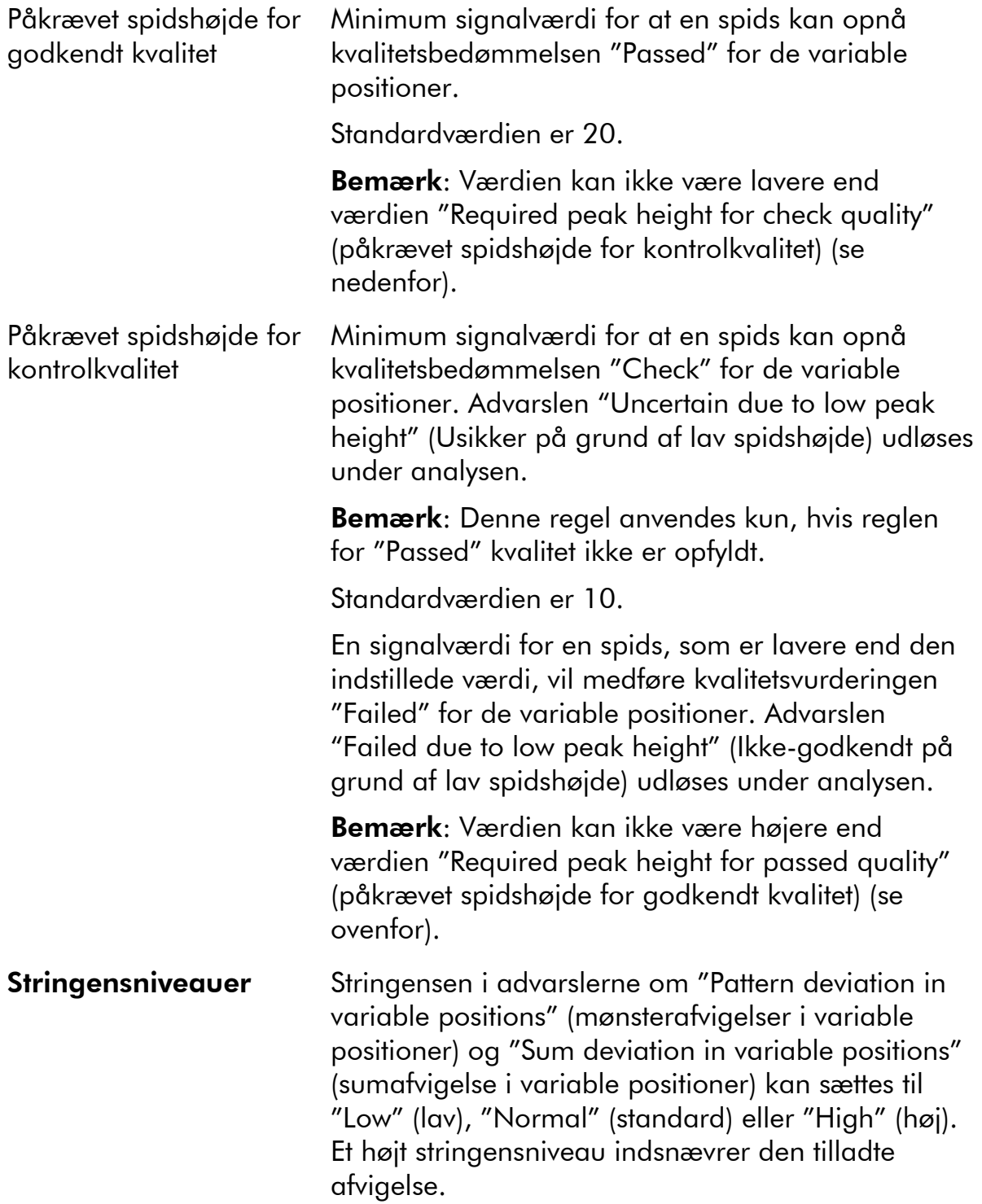

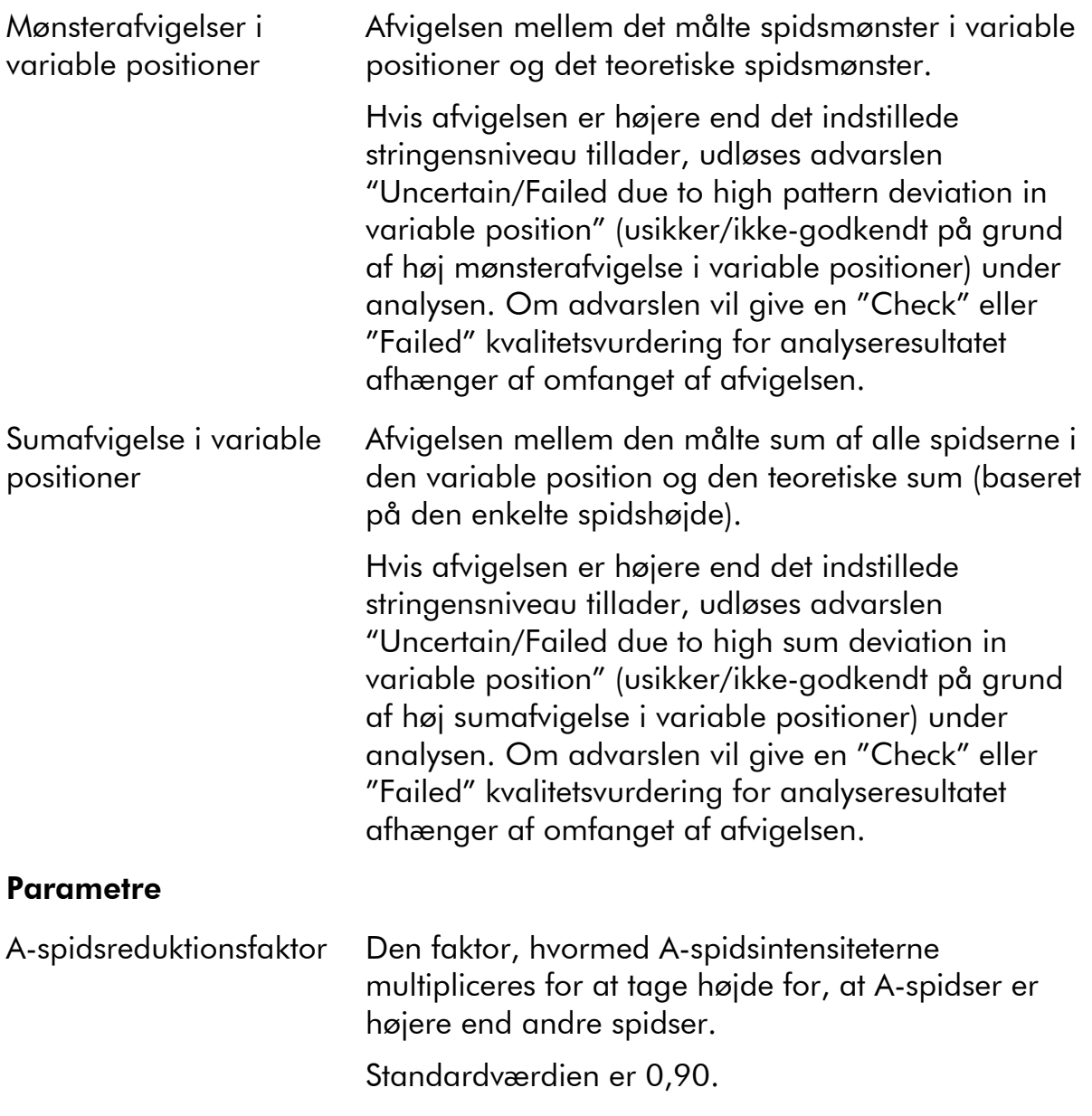

Klik på "Revert to Default" for at sætte parametrene i fanen "Variable Positions" og fanen "Analysis Parameters" tilbage til deres standardværdier.

#### <span id="page-29-1"></span>Aktivering eller deaktivering af referencespidser og bisulfitbehandlingskontroller.

Ikke-variable spidser (dvs. spidser, der ikke er en del af en variabel position) (inklusive tomme dispenseringer) kaldes "reference peaks" (referencespidser). Referencespidser anvendes i analysen både som referencer ved beregning af det enkelte spidshøjdeniveau og som interne kontroller ved vurdering af kvaliteten. For den bedst mulige kvalitetsvurdering af resultaterne anbefales det, at de referencespidser, der genereres af softwaren, bevares aktiverede.

Ved at klikke på en referencespids-rude i histogrammet vil spidsen enten blive aktiveret eller deaktiveret som referencespids, afhængigt af den foregående status. Ruden viser status:

- **Udfyldt blå rude: Aktiveret som referencespids.**
- Tom blå rude: Deaktiveret som referencespids.

Ved at venstreklikke på en bisultitbehandlingskontrolrude (kun CpG-analyser) vil kontrollen enten blive aktiveret eller deaktiveret som kontrol og/eller referencespids, afhængigt af den foregående status. Ruden viser status:

- Udfyldt orange rude: Aktiveret både som bisulfitbehandlingskontrol og som referencespids.
- Udfyldt blå rude: Aktiveret referencespids, men deaktiveret som bisulfitbehandlingskontrol.
- Tom orange rude: Deaktiveret både som bisulfitbehandlingskontrol og som referencespids.

Placer musemarkøren over ruden, så vil et tooltip beskrive følgerne af et klik.

Bemærk: For at skifte mellem at vise og skjule referencespidserne i histogrammet højreklikkes på histogrammet, vælg dernæst "Show Reference Peaks" (vis referencespidser) i kontekstmenuen.

#### <span id="page-29-0"></span>Justering af højderne på histogramsøjlerne

Denne funktion kan bruges, når tidligere erfaringer har vist en reproducerbar afvigelse i det målte mønster i forhold til det teoretiske mønster. Benyt denne funktion med forsigtighed.

- 1. Tryk på "Ctrl"-tasten og hold den nede, mens der venstreklikkes på det øverste af histogramsøjlen (venstreklik når markøren skifter fra en hvid pil til  $\mathbb{D}$ .
- 2. Indtast enten højden i tekstboksen, der åbnes, eller forøg eller formindsk højden ved hjælp af pilene ved siden af boksen.
- 3. For at anvende den nye højde, trykkes på "Enter".

<span id="page-30-0"></span>Bemærk: I stedet for at fjerne "ikke-standard" methyleringsmønstre fra sekvensen, der skal analyseres, for eksempel methyleringer af C'er, der ikke efterfølges af G'er, sættes de forventede højder af G'erne til nul (0).

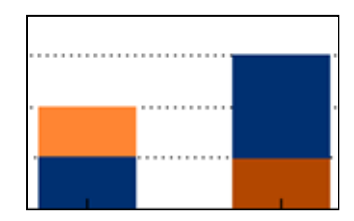

Lys orange = mindsket højde Mørk orange = øget højde

# <span id="page-30-1"></span>Opsætning af en SQA-analyse

## Arbejdsgang

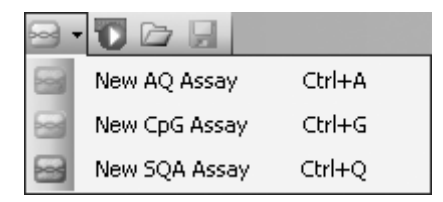

- 1. Klik på <sup>a</sup> i værktøjslinjen og vælg "New SQA assay" (ny SQAanalyse). Der oprettes en ny analysefil.
- 2. Indtast "Dispensation Order" (se side [32\)](#page-31-1).
- 3. Valgfrit: Indlæs information om analysen i tekstboksen "Assay Note".
- 4. Før prøverne køres, skal analysen valideres ved hjælp af en reference DNA-prøve (se Appendiks B i Brugervejledningen til PyroMark Q24 MDx).
- 5. Valgfrit: Hvis det er aktuelt redigeres analyseparametrene under analysevalideringen, (se side [32](#page-32-0)).
- 6. Valgfrit: Lås analysen for redigering ved at klikke på knappen "Lock Assay" nederst i analyseopsætningsvinduet. En låst analyse (), der er kørt på PyroMark Q24 MDx-instrumentet, kan ikke låses op (dvs. det vil ikke være muligt at ´redigere analyseparametre eller resultater efter, at analysen er blevet behandlet).

Bemærk: I genvejsoversigten kan man oprette en ny analysefil ved at højreklikke på den mappe, hvor man ønsker at placere den og vælge "New Assay" og den ønskede analysetype fra kontekstmenuen. Indtast filnavn og tryk på "Enter". For at tilføje en genvej til en mappe eller et drev klikkes på "Add Folder Shortcut".

<span id="page-31-0"></span>Bemærk: Ved at placere musemarkøren over analysefilen kan en analysenote blive vist i et tooltip i genvejsoversigten.

Bemærk: Klik på  $\blacksquare$  i værktøjslinjen for at gemme filen. Hvis filen aldrig er blevet gemt, vælges pladsen, og filnavnet indlæses i den dialogboks, der åbnes.

## <span id="page-31-1"></span>Indtast dispenseringsrækkefølge

Indtast eller klistre ("Ctrl+V") dispenseringsrækkefølgen ind itekstboksen "Dispensation Order". Følgende regler gælder ved indlæsning af dispenseringsrækkefølgen i softwaren:

- De tilladte tegn for indlæsning af sekvens er A, C, G og T.
- **For at gentage en gruppe baser benyttes tal i kombination med parenteser,** f.eks. svarer "3(CTGA)" til "CTGACTGACTGA".

Hvis dispenseringsrækkefølgen indeholder en fejl, vises dette med et rødt udråbstegn i slutningen af tekstboksen. Placer musemarkøren over udråbstegnet, så vil et tooltip vise en forklaring af fejlen. Det eller de tegn, der forårsagede fejlen, vil være markeret med rødt i dispenseringsrækkefølgen.

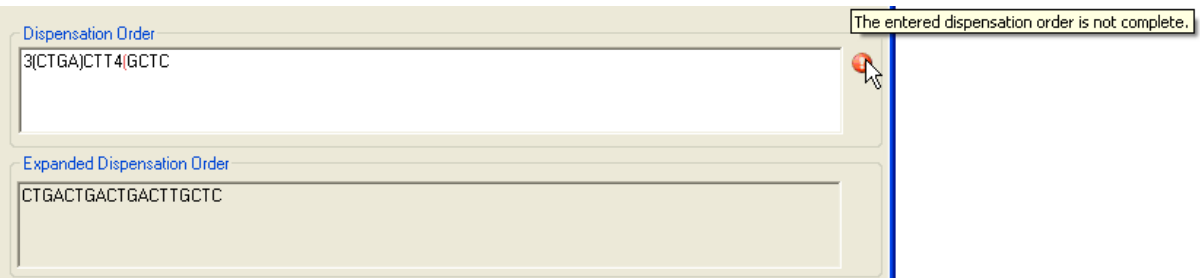

Fejlen "The entered dispensation order is not complete" (den indlæste dispenseringsrækkefølge er ikke komplet) skyldes en manglende eller forkert placeret parentes. I dette eksempel mangler der en afsluttende parentes.

## Edit analysis parameters

Standard-analyseindstillingerne er indstillet til at give optimale analyseresultater for de fleste analyser. Hvis det er aktuelt under analysevalideringen kan resultaterne forbedres ved at redigere analyseparametrene:

- "Quality Control Window" (kvalitetskontrolvindue) indstillingen under fanen "Settings" er som standard sat til 20. Hvis der kræves flere eller færre baser, ændres det tilsvarende.
- Analyseparametrene redigeres under fanen "Analysis Parameters"; se nedenfor.

Kontroller, at ændringerne er validerede; se Appendiks B i *Brugervejledningen til PyroMark Q24 MDx*.

Bemærk: Ved brug af QIAGEN-kits anvendes de indstillinger, der er angivet i kit-håndbogen.

Bemærk: Alle gemte ændringer logges. For at se en ændringslog for en analyse åbnes analysefilen, klik dernæst på "Show Change Log" nederst i analyseindstillingsvinduet.

#### Analyseparametrene redigeres under fanen "Analysis Parameters"

Følgende analyseparametre kan redigeres under fanen "Analysis Parameters".

<span id="page-32-0"></span>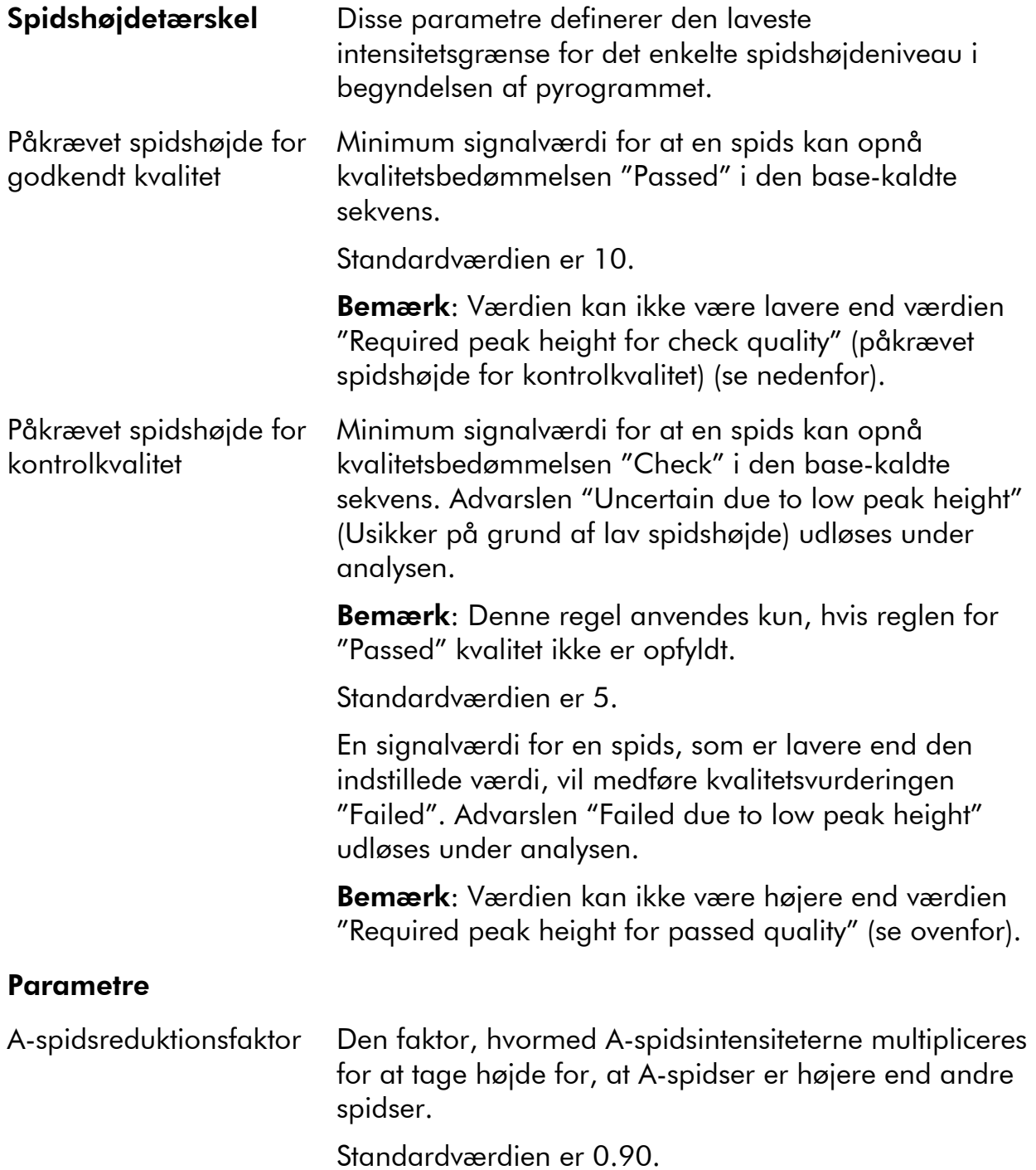

<span id="page-33-0"></span>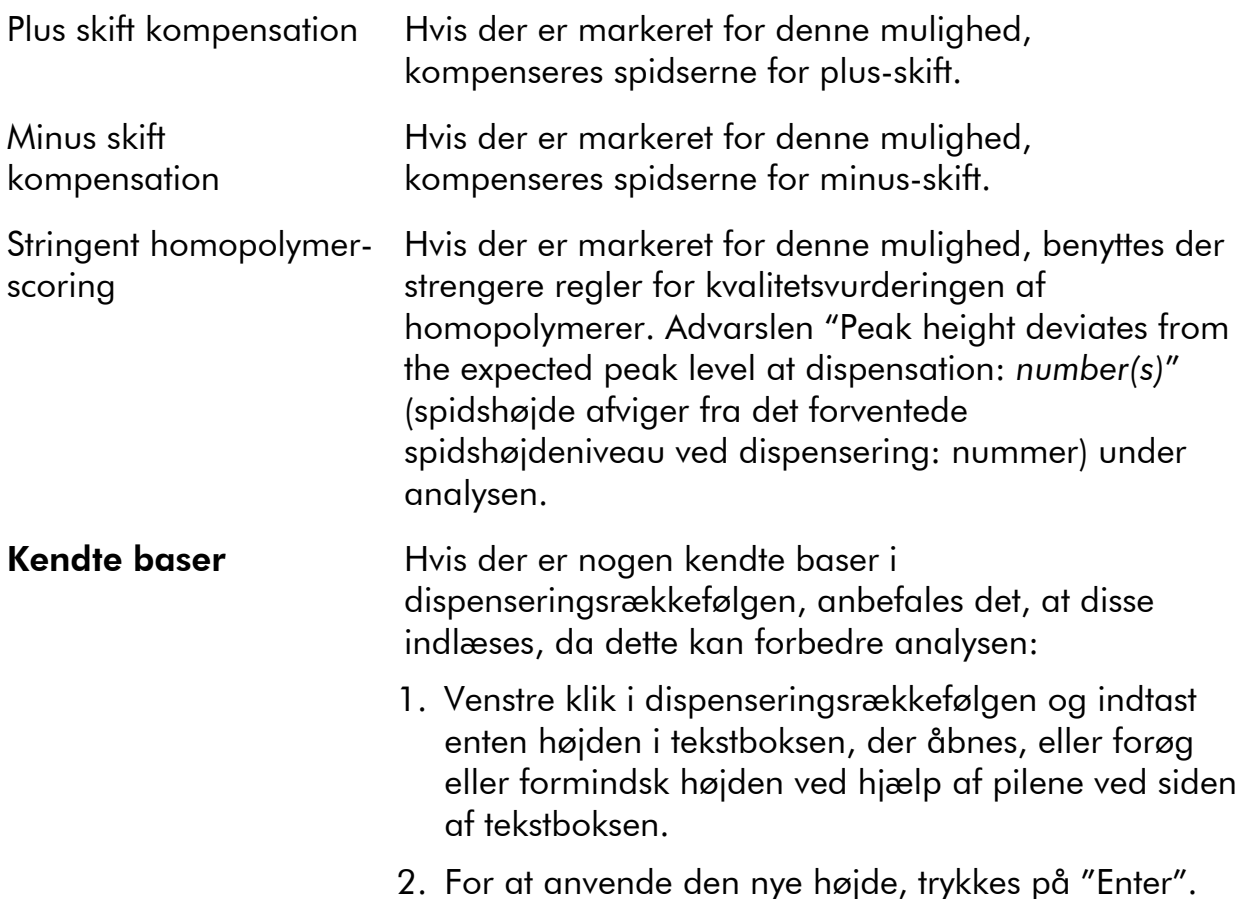

Klik på "Revert to Default" for at sætte parametrene i fanen "Settings" og fanen "Analysis Parameters" tilbage til deres standardværdier.

## <span id="page-33-1"></span>Opsæt en kørsel

## Arbejdsgang

- 1. Klik på **U** i værktøjslinjen. Der oprettes en ny kørsel.
- 2. Indlæs kørselsparametrene (se side [35](#page-34-1)).
- 3. Indstil pladen (dvs. tilføj en analyse og, hvis det ønskes, indlæs et prøve-ID og note for hver brønd, der anvendes); se side [36](#page-35-1).
- 4. Når kørslen er indstillet og klar til at køre på PyroMark Q24 MDxinstrumentet:

Vælg "Pre Run Information" i menuen "Tools" (Værktøjer) for at udskrive pladeopsætningen og en liste over de påkrævede voluminer af enzymblanding, substratblanding og nukleotider, og når rapporten åbnes, klik da på  $\triangleq$ .

Luk kørselsfilen og kopier den til en af USB-nøgler, der følger med systemet, ved hælp af Windows Explorer. For at åbne Windows Explorer højreklikkes på den mappe, der indeholder kørselsfilen, i genvejsoversigten, <span id="page-34-0"></span>og vælg så "Explore" i kontekstmenuen. For yderligere oplysninger trykkes på "F1" tasten for at åbne Windows online hjælp.

Se side [41](#page-40-1) for at køre pladen på PyroMark Q24 MDx-instrumentet.

Bemærk: For at udskrive "Pre Run Information" rapporten i farver, tilvælges muligheden "Print background colors and images" (udskriv baggrundsfarver og billeder) i Internet Explorer

("Funktioner/Internetindstillinger/Avanceret/Udskrivning").

Bemærk: I genvejsoversigten kan man oprette en ny kørselsfil ved at højreklikke på den ønskede mappe og vælge "New Run" fra kontekstmenuen. Indtast filnavn og tryk på "Enter". For at tilføje en genvej til en mappe eller et drev klikkes på "Add Folder Shortcut".

Bemærk: For at basere kørslen på en tidligere kørsel højreklikkes på den behandlede kørselsfil i genvejsoversigten, vælg dernæst "Copy and Rerun" (kopier og kør igen) i kontekst-menuen. Det er kun kørslens opsætning, ikke kørslen og analysen, der kopieres.

Bemærk: Klik på  $\blacksquare$  i værktøjslinjen for at gemme filen. Hvis filen aldrig er blevet gemt, vælges pladsen, og filnavnet indlæses i den dialogboks, der åbnes.

## <span id="page-34-1"></span>Indlæs kørselsparametrene

Følgende kørselsparametre er tilgængelige.

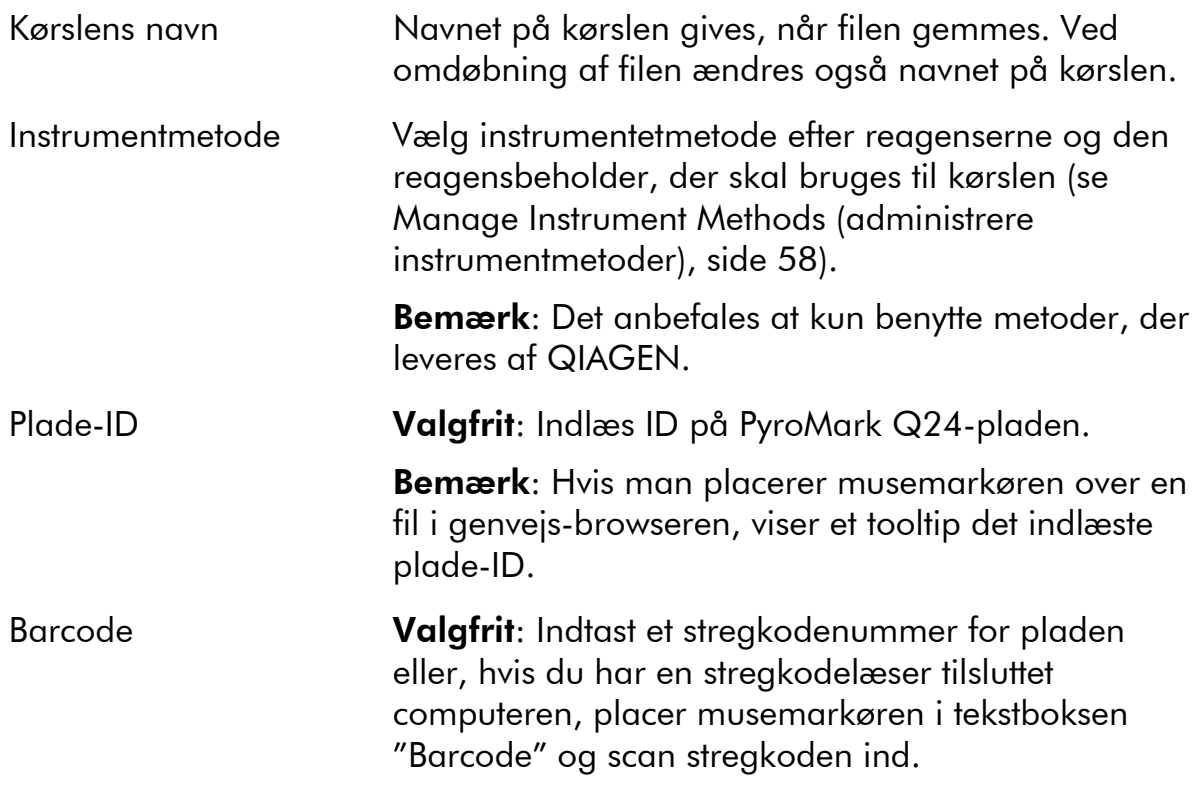

<span id="page-35-0"></span>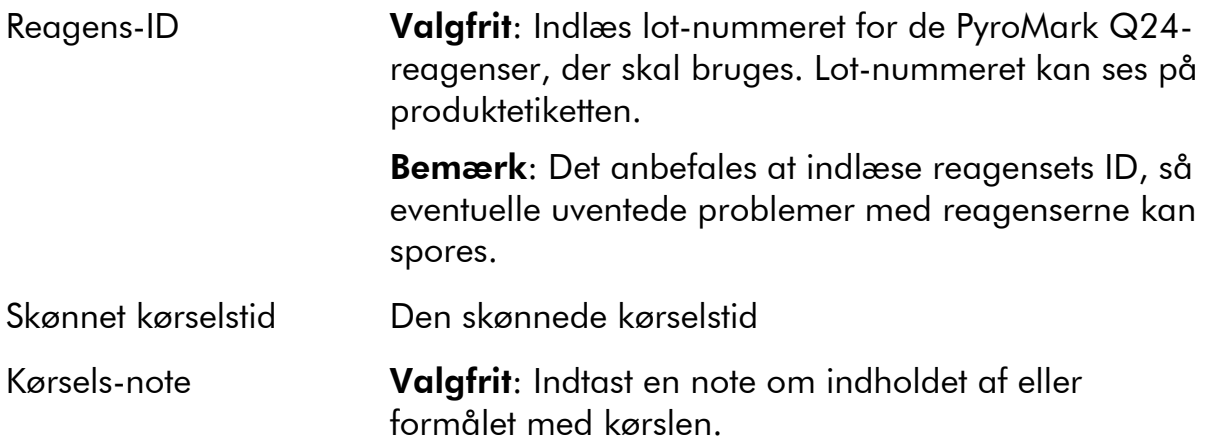

## <span id="page-35-1"></span>Tilføj analysefiler til pladen

For at tilføje en analyse til en brønd kan man enten:

- Vælge analysen i genvejsoversigten og trykke på venstre musetast og holde den nede, mens man trækker analysen til brønden
- Højreklikke på brønden og vælge "Load Assay" (hent analyse) i kontekstmenuen.

Bemærk: For at tilføje en analyse til flere brønde vælges brøndene (se Valg af brønde, side [18](#page-17-1)) og analysen trækkes til det valgte.

Bemærk: Det er ikke muligt at tilføje en analyse uden dispenseringsrækkefølge eller at tilføje to eller flere analyser, som har samme analysenavn, men forskellige dispenseringsrækkefølger.

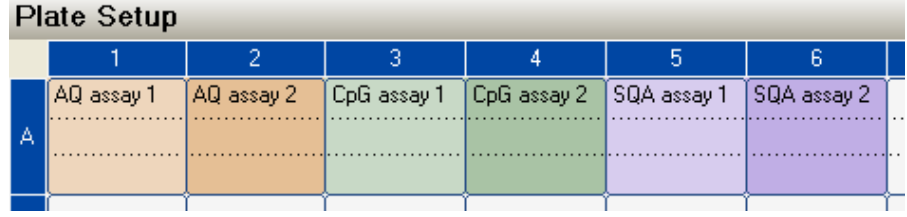

En brønd har farve efter den analyse, der er anbragt i brønden.

## Indlæsning af prøve-ID'er og noter

- En prøve-ID eller note aktiveres ved at vælge cellen (se billede nedenfor) og indsætte teksten.
- For at redigere et prøve-ID eller en note kan man enten vælge cellen (det aktuelle indhold vil blive valgt) eller dobbeltklikke på cellen.
- For at importere et prøve- og note-layout, der er defineret i en tekstfil (\*.tsv eller \*.csv) højreklikkes på en brønd, og man vælger "Insert Sample Layout File" (indsæt prøvelayoutfil) fra kontekstmenuen. For yderligere information, se Definere prøve-ID og note eksternt, side [38.](#page-37-1)
For at indklistre et prøve-layout fra udklipsholderen, højreklikkes på en brønd, og man vælger "Paste Sample Layout" (indsæt prøvelayout) fra kontekstmenuen. For yderligere information, se Definere prøve-ID og note eksternt, side 38.

Bemærk: Komma og semikolon understøttes ikke.

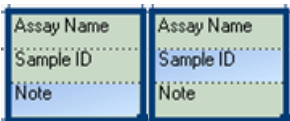

En valgt celle fremhæves med en blå baggrundsfarve.

## Kopiere eller slette indhold fra celler

- For at klippe indholdet af en celle ud og sætte det ind i udklipsholderen, højreklikkes på brønden, og man vælger "Cut" (klip) fra kontekstmenuen.
- For at kopiere indholdet af en celle ud og sætte det ind i udklipsholderen kan man enten højreklikke på cellen og vælge "Copy Cell" (kopier celle) fra kontekstmenuen eller vælge cellen og trykke på "Ctrl.+C".
- For at klistre indholdet af udklipsholderen til en celle eller et udvalg af celler (se Vælg celler, side [18\)](#page-17-0) kan man enten højreklikke på cellen eller det udvalgte og vælge "Paste" (klistre) i kontekstmenuen eller vælge cellen/erne og trykke på "Ctrl.+V".
- For at slette en eller flere analyser, prøve-ID'er eller noter kan man enten klikke på cellen eller det udvalgte og vælge "Delete" (slet) i kontekstmenuen eller vælge cellen/erne og trykke på "Delete".

### Trække og kopiere indholdet af en celle til andre brønde

For at trække og kopiere indholdet af en celle til andre brønde:

- 1. Vælg den celle, der skal kopieres.
- 2. Anbring musemarkøren over den nederste højre firkant af det udvalgte og tryk på venstre musetast og hold den nede, mens musen flyttes for at ændre det udvalgte.
- 3. Når venstre musetast slippes, klistres indholdet af den først valgte celle ind i de valgte celler.

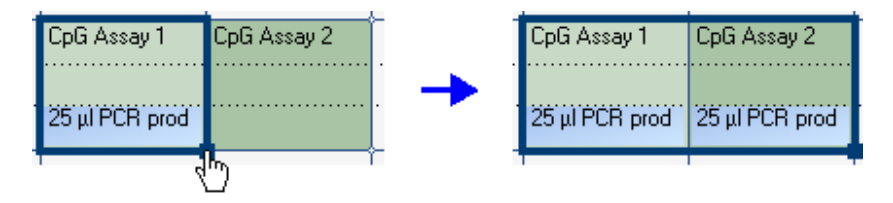

Træk og kopier noten "25 μl PCR prod".

### Træk og kopier og forøg prøve-ID

Hvis den sidste del af et indlæst prøve-ID er et tal, kan tallet forhøjes, når prøve-ID'et trækkes og kopieres:

#### 1. Vælg prøve-ID celle.

#### 2. For at forøge efter række:

Anbring musemarkøren over den nederste højre firkant af det udvalgte.

Tryk på "Ctrl."-tasten + venstre musetast og holde dem nede, mens musen flyttes for at ændre det udvalgte.

Slip først vernstre musetast og dernæst "Ctrl."´-tasten. Når venstre musetast slippes, forhøjes prøve-ID for den først valgte celle og klistres ind i den valgte celle.

#### 3. For at forøge efter kolonne:

Anbring musemarkøren over den nederste højre firkant af det udvalgte.

Tryk på Shift"- og "Ctrl." -tasten + venstre musetast og holde dem nede, mens musen flyttes for at ændre det udvalgte.

Slip først venstre musetast og dernæst "Shift" og "Ctrl."-tasten. Når venstre musetast slippes, forøges prøve-ID for den først valgte celle og klistres ind i de valgte celler.

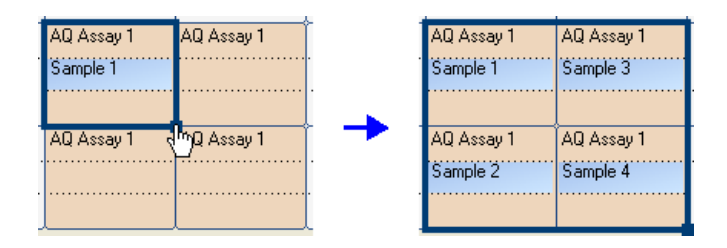

Prøve-ID "Sample 1" (prøve 1) kopieres og forhøjes efter kolonne.

### Udskriv eller eksporter pladeindstilling som billede

"Pladeopsætningen" kan udskrives eller kopieres som billede (til udklipsholderen) ved at højreklikke på pladen og vælge "Print" eller "Copy as image" i kontekstmenuen. Billedet kan klistres ind i applikationer, der understøtter Enhanced Metafile (EMF)-billeder.

### Definere prøve-ID og note eksternt

Ved hjælp af funktionen "Import/Insert Sample Layout File" (importer/indsæt prøvelayoutfil) eller "Paste Sample Layout" kan man nemt bruge samme layout i flere kørsler og genbruge information, der er tilgængelig i eksisterende dokumentation.

### Brug af funktionen import/indsæt prøvelayoutfil.

Man kan for eksempel generere layoutfiler ud fra Laboratory Information Management Systems (LIMS). Prøve- og notelayoutfiler kan også oprettes i Microsoft Excel, Notepad og tilsvarende applikationer. Layoutfilen skal have to eller tre kolonner: "Well" (brønd), "Sample ID" (prøve-ID), og "Note" (valgfritl). Hver kolonne skal være separeret med tabulator, komma eller semikolon, og hver linje ´skal være afgrænset med et linjeskift. Gem filen som en tab- eller komma-separeret tekstfil (\*.tsv, \*.txt eller \*.csv).

Prøve- og notelayoutfilen kan importeres til:

- En eksisterende kørselsfil ved at højreklikke i "Plate Setup" (pladeinstilling) og vælge "Insert Sample Layout File" fra kontekstmenuen
- En ny kørselsfil ved at vælge "Import" efterfulgt af "Create New Run from Sample Layout File" fra menuen "File".

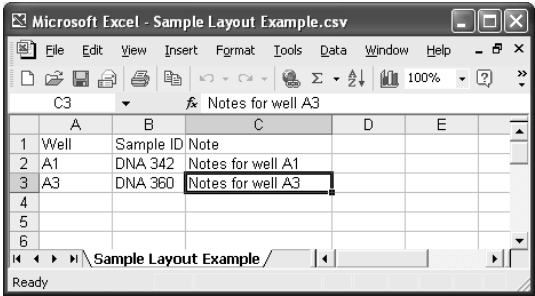

Et eksempel på en prøve- og notelayoutfil skabt i Microsoft Excel.

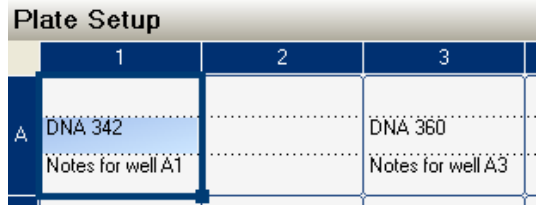

Resultatet ved import af prøve- og notelayoutfilen ovenfor.

### Brug af funktionen indsæt prøvelayout

Man kan for eksempel generere og kopiere layouts fra LIMS. prøvelayouts kan kopieres ud fra Microsoft Excel, Word, Notepad og lignende applikationer. I kildefilen skal hver kolonne med prøve-ID'er være separeret med en tab, og hver linje med prøve-ID'er skal være afgrænset med et linjeskift.

For at indsætte et prøvelayout i en eksisterende kørselsfil:

- 1. Kopier alle informationer i kildefilen.
- 2. Højreklik på en brønd i "Plate Setup" og vælg "Paste Sample Layout" fra kontekstmenuen.

Softwaren vil indsætte prøve-ID'erne på pladen startende med brønd A1. (Hvis der er indsat brøndnoter for brøndene, bevares disse).

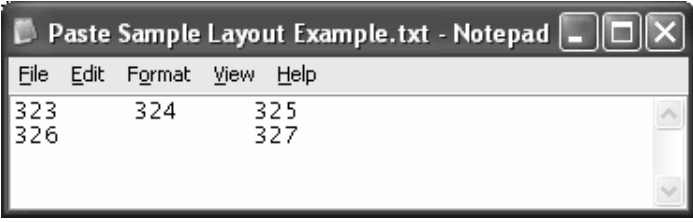

Et eksempel på en prøve- og notelayoutfil skabt i Microsoft Notepad.

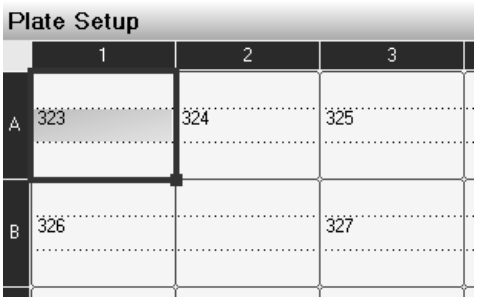

Resultatet ved kopiering og klistring af prøvelayout skabt i Microsoft Notepad.

### Kontrol af pladeindstilling

Området "Well Information" (brøndinformation) viser følgende information om en brønd, der er valgt i "Plate Setup":

- **Brøndnavn**
- Analysetype (AQ, CpG eller SQA)
- **Analysenavn**
- **Prøve-ID** (hvis indlæst)
- Sekvens der skal analyseres (AQ- og CpG-analyser)
- **Dispenseringsrækkefølge**
- **Brønd-note (hvis indlæst)**

Hvis der vælges flere brønde i "Plate Setup", vises informationen for den først valgte brønd.

## Behandl kørslen på PyroMark Q24 MDxinstrumentet

## Arbejdsgang

Når en kørsel er indstillet og klar til at køre på PyroMark Q24 MDxinstrumentet, gennemføres følgende trin:

- 1. Klargør prøverne.
- 2. Fyld PyroMark Q24-beholderen med de påkrævede mængder reagenser.
- 3. Isæt reagensbeholderen og PyroMark Q24-pladen i instrumentet.
- 4. Indsæt USB-nøgle indeholdende kørselsfilen i USB-porten på instrumentets front.
- 5. Vælg kørselsfil og start kørslen.
- 6. Når kørslen er afsluttet, og data er blevet overført til USB-nøglen, tages denne ud.
- 7. Tag pladen og reagensbeholderen ud.

Se afsnitt 5.5 i *Brugervejledningen til PyroMark Q24 MDx* for mere information.

## Analyser kørslen

### Workflow

- 1. Flyt den behandlede kørselsfil fra USB-nøglen til en computer, der kører PyroMark Q24 MDx-software; indsæt USB-nøglen i computerens USB-port og flyt kørselsfilen til den ønskede plads ved hjælp af Windows Explorer.
- 2. Åbn kørselsfilen i PyroMark Q24 MDx-softwaren, enten ved at vælge "Open" i menuen "File" eller ved at dobbeltklikke på filen  $\lceil \heartsuit \rceil$  i genvejsoversigten. Hvis der er flere analysetyper med, vælges analyseform i den dialogboks, der åbnes.

Bemærk: For at opdatere indholdet af en mappe i genvejsoversigten højreklikkes på den, vælg dernæst "Refresh" (opdater) i kontekstmenuen.

Bemærk: Det er også muligt at åbne kørselsfilen ved at dobbeltklikke på den i Windows Explorer.

- 3. Analysering af kørslen (se nedenfor).
- 4. Vis analyseresultater (se side [43\)](#page-42-0).
- 5. Valgfrit: Hvis det er aktuelt ændrer man, hvordan analysen gennemføres (se side [47](#page-46-0)).
- 6. Valgfrit: Indlæs en analysenote i tekstboksen "Note" under fanen "Overview" (oversigt).

Bemærk: Klik på "+" eller "-" for at udvide eller formindske "Note"-feltet.

7. Klik på  $\blacksquare$  i værktøjslinjen for at gemme analyseresultaterne.

Bemærk: Det er ikke muligt at redigere analyseparametrene eller indlæse en analysenote for en låst analyse (**ii**).

## Analysering af alle eller udvalgte brønde

Under fanen "Overview" er der to måder at foretage analysen på:

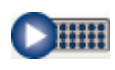

Enten analysere alle brønde med en gyldig analyseopsætning for den aktuelle analyseform.

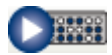

Eller analysere de udvalgte brønde (Valf ag brønde, side [18\)](#page-17-0).

Bemærk: Det er også muligt at højreklikke på det valgte og vælge "Analyze Selected" (analyser udvalgte) fra kontekstmenuen. Under analysen vises en forløbs-dialogboks. Denne dialogboks indeholder en forløbsbjælke, en stopknap og navnet på den brønd, der analyseres. Analysen kan stoppes ved at klikke på "Stop".

Bemærk: Når en brønd er blevet analyseret, ændres brøndens farve til lyseblå.

### Analyseformer

PyroMark Q24 MDx-software har tre analyseformer: AQ, CpG og SQA. For at skifte mellem formerne vælges "AQ", "CpG" eller "SQA" i værktøjslinjen. Gentypebestemmelse af SNP'er og InDel'er kan vurderes fra menuen "Reports" i AQ-funktion.

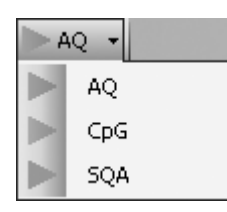

Bemærk: Da CpG-funktionen ikke understøtter automatisk analyse af SNP'er, bestemmes methyleringsprocenter og kvalitetsvurderinger kun for CpG-pladser. SNP'er i en CpG-analyse kan analyseres i AQ-funktion ved hjælp af den sekvens, der skal analyseres i CpG-opstillingen. For at udelukke CpG-pladser i SNP-rapporter vælges fanen "Analysis Setup" (analyseopstilling), og muligheden "Analyze" fravælges for disse positioner under fanen "Variable Positions".

## <span id="page-42-0"></span>Vis analyseresultaterne

Ved valg af en analyseret brønd (lyseblå) i fanen "Overview" (oversigt) vises det tilhørende Pyrogram i Pyrogram-området, og brøndens information (inklusive analyseadvarsler) angives i "Well Information"-området (brøndinformation). Hvis der vælges flere brønde i plade-oversigten, vises informationen for brønden med den orange valgramme.

### <span id="page-43-0"></span>Få en oversigt over resultaterne

Følgende brøndinformationer kan vises i pladeoversigten under fanen "Overview":

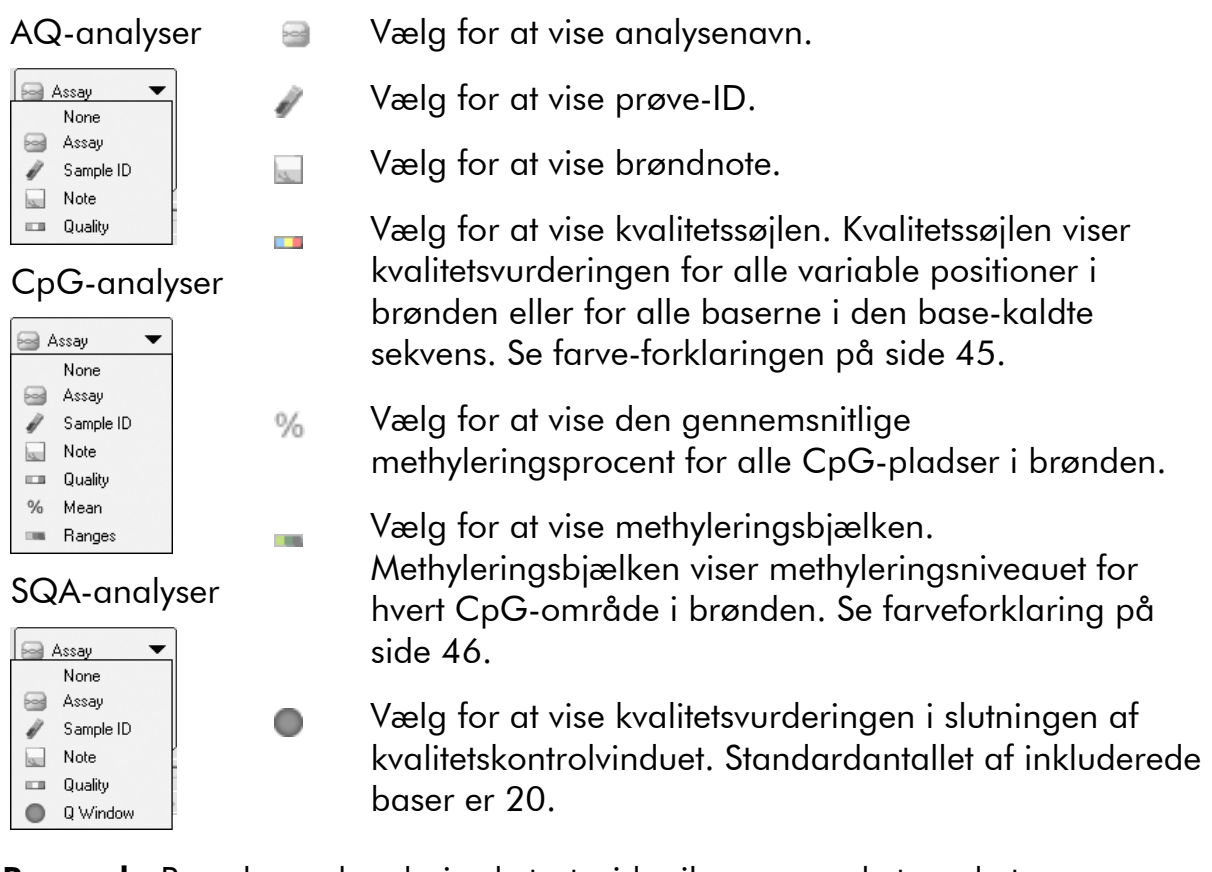

Bemærk: Brønde med en høj substratspids vil være mærket med et informationsikon (10) i pladeoversigten. Dette vil ikke påvirke kvalitetsvurderingerne.

Bemærk: Hvis analyseparametre, kvalitetsvurderinger eller analyseresultater (kun SQA.-analyser) er blevet redigeret af brugeren, er brønden mærket med et advarselsikon (1).

Bemærk: Hvis en analyse er låst, er brønden mærket med ikonet fil.

### Udskriv eller eksporter pladeoversigten som billede

Pladeoversigten kan udskrives eller kopieres som billede (til udklipsholderen) ved at højreklikke på pladeoversigten og vælge "Print" eller "Copy as image" i kontekstmenuen. Billedet kan klistres ind i applikationer, der understøtter Enhanced Metafile (EMF)-billeder.

### Analyseadvarsler

Ved valg af en analyseret brønd (lyseblå) vises analyseadvarslerne i "Well Information"-området (brøndinformation). En analyseadvarsel påvirker kvalitetsvurderingen på følgende måde:

- AQ- og CpG-analyser: Påvirker kvalitetsvurderingen for enten alle variable positioner eller en enkelt position. Hvis der er udløst flere advarsler af samme art, vises kun de mest alvorlige i "Well Information"-området
- SQA-analyse: Påvirker kvalitetsvurderingen for enten hele sekvensen eller fra en specifik dispensering og fremefter. Alle udløste advarsler inden for kvalitetsvinduet vises i "Well Information"-området.

For visse af advarslerne kan kriterierne for forekomst og virkningen på kvalitetsvurderingen ændres af brugeren under fanen "Analysis Parameters"; se Redigering af analyseparametre, side [47.](#page-46-0)

Bemærk: Hvis der forekommer en dispenseringsfejl, anbefales det at udskifte reagensbeholderen.

### Kvalitetsvurderinger

Kvalitetsvurderingerne af analyseresultaterne vises ved:

- Kvalitetssøjler  $\Box$  i pladeoversigten, se side [44.](#page-43-0)
- Baggrundsfarven for analyseresultaterne (allelefrekvenser eller methyleringsprocenrer i pyrogrammet, for eksempel) <sup>96%</sup>, eller base-kaldte sekvenser); se side [44.](#page-43-0)
- **Kyalitetskontrolvinduer (O) i pladeoversigten; se side [44](#page-43-0) (kun SQA**analyser).
- Spidserne i det kompenserede pyrogram er farvet efter deres kvalitetsvurderinger (kun SQA-analyser).

#### <span id="page-44-0"></span>Kvalitetsfarver

- Blå: Godkendt
- **Gul: Kontroller**
- **Nod: Ikke-godkendt**
- Hvid: Ikke analyseret. Enten understøttes analyse ikke af softwaren (f.eks. SNP i CpG-funktion) eller også er den variable position blevet fravalgt af brugeren (kun AQ- og CpG-analyser).

### Methyleringsniveauer

I CpG-funktion viser en methyleringssøjle under fanen "Overview" methyleringsniveauet for hver enkelt CpG-plads i brønden (se side [44\)](#page-43-0).

#### <span id="page-45-0"></span>Methyleringsfarver

- Lys grøn: Under det forventede område
- Grøn: Inden for det forventede område
- Mørk grøn: Over det forventede område

### Vise og sammenligne Pyrogram

Ved valg af en analyseret brønd under fanen "Overview" får man vist det tilsvarende pyrogram og teoretiske histogram (hvis det er en AQ- eller CpGanalyse) eller kompenseret pyrogram (hvid det er en SQA-analyse).

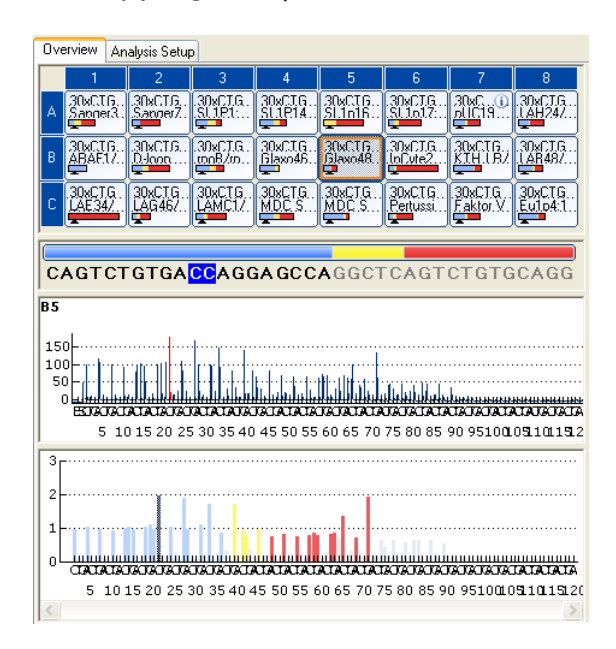

Når der vises en base i den base-kaldte sekvens, fremhæves den tilsvarende spids i begge pyrogramområder og vice versa.

### Sammenligne pyrogram for forskellige brønde

For at sammenligne et pyrogram for en specifik brønd (vist i det øverste område) med et pyrogram for en eller flere brønde (vist i det nederste område):

- 1. Vælg den eller de brønd(e) (se Valg af brønde, side [18\)](#page-17-0), der skal åbnes i det nederste område, under fanen "Overview".
- 2. Højreklik på valget og vælg "Open in Lower Area" (åbn i nederste område) i kontekstmenuen.
- 3. Vælg den brønd, der skal åbnes i det øverste område.

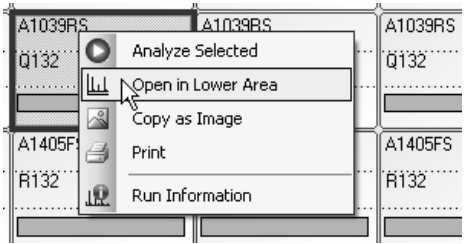

Hvis pyrogrammerne for flere brønde vises i det nederste område, bruges scroll-bjælken til at ændre pyrogram inden for udvalget.

Et pyrogram med samme sekvens at analysere kan zoomes ind samtidig (dvs. linket zoomning) ved at klikke på i det øverste højre hjørne af det øverste område.

For at lukke pyrogramlisten i det nederste område klikkes på x i det øverste højre hjørne af det nederste område.

### Zoom pyrogrammet og få vist beskrivelsen af ikoner og farver

For informationer om ikoner og farver anvendt i pyrogramområdet og hvordan man zoomer, se Pyrogram, side [16.](#page-15-0)

### <span id="page-46-0"></span>Redigere analyse-parametre

Standard-analyseindstillingerne er indstillet til at give optimale analyseresultater for de fleste analyser. Kontroller, at ændringerne er validerede; se Appendiks B i *Brugervejledningen til PyroMark Q24 MDx*.

Bemærk: Ved brug af QIAGEN-kits anvendes de indstillinger, der er angivet i kit-håndbøgerne.

Bemærk: Det er ikke muligt at redigere analyseparametrene for en låst analyse  $(\hat{\mathbb{m}})$ .

#### 1. Vælg den eller de brønd(e) (se Valg af brønde, side [18\)](#page-17-0), der skal redigeres analyseparametre for.

Bemærk: Ændringerne vil kun blive anvendt på brønde, der har samme analyse og dispenseringsrækkefølge som den viste brønd. For at redigere analyseparametrene for alle brønde med samme analyse og dispenseringsrækkefølge skal man blot vælge en af brøndene.

### 2. Redigere analyseparametre under fanen "Analysis Setup":

Aktivering og deaktivering af variable positioner og/eller ændring af forventede methyleringsområder (kun CpG-analyser), se Opstilling af de variable positioner, side [24](#page-23-0). For at redigere andre analyseparametre for en AQ- eller CpG-analyse, se side [26.](#page-25-0)

For at redigere analyseparametre for en SQA-analyse, se side [32.](#page-31-0)

Bemærk: Det er ikke muligt at ændre analysenavn, dispenseringsrækkefølge eller analysenote.

#### 3. Klik på "Apply" (anvend), når du er klar.

Bemærk: Det er også muligt at aktivere eller deaktivere referencespidser og/eller bisulfitbehandlingskontroller (kun CpG-analyser) i Pyrogram under fanen "Overview" (se instruktion på side [30](#page-29-0)). Klik på den grønne knap for at anvende de ændringer, der er foretaget i Pyrogram. Denne knap aktiveres, når der er foretaget en ændring.

#### 4. Ánvend ændringerne på alle eller de udvalgte brønde: i dialogboksen "Apply Analysis Setup" (anvend analyseindstilling).

For at anvende ændringerne på alle brønde, der har samme analyse og dispenseringsrækkefølge som den viste brønd (dvs. alle de hvide brønde i dialogboksen "Apply Analysis Setup") klikkes på "To All" (til alle).

For at anvende ændringerne til alle de valgte brønde (dvs. de hvide brønde, der er valgt i dialogboksen "Apply Analysis Setup") klikkes på "To Selected" (til valate).

Under analysen vises en forløbs-dialogboks. Dialogboksen indeholder en forløbsbjælke, en stopknap og navnet på den brønd, der analyseres. Analysen kan stoppes ved at klikke på "Stop".

#### 5. Klik på for at gemme ændringerne.

Bemærk: Hvis analyseparametre, kvalitetsvurderinger eller analyseresultater (kun SQA.-analyser) er blevet redigeret af brugeren, er brønden mærket med et advarselsikon (A) under fanen "Overview".

Bemærk: Alle ændringer logges. For at se analyseloggen for en udvalgt brønd vælges "Analysis Log" i menuen "Tools".

### Benytte modificeret analyse i andre kørsler

Ændringer foretaget under fanen "Analysis Setup" vil ikke blive gemt i den oprindelige analysefil. For at benytte den modificerede analyse i andre kørsler:

1. Vælg en brønd, der benytter en modificeret analyse, og klik på "Save Assay". Dialogboksen "Save Assay As" (gem analyse som) åbnes.

#### 2. Gem ændringerne i den originale fil eller gem den modificerede analyse som en ny fil:

Vælg destination (mappe) i rullelisten "Save in".

Indtast filnavnet i tekstboksen "File name" (filnavn) og klik på "Save"

## <span id="page-48-0"></span>Redigere kvalitetsvurderinger

For at redigere kvalitetsvurderingen for en allelefrekvens eller en methyleringsprocentdel, venstreklikkes på analyseresultatet i Pyrogram, vælg dernæst "Passed", "Check", eller "Failed" i kontekstmenuen.

For at redigere kvalitetsvurderingen for en base-kaldt sekvens anbringes musemarkøren over venstre eller højre ende af området "Passed", "Check" eller "Failed", så markøren ændres fra en hvid pil til  $+$ , flyt dernæst musen til venstre eller højre, mens venstre musetast holdes nede.

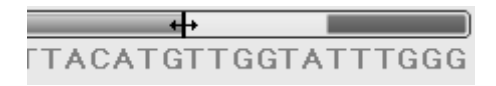

Hvis en kvalitetsvurdering er blevet redigeret af brugeren, vises dette med et advarselsikon ( $\triangle$ ) i pladeoversigten under fanen "Overview", en advarsel i "Well Information"-området, og hvis det er en AQ- eller CpG-analyse, en kant omkring analyseresultatet i Pyrogram (f.eks. 44%).

Bemærk: Alle ændringer logges. For at se analyseloggen for en udvalgt brønd vælges "Analysis Log" i menuen"Tools".

Bemærk: Kvalitetsvurderinger, der er genereret af softwaren, er baseret op avancerede analysealgoritmer. Det anbefales ikke at redigere kvalitetsvurderingerne.

Bemærk: Det er ikke muligt at redigere kvalitetsvurderingerne for en låst analyse  $(\hat{\mathbf{m}})$ .

Bemærk: Ændringer i AQ-funktion vil ikke påvirke kvalitetsvurderingerne i SNP-rapporter.

## Redigere base-kaldte sekvenser

For at redigere en base-kaldt sekvens højreklikker man på den og vælger den ønskede muloighed.

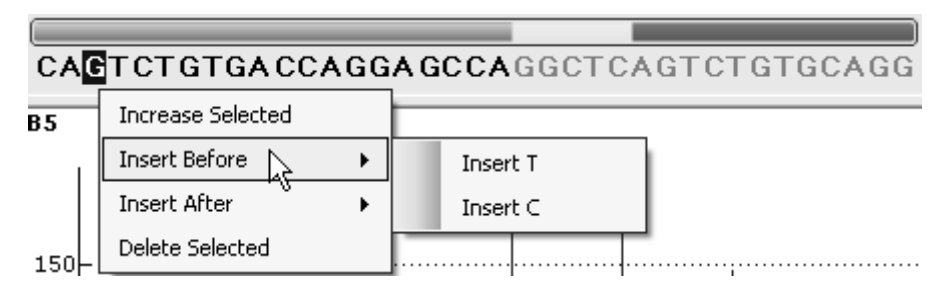

Bemærk: Alle ændringer logges. For at se analyseloggen for en udvalgt brønd vælges "Analysis Log" i menuen "Tools".

Bemærk: Ved redigering af en base-kaldt sekvens skal det bemærkes, at kvalitetsvurderingerne stadig er baseret på den oprindelige sekvens (den

sekvens, der er kaldt af softwaren). For at redigere kvalitetsvurderinger, se side [49.](#page-48-0)

Bemærk: Det er ikke muligt at redigere base-kaldte sekvenser for en låst analyse  $(\hat{\mathbf{m}})$ .

## Vise, udskrive og gemme analyserapporter

PyroMark Q24 MDx-software tilbyder følgende analyserapporter for behandlede kørsler.

#### Rapporter for CpG-kørsler

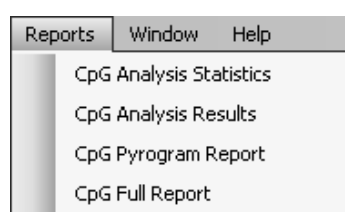

Rapporter for AQ-kørsler

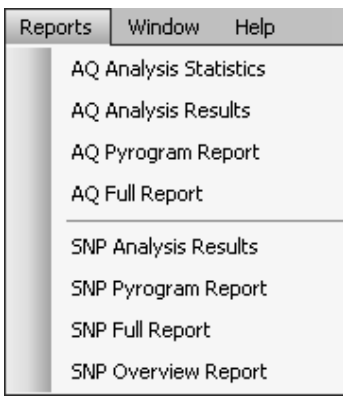

#### Rapporter for SQA-kørsler

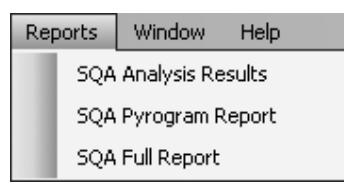

- **Analysestatistikrapport. Denne indeholder** analysestatistikker for alle eller udvalgte brønde.
- Analyseresultatrapport. Denne indeholder brøndinformation og analyseresultater for alle eller udvalgte brønde.
- **Pyrogramrapport. Denne indeholder** brøndinformation og pyrogram for alle eller udvalgte brønde.
- **Fuld rapport. Denne indeholder parametre,** kørselslog, brøndinformation og analyseresultater (inklusive pyrogram) for alle eller udvalgte brønde.
	- SNP Overview Report (oversigtsrapport). Denne indeholder genotyper og kvalitetsvurderinger for alle SNP'er og InDels. Informationen vises som pladeoversigter med en plade per positionsnummer.

Bemærk: For at kunne se de rapporter, der genereres, i PDF-format skal der være installeret en PDF-læser på computeren. Adobe Reader kan downloades fra [www.adobe.com.](http://www.adobe.com/)

## Analysestatistikrapport

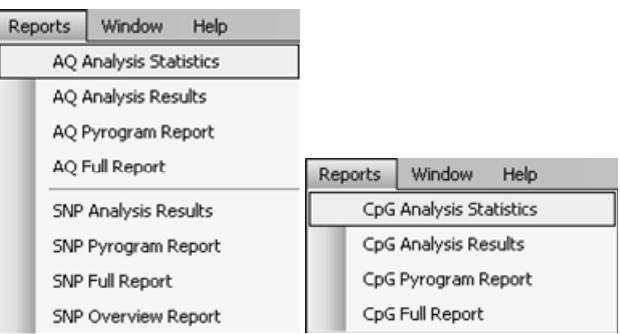

Rapporten "Analysis Statistics" indeholder følgende information for variable positioner i alle eller udvalgte brønde (se Udvalgte brønde, side [18\)](#page-17-0):

- De gennemsnitlige allelefrekvenser (AQ-rapport) eller gennemsnitlige methyleringsprocenter (CpG-rapport)
- De højeste og de laveste allelefrekvenser (AQ-rapport) eller methyleringsprocenter (CpG-rapport)
- **Nandardafvigelsen**
- Antallet af værdier og brønde anvendt i hver enkelt beregning
- Hvis analyseparametre eller kvalitetsvurderinger er blevet redigeret af brugeren, er de berørte brønde angivet øverst i rapporten.

Rapporten kan gemmes som en tekstfil (\*.tsv eller \*.csv) eller en HTML-fil (.html). Rapporten kan importeres til Microsoft Excel eller andre applikationer, der kan håndtere tekstfiler (\*.tsv eller \*.csv) med data, der separeret af semikoloner (;) eller tabs. Dette er praktisk, hvis der skal foretages yderligere beregninger på dataene.

### Rapporteringsmuligheder

I dialogboksen "Analysis Statistics Report" (analysestatistikrapport) er der følgende muligheder:

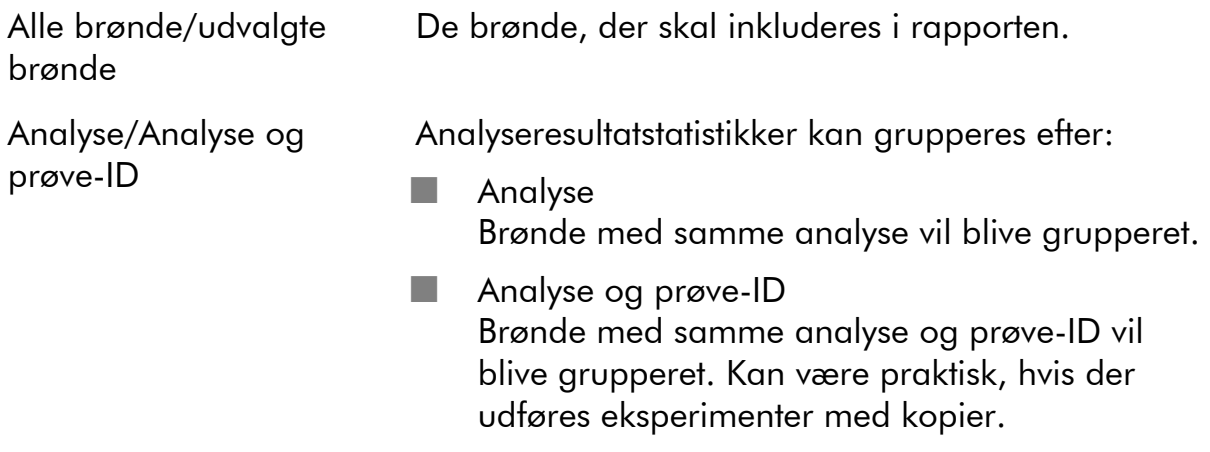

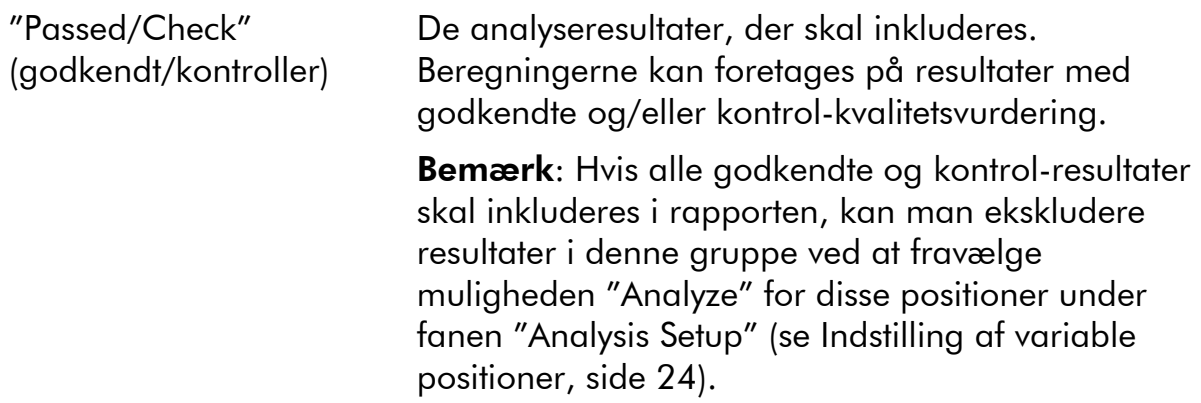

For at få vist rapporten, før den gemmes eller udskrives, klikkes på "Preview".

## Analyseresultatrapport

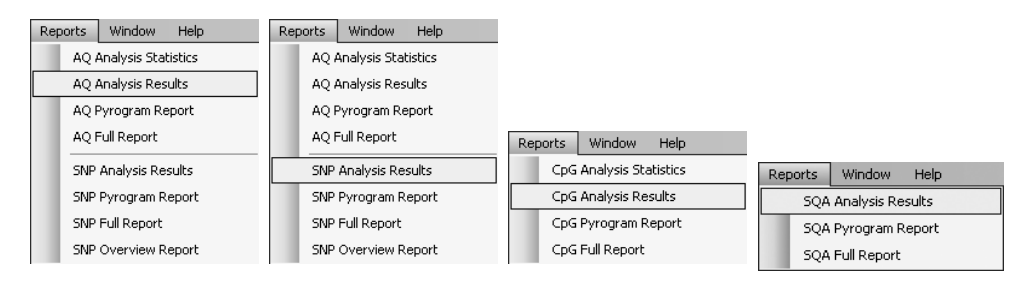

Rapporten "Analysis Results" (analyseresultater) indeholder følgende information for variable positioner i alle eller udvalgte brønde (se Udvalgte brønde, side [18](#page-17-0)):

- Brøndinformation (brøndnavn, analysenavn og prøve-ID)
- **Allielefrekvenser (AQ-rapport), genotyper (SNP-rapport),** methyleringsprocenter (CpG-rapport) eller base-kaldte sekvenser (SQA-rapport) samt kvalitetsvurderinger
- Den gennemsnitlige methyleringsprocent og standardafvigelsen for alle godkendte CpG-pladser i en brønd (kun CpG-rapport)
- De højeste og laveste methyleringsprocenter i en brønd (kun CpG-rapport)
- Information om, hvorvidt analyseparametre, kvalitetsvurderinger og analyseresultater (kun SQA-rapport) er blevet redigeret af brugeren.

Valgfrit: Analyseversion, brøndnoter og analyseadvarsler. I AQ- og CpGrapporter er det også muligt at inkludere navnene og de originale og/eller aktuelle kvalitetsvurderinger for de variable positioner.

Rapporten kan gemmes som tekstfil (\*.tsv eller \*.csv) eller HTML-fil (.html). Rapporten kan importeres til Microsoft Excel eller andre applikationer, der kan håndtere tekstfiler (\*.tsv eller \*.csv) med data, der er separeret med semikoloner (;) eller tabs. Dette er nyttigt, hvis der skal foretages yderligere beregninger på dataene. Den første linje i rapporten angiver navnet på kørslen. De

efterfølgende to eller tre linjer indeholder kolonneoverskrifterne. Hver af linjerne efter kolonneoverskrifterne indeholder detaljeret brøndinformation og statistik for en specificeret brønd.

### Rapporteringsmuligheder

I dialogboksen "Analysis Results Report" (analyseresultatrapport) er der følgende muligheder:

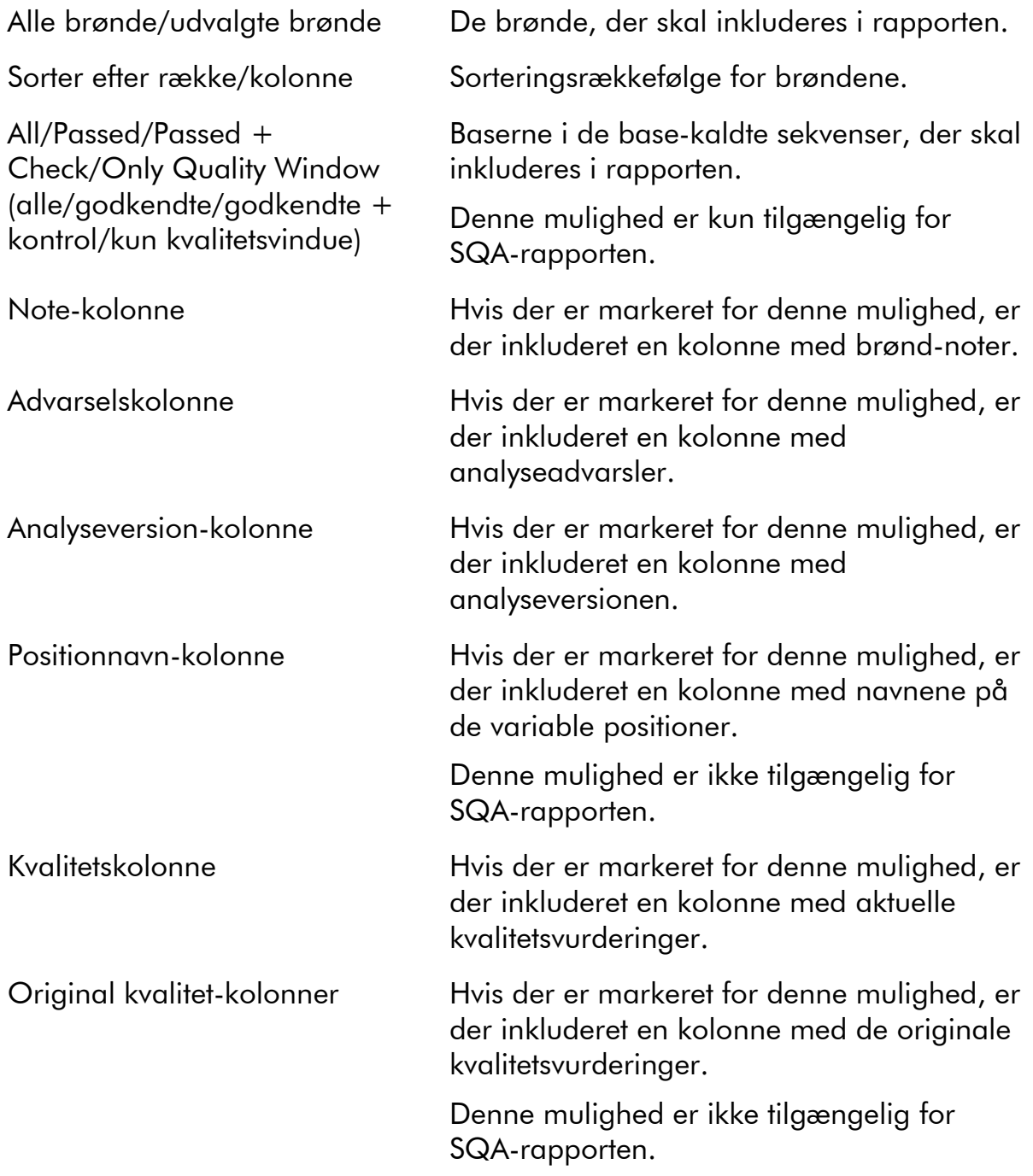

For at få vist rapporten, før den gemmes eller udskrives, klikkes på "Preview".

### <span id="page-53-0"></span>Pyrogramrapport

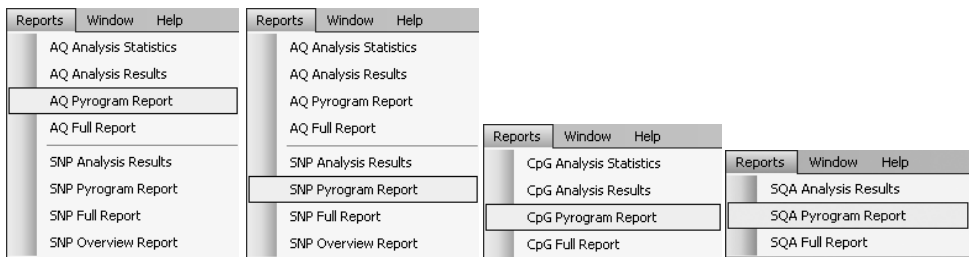

"Pyrogram Report" indeholder brøndinformation (brøndnavn, analysenavn, prøve-ID og brønd-note) og Pyrogram for alle eller udvalgte brønde (se Valg af brønde, side [18](#page-17-0)). Hvis analyseparametre, kvalitetsvurderinger eller analyseresultater (kun SQA-rapport) er blevet redigeret af brugeren, er dette angivet i rapporten.

Følgende informationer, ikoner og farver vises og anvendes i AQ-, SNP- og CpG-rapporter:

- Brøndnavn og sekvens, der skal analyseres
- Analyseresultatet allelefrekvenser (AQ-rapport), genotyper (SNP-rapport) eller methyleringsprocenter (CpG-rapport) - vises over den enkelte variabelposition, for eksempel AT: 444 (InDel) og 96%). Kvalitetsvurderingen vises af resultatets baggrundsfarve; se farveoversigten på side [45.](#page-44-0)

**Bemærk:**  $\Box$  (i hvidt) = Fravalgt af brugeren.  $\Box$  (i hvidt) = Softwaren understøtter ikke analyse, for eksempel analyse af SNP i CpG-funktion.  $M_A$  (i rødt) = Ikke muligt at analysere på grund af manglende data.

- Hvis det ønskes, fremhæves variable positioner med en blågrå baggrundsfarve.
- Bisulfitbehandlingskontroller fremhæves med en lysgul baggrundsfarve (kun CpG-rapport).

Følgende informationer og farver vises og anvendes i SQA-rapporten:

- **Brøndnavnet.**
- Den base-kaldte sekvens. Baggrundsfarven for en base i sekvensen er i overensstemmelse med dens kvalitetsvurdering; se farveoversigten på side [45](#page-44-0).
- Hvis et kompenseret pyrogram er inkluderet, er spidserne farvet efter deres kvalitetsvurderinger.

#### Rapporteringsmuligheder

I dialogboksen "Pyrogram Report" er der følgende muligheder:

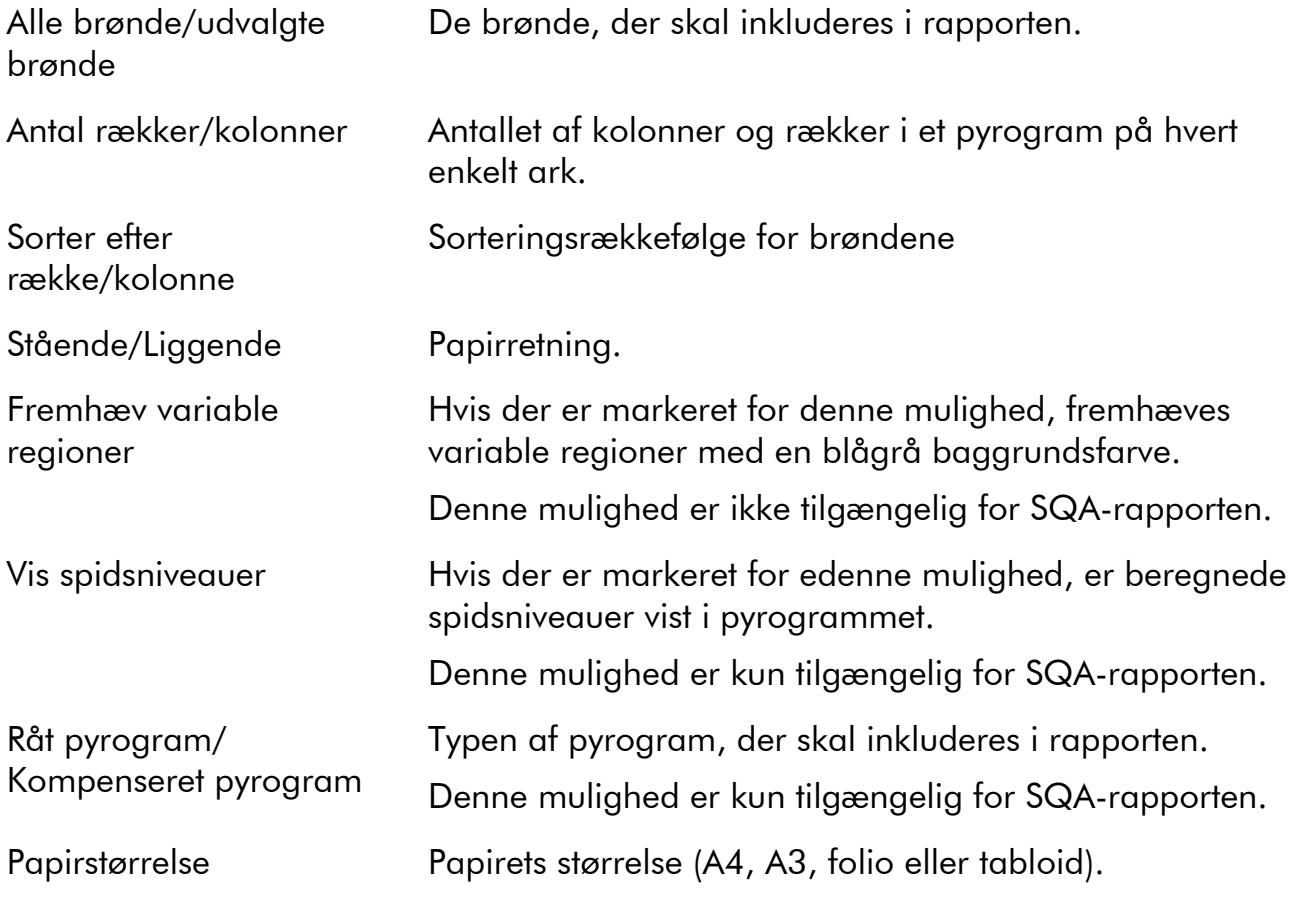

For at få vist rapporten, før den gemmes eller udskrives, klikkes på "Preview".

Bemærk: For at kunne se rapporten, skal der være installeret en PDF-læser på computeren. Adobe Reader kan downloades fra [www.adobe.com](http://www.adobe.com/).

## Fuld rapport

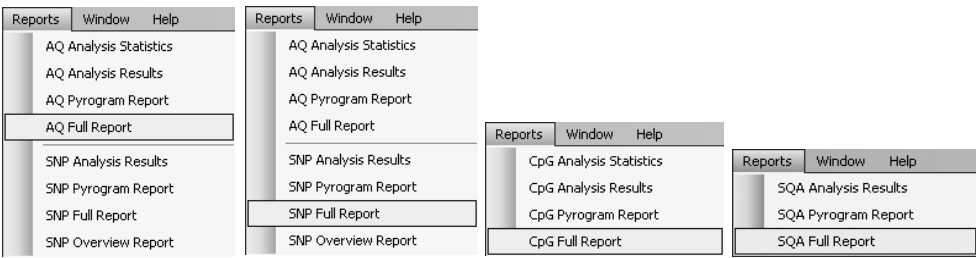

Den fulde rapport indeholder følgende information for alle eller udvalgte brønde (se Udvalgte brønde, side [18\)](#page-17-0):

- Kørselsparametre (kørselsnavn, kørselsdato og klokkeslæt, instrumentmetode, instrumentnavn, serienummer, operatør, plade-ID, stregkode, reagens-ID og kørselsnote) og en kørsels-log.
- Brønd-information (brøndnavn, analysenavn, prøve-ID og brøndnote), analyseversion, AQ- eller CpG-analyse, sekvens der skal analyseres
- **Pyrogram.** For informationer om ikoner og farver anvendt i pyrogramområdet og hvordan man zoomer, se Pyrogram, side [54.](#page-53-0)
- **Allielefrekvenser (AQ-rapport), genotyper (SNP-rapport),** methyleringsprocenter (CpG-rapport) eller base-kaldte sekvenser (SQA-rapport) samt kvalitetsvurderinger
- **Analyseadvarsler**
- Hvis analyseparametre eller kvalitetsvurderinger er blevet redigeret af brugeren, er de berørte brønde angivet.

#### Rapporteringsmuligheder

I dialogboksen "Full Report" (fuld rapport) er der følgende muligheder:

Alle brønde/udvalgte brønde De brønde, der skal inkluderes i rapporten.

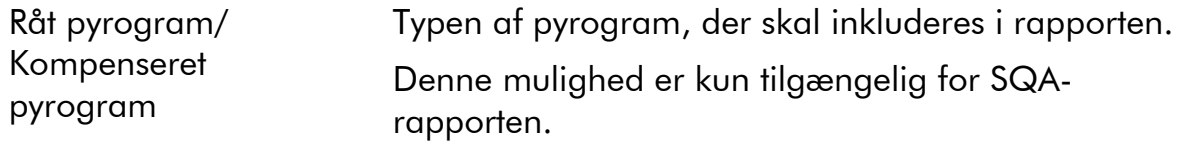

For at få vist rapporten, før den gemmes eller udskrives, klikkes på "Preview".

Bemærk: For at kunne se rapporten, skal der være installeret en PDF-læser på computeren. Adobe Reader kan downloades fra [www.adobe.com](http://www.adobe.com/).

### SNP Overview Report (oversigtsrapport).

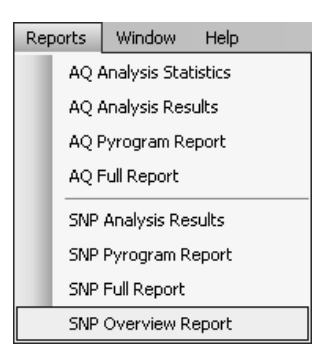

"SNP Overview Report" indeholder genotyper og kvalitetsvurderinger for alle SNP'er og InDels. Informationen vises som pladeoversigter med en plade per positionsnummer. Kvalitetsvurderingen for SNP vises af brøndenes baggrundsfarve; se farveoversigten på side [45](#page-44-0).

Hvis analyseparametre er blevet redigeret af brugeren, er de berørte brønde angivet øverst i rapporten.

For at få vist rapporten, før den gemmes eller udskrives, klikkes på "Preview" i dialogboksen "SNP Overview Report".

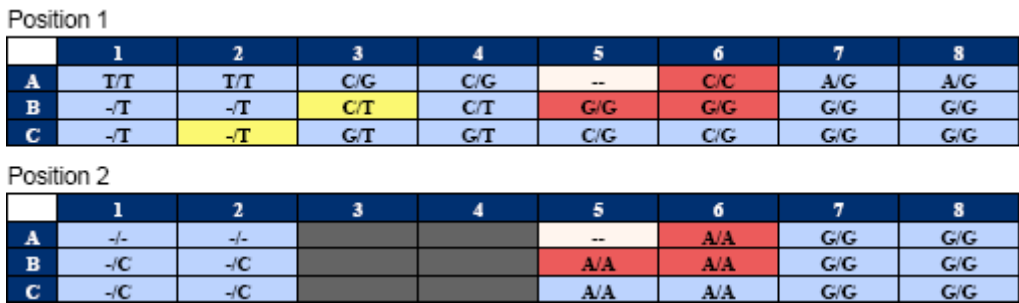

Uddrag fra en report. "Analyze"-mulighedeb er blevet afbrudt for position 1 og 2 i brønd A5. Brønd A3-A4, B3–B4 og C3–C4 har ingen SNP'er eller InDels i position 2.

Bemærk: Variable positioner kan udelukkes fra rapporten ved at afbryde muligheden "Analyze" under fanen "Analysis Setup" (se Indstilling af variable positioner, side [24\)](#page-23-0).

Bemærk: Rapporten SNP Overview er kun tilgængelige i AQ-funktion. For at kunne se rapporten, skal der være installeret en PDF-læser på computeren. Adobe Reader kan downloades fra [www.adobe.com](http://www.adobe.com/).

## Administrer instrumentmetoder

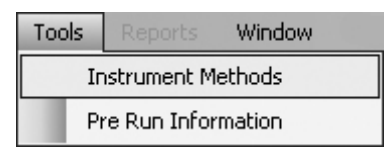

Instrumentets metode skal vælges efter reagenserne og den reagensbeholder, der skal bruges til kørslen. Det metodenummer, der er trykt på PyroMark Q24 beholderen, svarer til specifikke metodeindstillinger, der kan fås på www.qiagen.com/Products/PyroMarkQ24MDx.aspx.

Bemærk: Det anbefales at kun benytte metoder, der leveres af QIAGEN.

Import af en ny metode:

- 1. Download fra ovennævnte webside den metodefil, der svarer til det metodenummer, der er trykt på beholderetiketten. Gem den på den computer, der kører PyroMark Q24 MDx-softwaren.
- 2. I dialogboksen "Instrument Methods" klikkes på "Import". Dialogboksen "Find Instrument Method" åbnes.
- 3. Find og vælg den metode, der ønskes importeret, og klok på "Open".

Oprettelse af en ny metode:

- 1. I dialogboksen "Instrument Method" vælges en eksisterende metode, klik dernæst på "Save As" (Gem som).
- 2. Indtast et navn på den nye metode og tryk på "Enter".
- 3. Metodeindstillingerne ændres i dialogboksen, så de svarer til dem, der er angivet på

www.qiagen.com/Products/PyroMarkQ24MDx.aspx.

4. Klik på "Save".

### Metodeparametre

I dialogboksen "Instrument Methods" er følgende parametre tilgængelige.

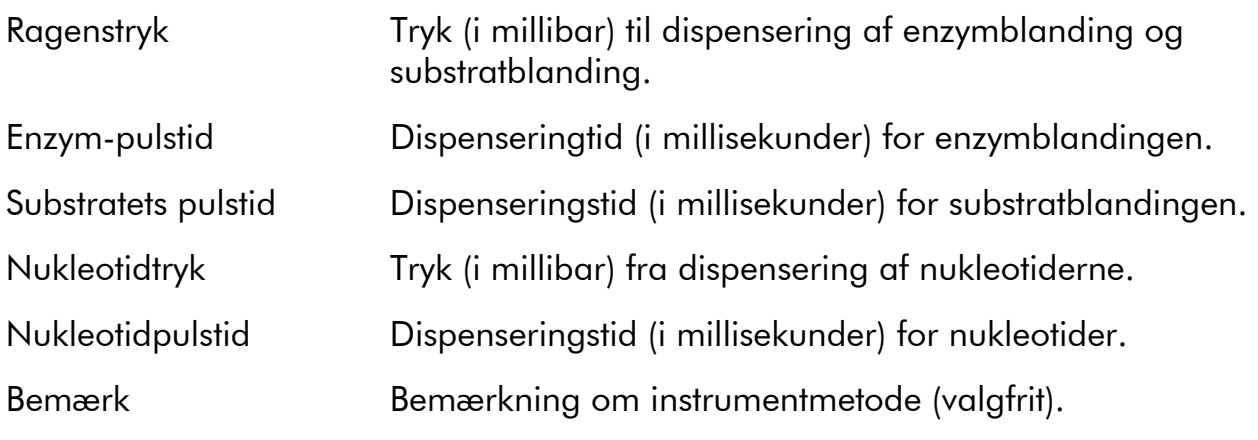

# Almene råd og tips

## Validering af analyser

Analyserne valideres ved hjælp af reference DNA-prøver; (se Appendiks B i *Brugervejledningen til PyroMark Q24 MDx*.

# Ánalyse-log

Alle udførte analyser logges med de anvendte analyseindstillinger, analyseform (AQ, CpG eller SQA), analyseversion, resultater (inklusive analyseadvarsler), dato og klokkeslæt for analysen samt hvem der udførte analysen. For at information om, hvem der har udført en analyse, og hvem der har oprettet en analyse eller kørselsfil, skal være korrekt, skal alle brugere logge på Windows med deres egen brugerkonto. For yderligere information om brugerkonti og på- og aflogning, se Windows online hjælp eller kontakt din systemadministrator.

To view the analysis log for a selected well, select "Analysis Log" from the "Tools" menu.

## Beskyttelse af filer

For at beskytte en fil mod at blive redigeret af en anden bruger gemmes filen i en mappe, som man kun selv har adgang til. For yderligere oplysninger, kontakt din system-administrator.

For at beskytte en fil mod utilsigtet overskrivning foretaget af en selv eller en anden bruger gives den attributtet "Read Only" (låst mod bearbejdning) ved hjælp af Windows Explorer:

- 1. Luk filen i PyroMark Q24 MDx-softwaren.
- 2. Åbn Windows Explorer og find filen.

Dette kan gøres ved at højreklikke på den mappe, der indeholder filen i genvejsoversigten og vælge "Explore" (undersøge) i kontekstmenuen.

- 3. I Windows Explorer højreklikkes på filen, vælg så "Properties" (egenskaber) i kontekstmenuen.
- 4. Når dialogboksen "Properties" åbnes, aktiveres (a) "Read only"attributten, og man klikker på "OK".

Der bør tages hyppige backups.

### Beskyttelse af analyseresultater

Bemærk: Det er ikke muligt at redigere analyseparametre eller resultater for en låst analyse ( $\hat{a}$ ). For at låse en analyse åbnes analysefilen, klik dernæst på

"Lock Assay" nederst i analyseindstillingsvinduet. Lås analysen, før den føjes til pladen.

# Fejlsøgning

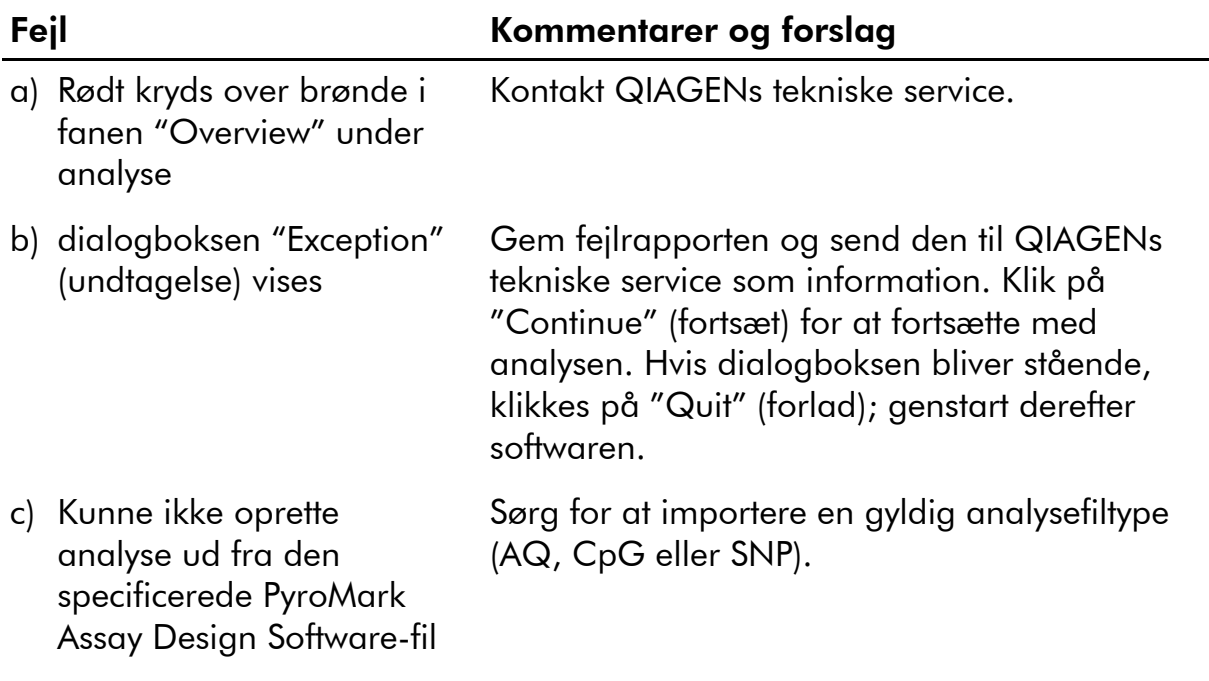

For analyse-relateret problem, se Fejlfindings-delen af *Brugervejledningen til PyroMark Q24 MDx*-software.

For yderligere information henvises også til siden "Frequently Asked Questions" (Hyppigt stillede spørgsmål) hos vort Technical Support Center: www.qiagen.com/FAQ/FAQList.aspx. Derudover svarer personalet fra QIAGENs tekniske service gerne på spørgsmål vedrørende enten informationen i denne brugervejledning eller prøve- og analyseteknologier (kontaktinformation: se bagsiden eller besøg [www.qiagen.com\)](http://www.qiagen.com/).

## Appendiks A: Meddelelser i PyroMark Q24 MDxsoftware

Følgende er en liste over anvendelses-, advarsels- og fejlmeddelelser, der kan forekomme i PyroMark Q24 MDx-softwaren under analyseopsætning, analysekørsel og dataanalyse.

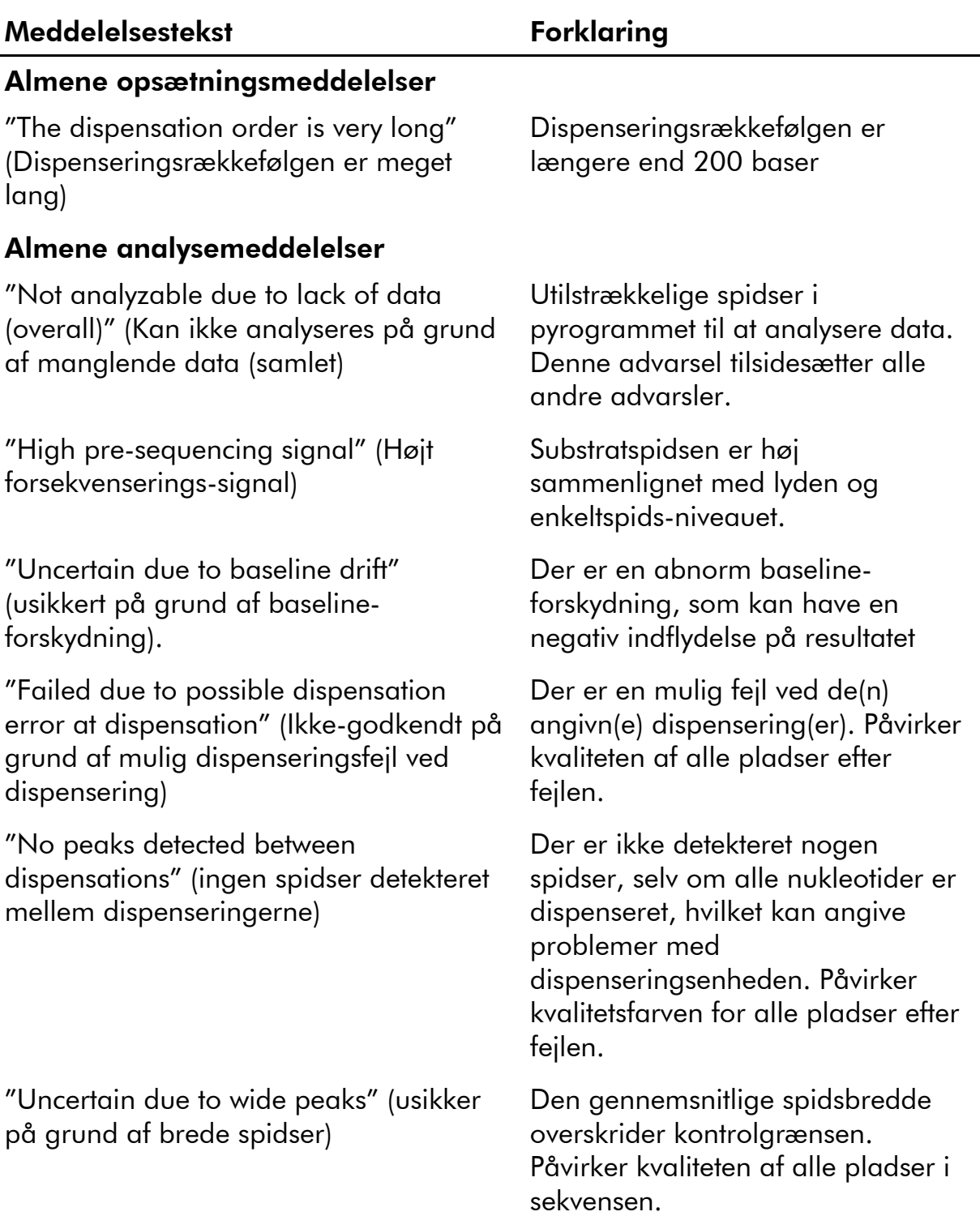

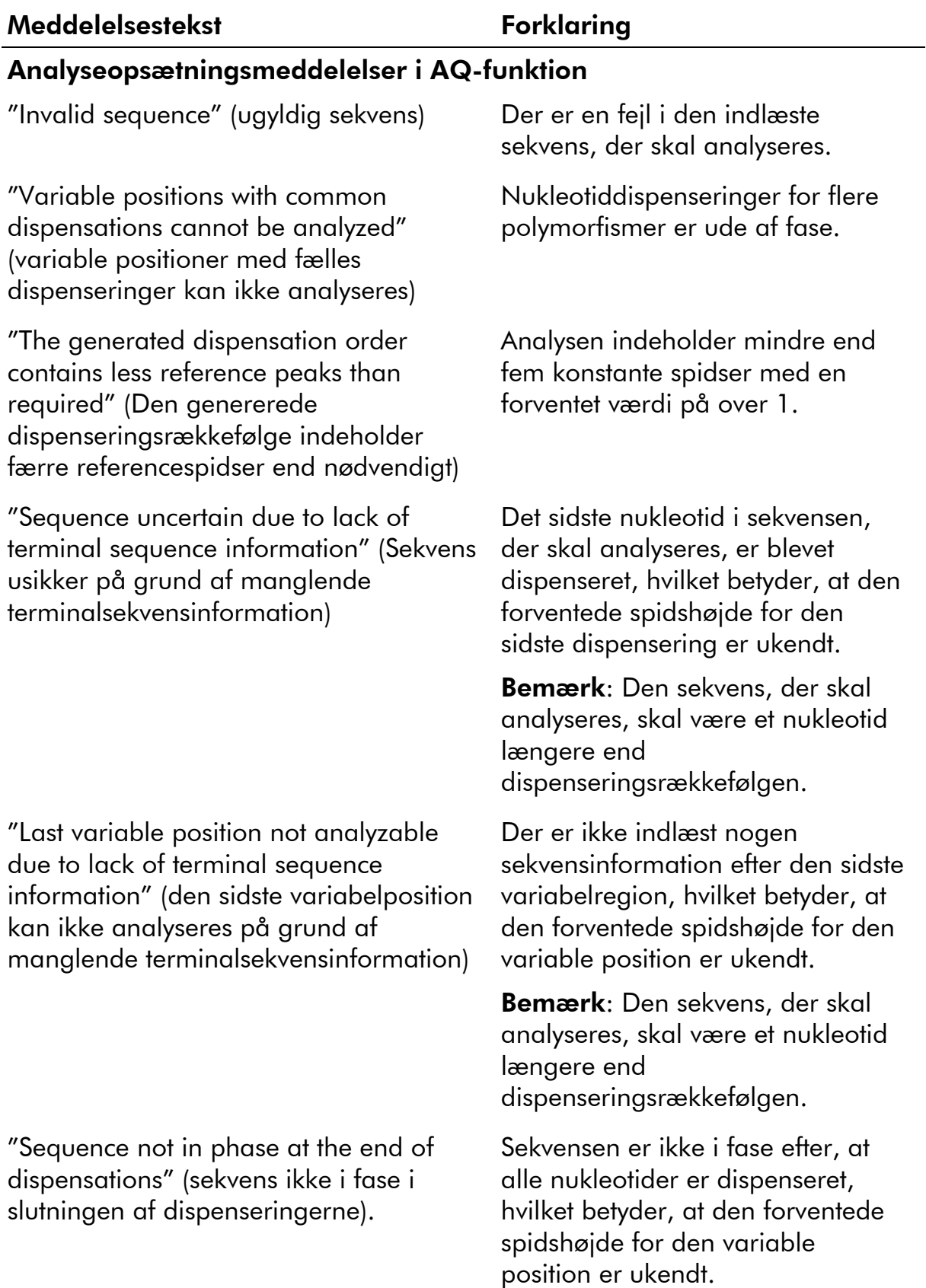

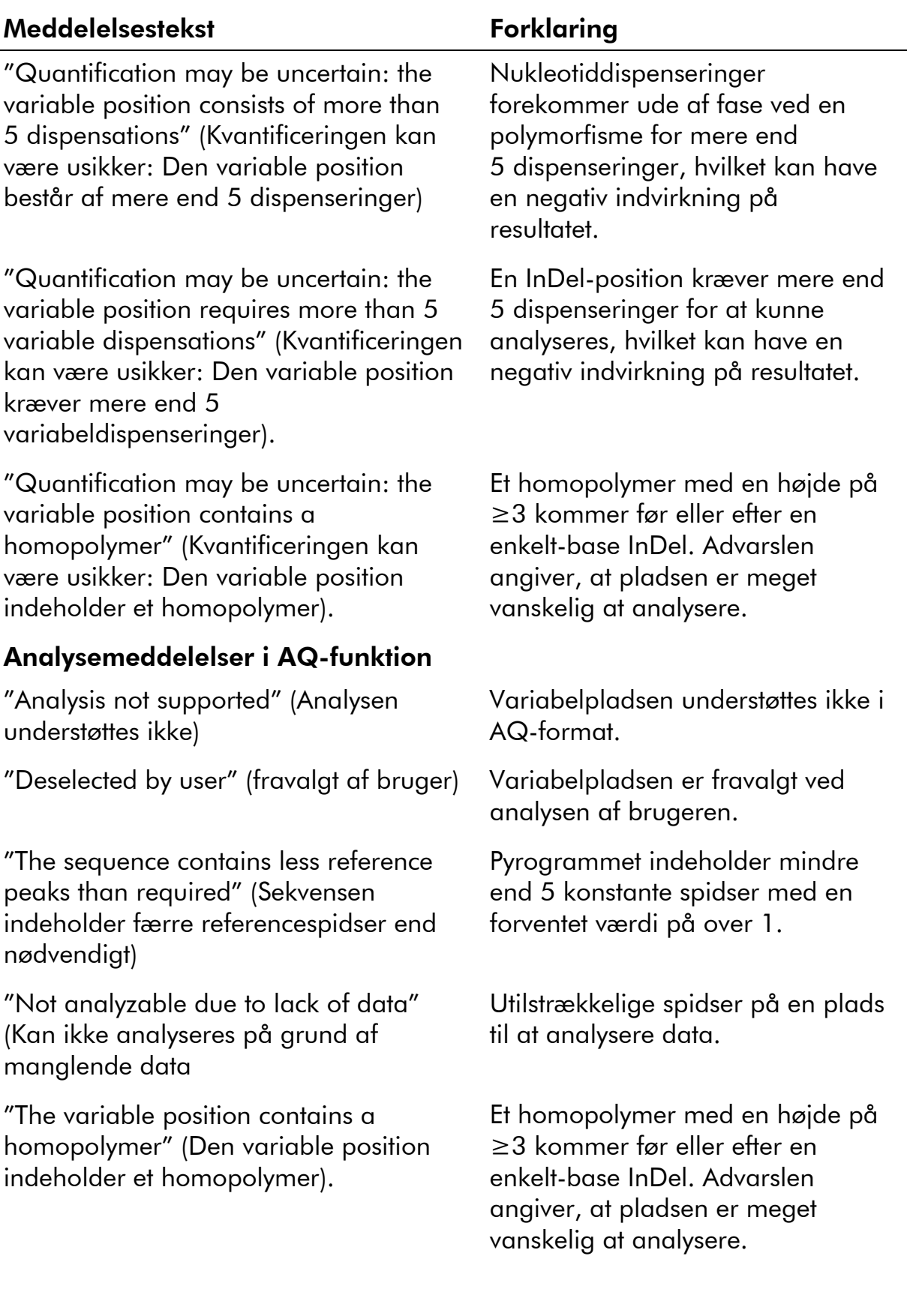

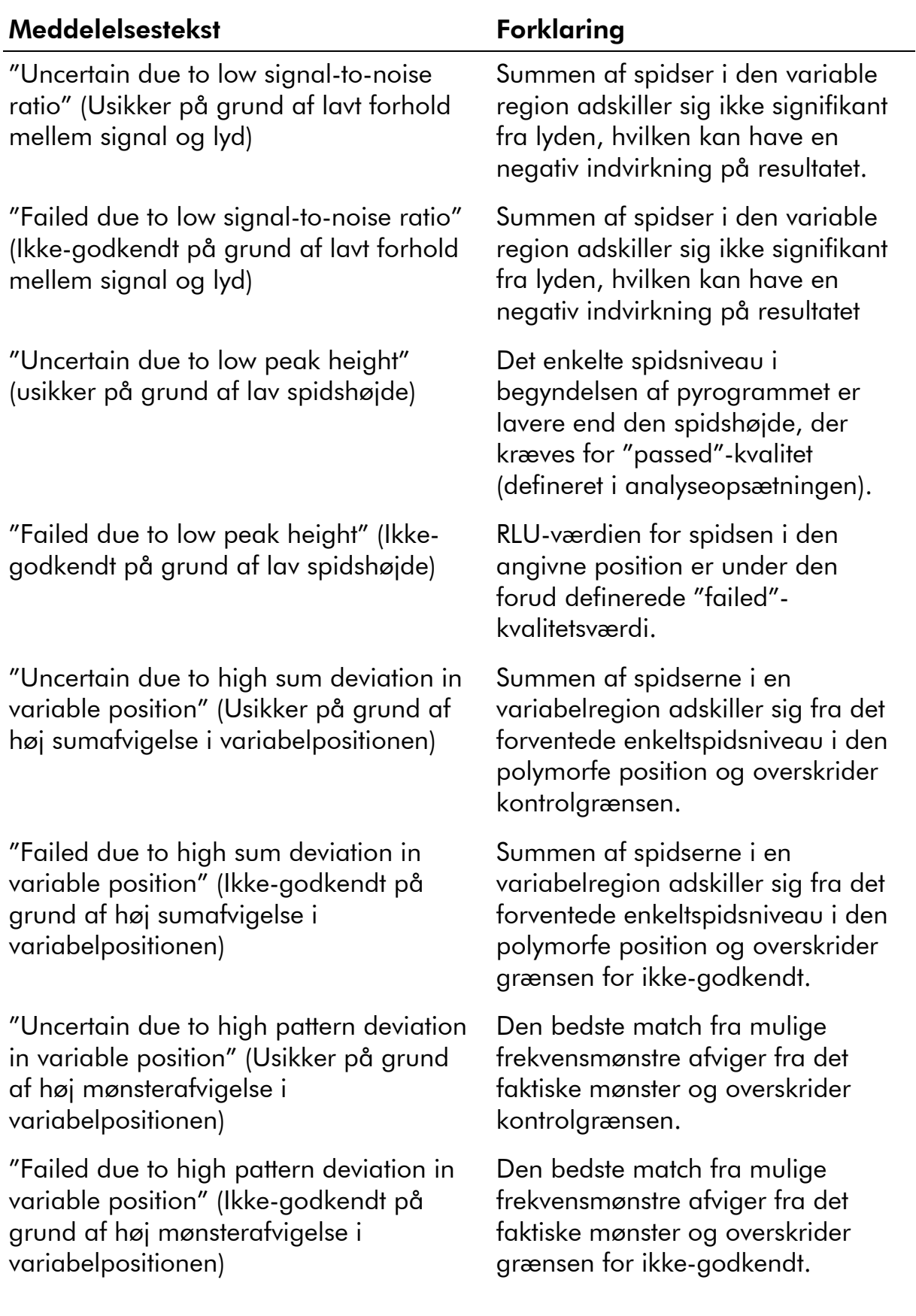

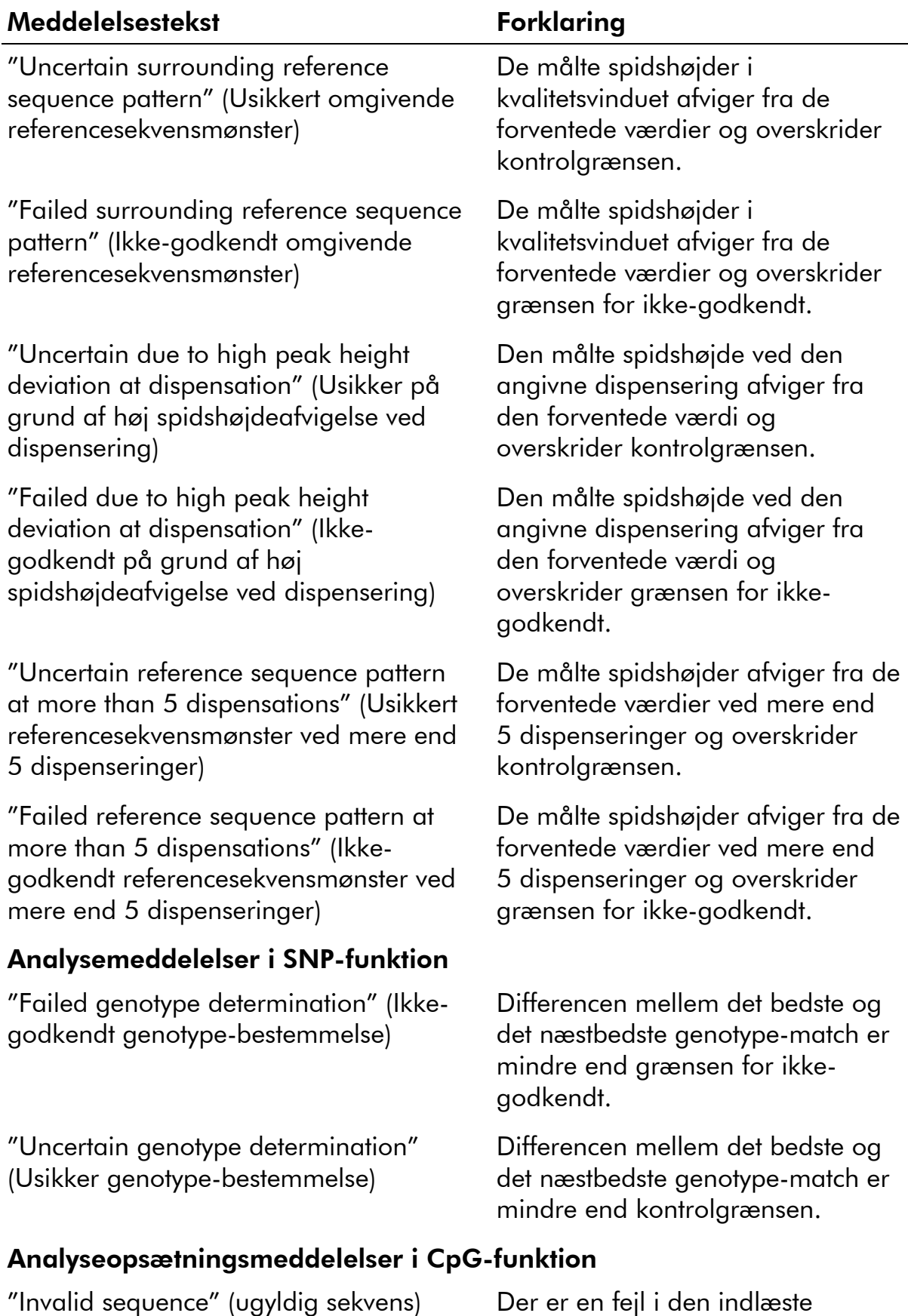

sekvens, der skal analyseres.

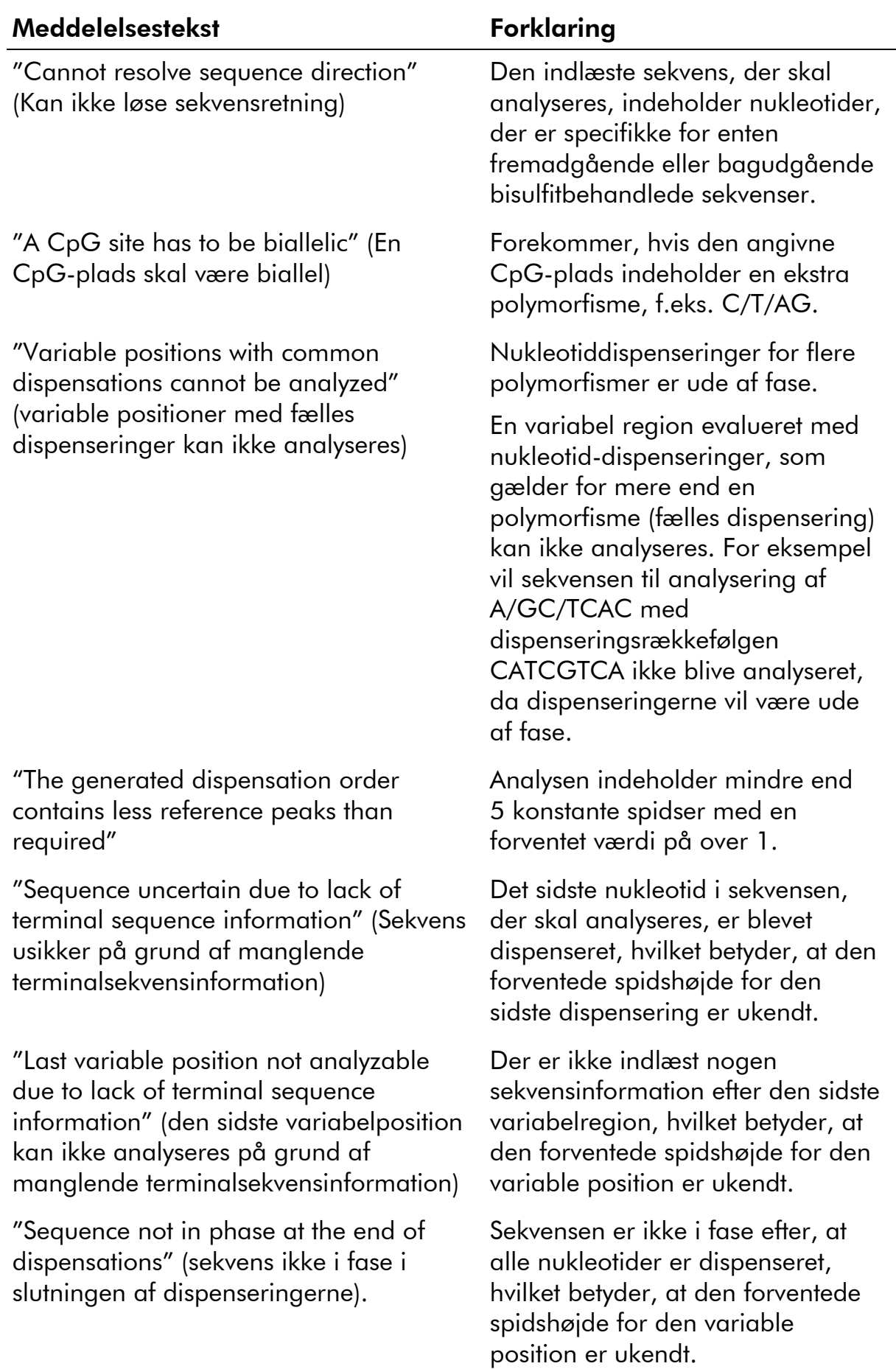

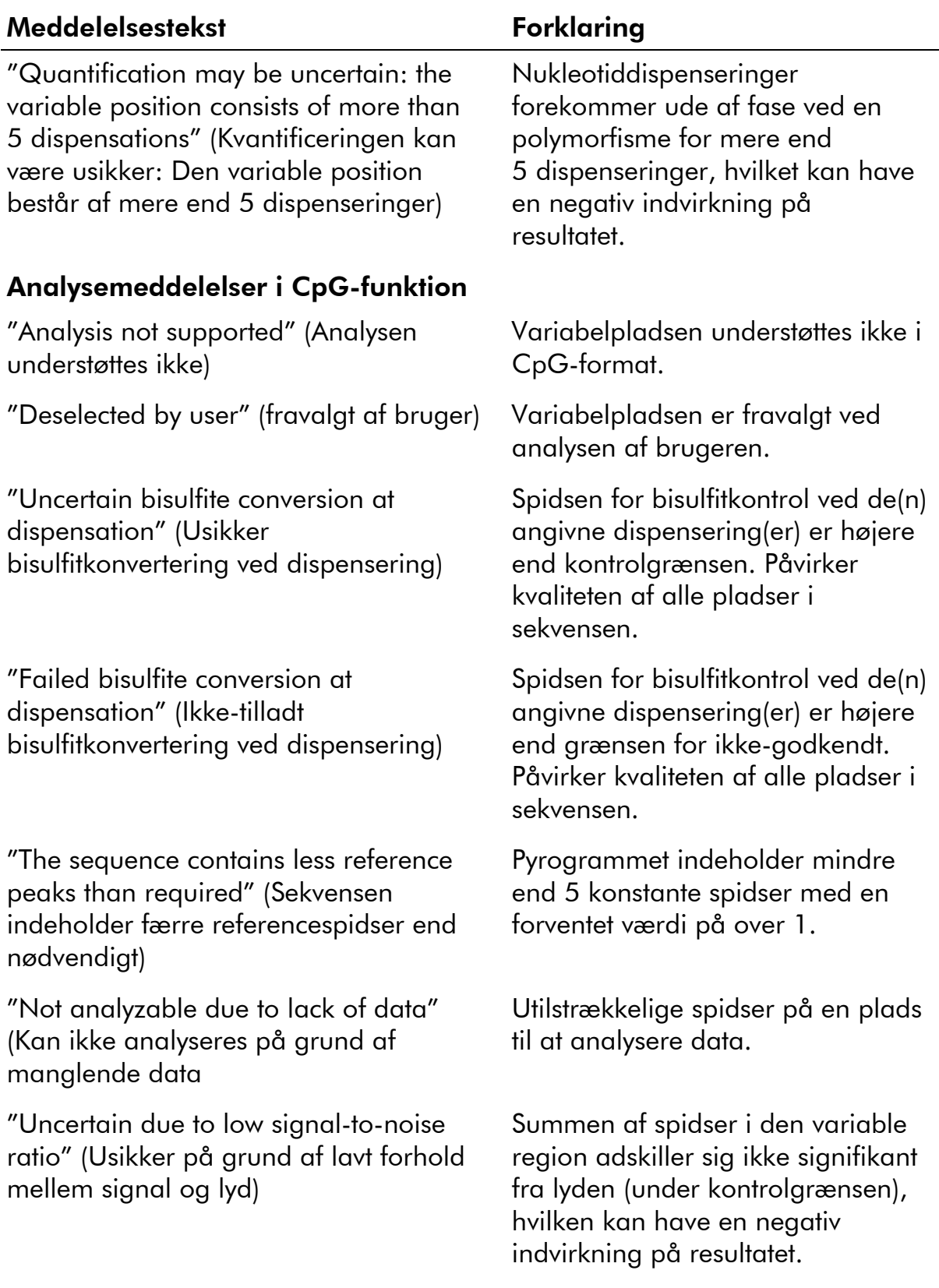

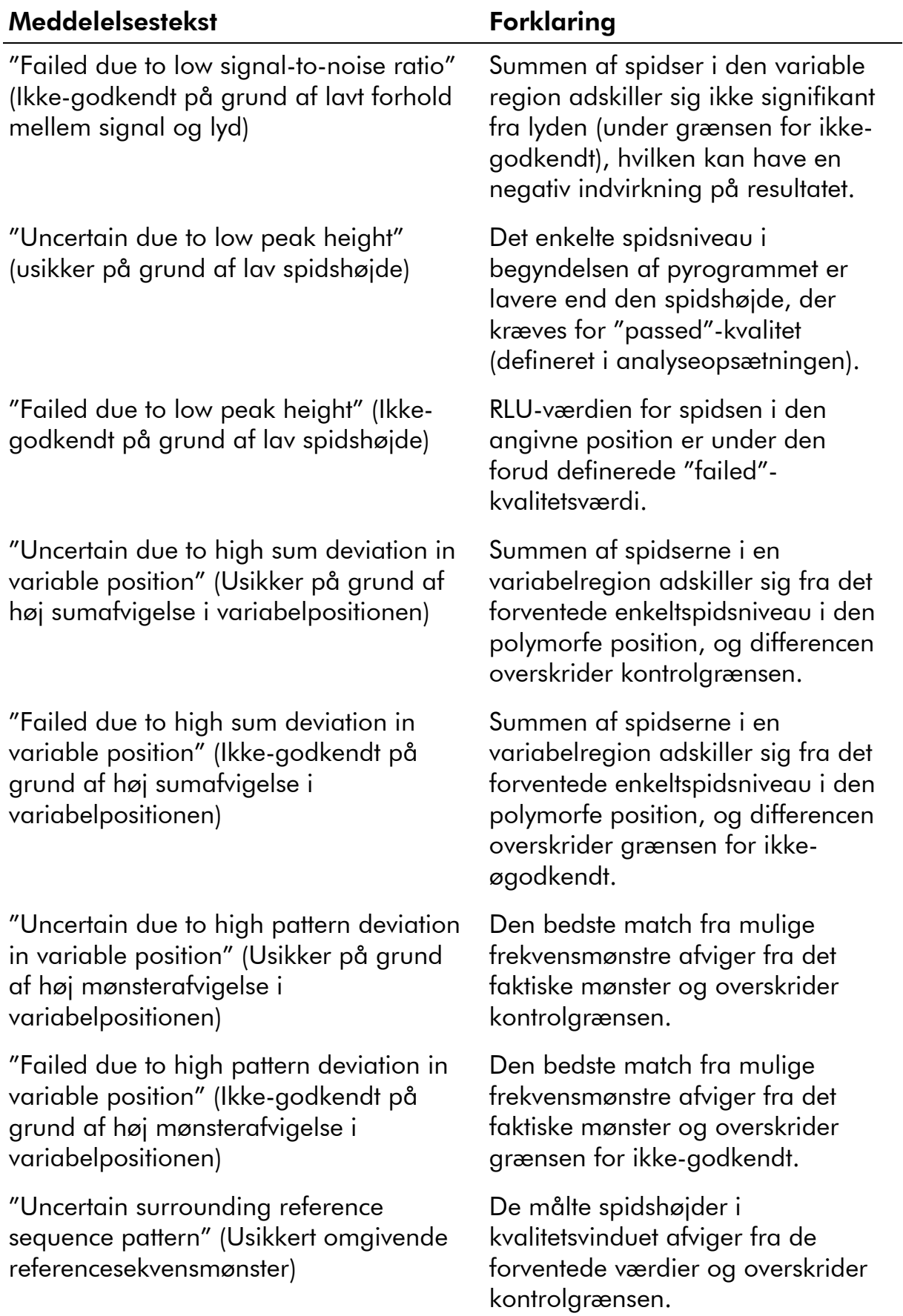

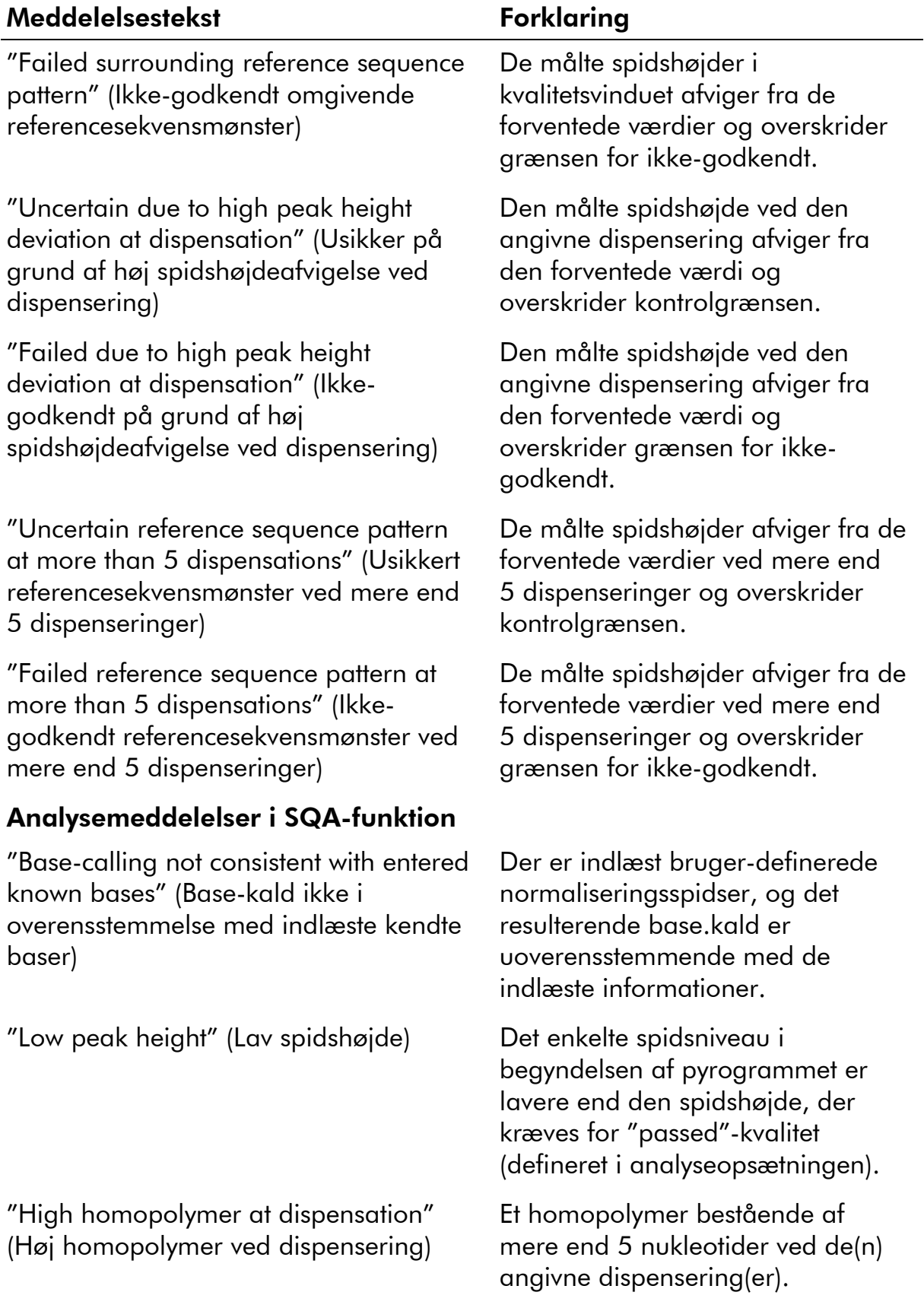

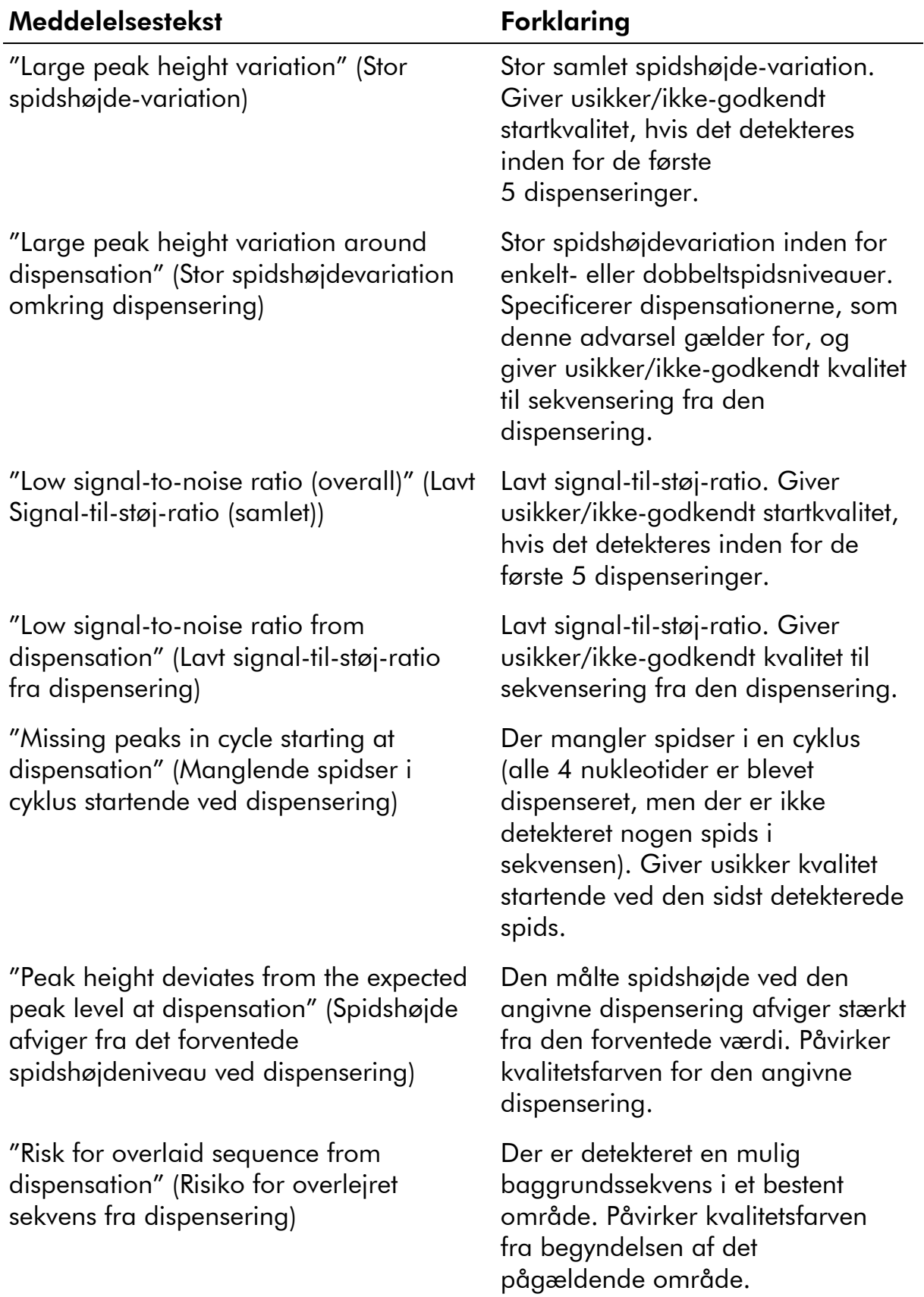

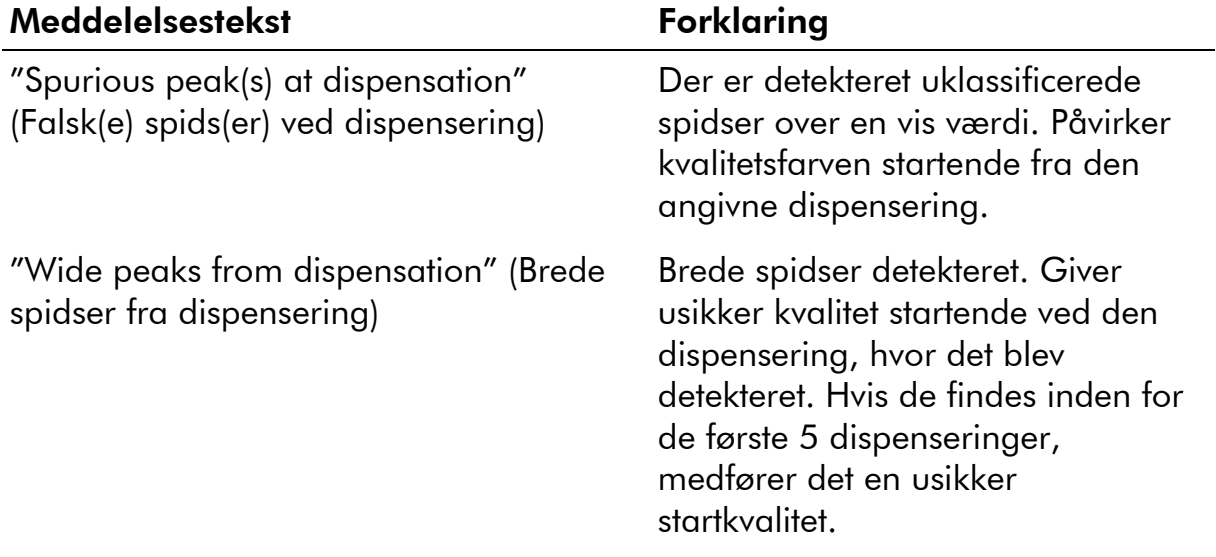

## Referencer

QIAGEN opretholder en stor, opdateret online-database over videnskabelige publikationer, der benytter QIAGENs produkter. Omfattende søgemuligheder gør det nemt at finde de artikler, der er brug for, enten ved en enkel søgning på nøgleord eller ved at specificere anvendelse, forskningsområde, titel, etc.

En fuldstændig referenceliste kan fås ved at besøge QIAGENs referencedatabase online på www.qiagen.com/RefDB/search.asp eller kontakte QIAGENs tekniske service eller den lokale forhandler.
Varemærker: QIAGEN®, Pyrogram®, PyroMark®, Pyrosequencing® (QIAGEN Group); Adobe®, Reader® (Adobe Systems Incorporated); Excel®, Microsoft®, Windows® (Microsoft Corporation).

## Aftale om begrænset licens

Brug af dette product betyder, at enhver køber eller bruger af PyroMark Q24 MDx-systemet accepterer følgende vilkår:

- 1. PyroMark Q24 MDx-software må kun bruges i overensstemmelse med *Brugervejledningen til PyroMark Q24 MDx-software* og kun til brug sammen med komponenter, der er indeholdt i softwaren. QIAGEN giver ingen licens, under nogen intellektuel ejendomsret, til at bruge eller inkorporere komponenterne i denne software med komponenter, der ikke er inkluderet i denne softwaret, undtagen som beskrevet i *Brugervejledningen til PyroMark Q24 MDx* og yderligere protokoller, som er tilgængelige på www.qiagen.com.
- 2. Udover de udtrykkeligt givne licenser giver QIAGEN ingen garanti for, at denne software, og/eller brugen af det, ikke overtræder tredjeparts rettigheder.
- 3. Denne software og dens komponenter er under licens til engangsbrug og må ikke genbruges, genoprettes eller videresælges.
- 4. QIAGEN afviser specifikt alle andre licenser, udtrykte eller underforståede, end dem, der udtrykkeligt er angivet.
- 5. Køberen og brugeren af softwaren indvilliger i ikke at tage, eller lade andre tage, skridt der kunne føre til, eller fremme, handlinger der forbydes ovenfor. QIAGEN kan håndhæve forbudene i denne begrænsede licensaftale i enhver ret, og vil inddrive alle undersøgelses- og retsomkostninger, herunder advokatsalærer, i ethvert søgsmål for at håndhæve denne begrænsede licensaftale samt alle deres intellektuelle ejendomsrettigheder i forbindelse med softwaren og/eller komponenterne deri.

For opdaterede licensbetingelser henvises til www.qiagen.com.

© 2010 QIAGEN. Alle rettigheder forbeholdes

## www.qiagen.com

Australia Orders 03-9840-9800 Fax 03-9840-9888 Technical 1-800-243-066 Austria = Orders 0800/28-10-10 = Fax 0800/28-10-19 = Technical 0800/28-10-11 Belgium Orders 0800-79612 Fax 0800-79611 Technical 0800-79556 **Brazil**  $\blacksquare$  Orders 0800-557779  $\blacksquare$  Fax 55-11-5079-4001  $\blacksquare$  Technical 0800-557779 Canada ( Orders 800-572-9613 ( Fax 800-713-5951 ( Technical 800-DNA-PREP (800-362-7737) China ( Orders 0086-21-3865-3865 ( Fax 0086-21-3865-3965 ( Technical 800-988-0325, 800-988-0327 Denmark ( Orders 80-885945 ( Fax 80-885944 ( Technical 80-885942 Finland ( Orders 0800-914416 ( Fax 0800-914415 ( Technical 0800-914413 France ( Orders 01-60-920-926 ( Fax 01-60-920-925 ( Technical 01-60-920-930 ( Offers 01-60-920-928 Germany = Orders 02103-29-12000 = Fax 02103-29-22000 = Technical 02103-29-12400 Hong Kong ( Orders 800 933 965 ( Fax 800 930 439 ( Technical 800 930 425 Ireland ( Orders 1800 555 049 ( Fax 1800 555 048 ( Technical 1800 555 061 Italy ( Orders 02-33430-420 ( Fax 02-33430-426 ( Technical 800-787980 Japan ( Telephone 03-6890-7300 ( Fax 03-5547-0818 ( Technical 03-6890-7300 Korea (South) ( Orders 1544 7145 ( Fax 1544 7146 ( Technical 1544 7145 Luxembourg ( Orders 8002-2076 ( Fax 8002-2073 ( Technical 8002-2067 Mexico ( Orders 01-800-7742-639 ( Fax 01-800-1122-330 ( Technical 01-800-7742-639 The Netherlands ( Orders 0800-0229592 ( Fax 0800-0229593 ( Technical 0800-0229602 Norway ( Orders 800-18859 ( Fax 800-18817 ( Technical 800-18712 Singapore ( Orders 65-67775366 ( Fax 65-67785177 ( Technical 65-67775366 Spain ( Orders 91-630-7050 ( Fax 91-630-5145 ( Technical 91-630-7050 Sweden ( Orders 020-790282 ( Fax 020-790582 ( Technical 020-798328 Switzerland  $\blacksquare$  Orders 055-254-22-11  $\blacksquare$  Fax 055-254-22-13  $\blacksquare$  Technical 055-254-22-12 UK = Orders 01293-422-911 = Fax 01293-422-922 = Technical 01293-422-999 USA ( Orders 800-426-8157 ( Fax 800-718-2056 ( Technical 800-DNA-PREP (800-362-7737)

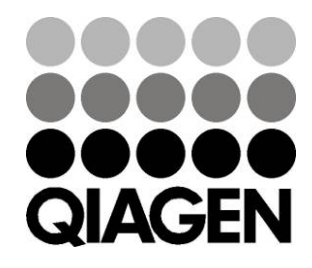

## 1063078DA 136239963 04/2010 Sample & Assay Technologies